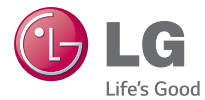

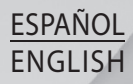

# **Guía del usuario User Guide** LG-D405n

**MFL68143312 (1.0) www.lg.com**

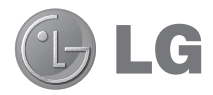

# Manual de usuario

- Las pantallas y las ilustraciones pueden ser distintas a las que vea en el teléfono.
- Parte del contenido de esta guía puede no ser aplicable al teléfono, depende del software y del proveedor de servicios. Toda la información de este documento puede cambiar sin previo aviso.
- Este teléfono no es adecuado para personas con una discapacidad visual grave, ya que cuenta con un teclado de pantalla táctil.
- Copyright ©2014 LG Electronics, Inc. Reservados todos los derechos. LG y el logotipo de LG son marcas comerciales registradas de LG Group y las entidades relacionadas. Las demás marcas comerciales son propiedad de sus respectivos propietarios.
- Google™, Google Maps™, Gmail™, YouTube™, Hangouts™ y Play Store™ son marcas comerciales de Google, Inc.

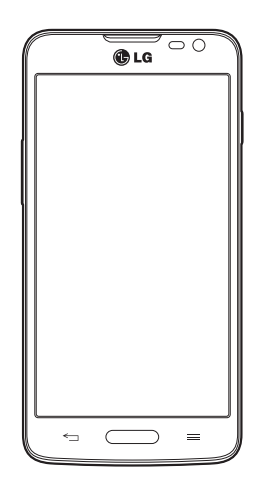

# **Contenido**

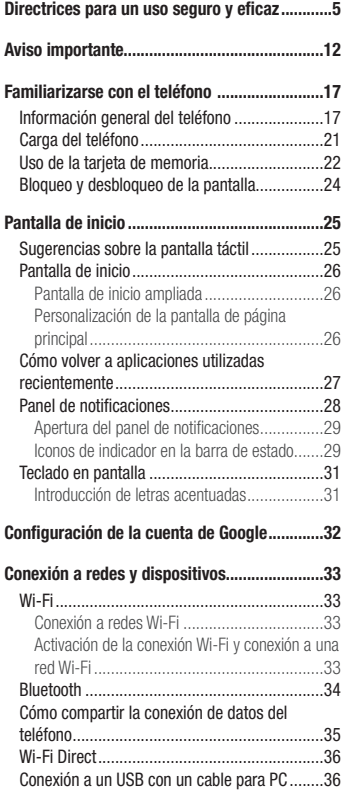

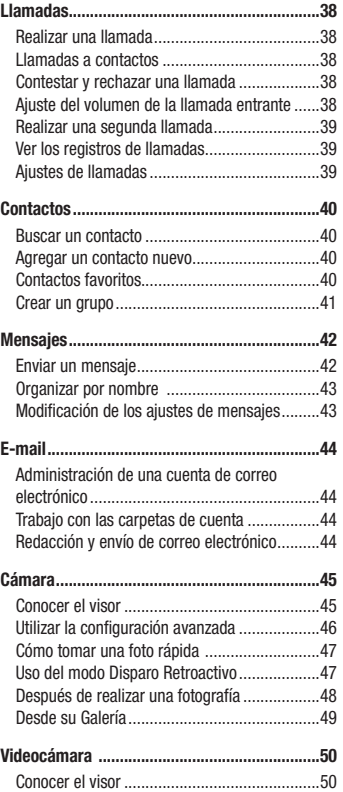

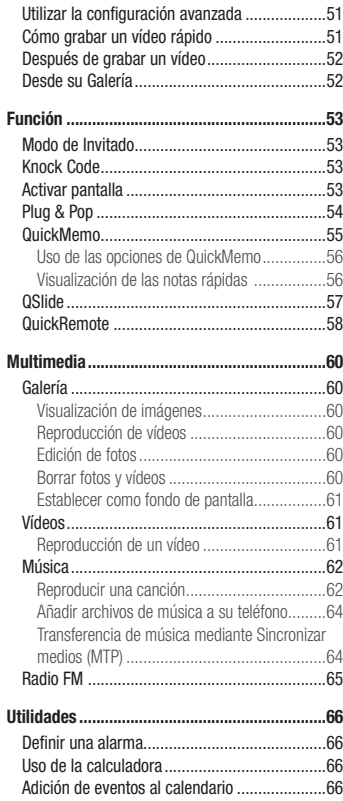

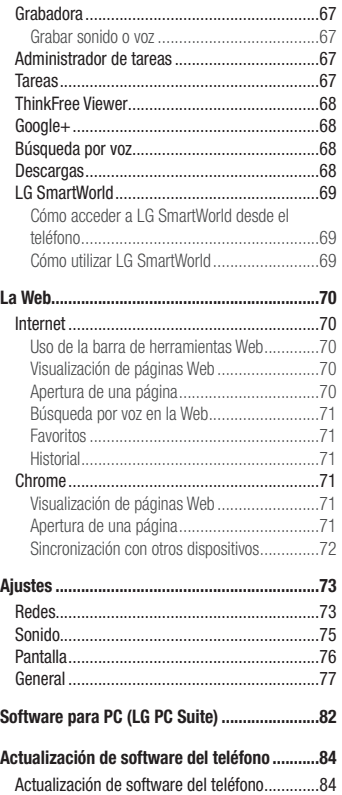

# Contenido

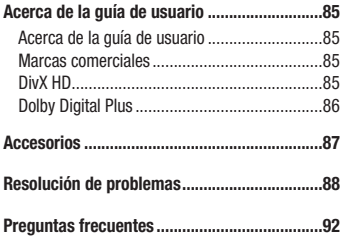

# Directrices para un uso seguro y eficaz

Lea estas sencillas instrucciones. Su desconocimiento puede ser peligroso o ilegal.

En el caso de que se produjera algún fallo, su dispositivo integra una herramienta de software que recopila el registro de fallos.

La herramienta solo recopila los datos específicos del fallo, como la potencia de la señal, cell ID position cuando se interrumpe la llamada y las aplicaciones cargadas. El registro solo se utiliza para determinar la causa del fallo. Estos registros están encriptados y solo un centro de reparaciones de LG autorizado puede acceder a ellas. Deberá enviar su dispositivo a reparar.

### Exposición a energía de radiofrecuencia

Información sobre exposición a ondas de radio y SAR (Specific Absorption Rate, Tasa específica de absorción). El diseño del teléfono móvil LG-D405n cumple la normativa de seguridad vigente en materia de exposición a las ondas de radio. Esta normativa se basa en directrices científicas que incluyen márgenes de seguridad diseñados para garantizar la seguridad de todo tipo de personas, independientemente de su edad y estado de salud.

- Las directrices de exposición a ondas de radio utilizan una unidad de medición conocida como Tasa específica de absorción (SAR). Las pruebas de SAR se llevan a cabo utilizando métodos estandarizados con el teléfono mediante la transmisión al nivel más alto de potencia certificado en todas las bandas de frecuencia utilizadas.
- Aunque puede haber diferencias entre los niveles de SAR de los diferentes modelos de teléfonos LG, todos han sido diseñados para ajustarse a las directrices relevantes de exposición a ondas de radio.
- El límite de SAR recomendado por la ICNIRP (International Commission on Non-Ionizing Radiation Protection, Comisión internacional de protección contra radiaciones no ionizantes) es de 2 W/kg medido sobre diez 10 gramos de tejido.
- El valor más alto de SAR registrado para el uso auditivo de este modelo de teléfono es 0,467 W/kg (10 g), mientras que el valor más alto correspondiente a su transporte junto al cuerpo es 0,443 W/Kg (10 g).
- Este dispositivo cumple las directrices de exposición a radiofrecuencia cuando se utiliza en posición normal junto al oído o cuando se sitúa a una distancia de al menos 1,5 cm del cuerpo. Si se utiliza una carcasa de transporte, un clip para el cinturón o cualquier otro tipo de soporte para el cuerpo, éstos no pueden contener partes metálicas y deben colocarse a una distancia de al menos 1,5 cm del cuerpo. Para poder transmitir archivos de datos o mensajes, este dispositivo requiere una conexión adecuada a la red. En algunos casos, la transmisión de archivos de datos o mensajes puede que sufra retrasos hasta que dicha conexión esté disponible. Compruebe que sigue las instrucciones de distancia de separación mencionadas anteriormente hasta que se haya completado la transmisión.

### Directrices para un uso seguro y eficaz

### Cuidado y mantenimiento del producto

### A ADVERTENCIA:

Utilice sólo baterías, cargadores y accesorios aprobados para su utilización con este modelo de teléfono concreto. De lo contrario, puede quedar invalidada cualquier aprobación o garantía para el teléfono, y puede resultar peligroso.

- No desmonte esta unidad. Si es necesario repararla, llévela a un técnico de servicio cualificado.
- Las reparaciones que se realicen bajo garantía, a la entera discreción de LG, pueden incluir piezas o placas de repuesto nuevas o reparadas, siempre que mantengan la funcionalidad de las piezas sustituidas.
- Manténgala alejada de aparatos eléctricos como televisores, radios y ordenadores personales.
- La unidad debe alejarse de fuentes de calor como radiadores u hornos.
- No la deje caer.
- No exponga esta unidad a vibraciones mecánicas o golpes.
- Apague el teléfono en cualquier zona en la que así lo exijan normativas especiales. Por ejemplo, no lo utilice en hospitales, ya que podrían verse afectados equipos médicos sensibles.
- No coja el teléfono con las manos mojadas mientras se está cargando. Podría sufrir una descarga eléctrica y dañar gravemente el teléfono.
- No cargue el teléfono cerca de material inflamable ya que podría calentarse y provocar un incendio.
- Utilice un paño seco para limpiar el exterior de la unidad (no utilice disolventes como benceno, diluyentes o alcohol).
- No cargue el teléfono sobre superficies acolchadas.
- El teléfono se debe cargar en una zona con la ventilación adecuada.
- No exponga esta unidad a humo o polvo excesivo.
- No coloque el teléfono cerca de tarjetas de crédito o billetes de transporte, podría afectar a la información de las bandas magnéticas.
- No golpee la pantalla con un objeto punzante, ya que puede estropear el teléfono.
- No exponga el teléfono a líquidos ni humedad.
- Utilice con cuidado los accesorios (por ejemplo, los auriculares). No toque la antena si no es necesario.
- No utilice, toque ni intente retirar ni reparar el cristal agrietado si está astillado o presenta esquirlas. La garantía no cubre los daños en la pantalla causados por el uso incorrecto del dispositivo.
- El teléfono es un dispositivo electrónico que genera calor en modo normal de funcionamiento. Si se ha utilizado de forma prolongada, el contacto directo con la piel sin la ventilación adecuada puede ser molesto

o provocar quemaduras. Tenga cuidado cuando manipule el teléfono durante su funcionamiento o después de éste.

- Si el teléfono se moja, desenchúfelo inmediatamente y déjelo secar por completo. No intente acelerar el proceso de secado con una fuente de calor externa, como un horno, un microondas o un secador de pelo.
- Si el teléfono resulta mojado, una etiqueta en el interior cambiará de color. La garantía no cubre los daños producidos en su dispositivo como consecuencia de la exposición a líquidos.

#### Funcionamiento eficaz del teléfono

#### **Dispositivos electrónicos**

Todos los teléfonos móviles pueden recibir interferencias que pueden afectar al rendimiento.

- No utilice su teléfono móvil cerca de aparatos médicos sin solicitar permiso. Evite colocar el teléfono sobre marcapasos (es decir, no se lo coloque en el bolsillo de la camisa).
- Algunos audífonos pueden verse afectados por teléfonos móviles.
- También pueden generar pequeñas interferencias en televisores, radios, ordenadores, etc.
- Utilice el teléfono a temperaturas entre 0 ºC y 40 ºC, si es posible. Exponer el teléfono a temperaturas extremadamente bajas o altas podría producir daños, un funcionamiento incorrecto o incluso una explosión.

# Seguridad vial

Compruebe las leyes y normativas locales sobre el uso de teléfonos móviles durante la conducción.

- No utilice el teléfono móvil mientras conduzca.
- Dedique toda su atención a la conducción.
- Salga de la carretera y aparque antes de hacer llamadas o responderlas si las condiciones de la conducción así lo requieren.
- La energía de radiofrecuencia puede afectar a algunos sistemas electrónicos de su vehículo, como la radio del coche o el equipo de seguridad.
- Si su vehículo dispone de un airbag, no lo obstruya con equipos inalámbricos portátiles o fijos. Podrían provocar un fallo del airbag y ocasionarle graves heridas debido a un funcionamiento indebido.
- Si escucha música mientras está en la calle, asegúrese de que el volumen tiene una intensidad razonable de forma que pueda ser consciente de lo que sucede en su entorno. Esto es importante sobre todo cerca de las vías de tráfico.

### Directrices para un uso seguro y eficaz

#### Lesiones auditivas

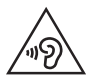

Para evitar las posibles lesiones auditivas, no se exponga a altos niveles de volumen durante largos períodos de tiempo.

Es posible que el oído sufra daños cuando se ve expuesto a sonidos de alto volumen durante largos períodos. Por lo tanto, le recomendamos que no encienda ni apague el teléfono cerca de los oídos. Le recomendamos igualmente que el volumen de la música y de las llamadas se establezca en un nivel razonable.

• Si utiliza auriculares, baje el volumen si no puede escuchar a las personas que le hablan de cerca o si la persona sentada a su lado puede escuchar lo que usted está escuchando.

NOTA: un nivel excesivo de sonido en los auriculares puede provocar pérdida de audición.

### Piezas de cristal

Algunas piezas de su teléfono móvil están fabricadas con cristal. Este cristal puede romperse si el teléfono cae sobre una superficie dura o recibe un impacto fuerte. Si el cristal se rompe, no lo toque ni intente retirarlo. No utilice su teléfono hasta que un proveedor autorizado sustituya el cristal.

### **Derribos**

No utilice el teléfono mientras se realizan derribos. Respete las restricciones y siga las normativas.

### Entornos potencialmente explosivos

- No utilice su teléfono en gasolineras.
- No lo utilice cerca de productos químicos o combustibles.
- No transporte o almacene explosivos, líquidos o gases inflamables en el compartimento de su vehículo donde tenga el teléfono móvil o los accesorios.

### En aviones

Los dispositivos inalámbricos pueden provocar interferencias en los aviones.

- Apague el teléfono móvil antes de embarcar.
- No lo utilice en tierra sin el permiso de la tripulación.

### Niños

Deje el teléfono en un lugar seguro fuera del alcance de niños pequeños. Incluye piezas pequeñas que, si se tragan, pueden causar asfixia.

### Llamadas de emergencia

Puede que las llamadas de emergencia no estén disponibles en todas las redes móviles. Por ello, nunca debe depender únicamente de su teléfono para realizar llamadas de emergencia. Consulte a su proveedor de servicios local.

### Información y mantenimiento de la batería

- No es necesario descargar por completo la batería antes de volver a cargarla. A diferencia de otros sistemas de baterías, no existe ningún efecto de memoria que pueda afectar al rendimiento de la batería.
- Utilice sólo las baterías y cargadores de LG. Los cargadores de LG han sido diseñados para maximizar la vida de la batería.
- No desmonte ni provoque cortocircuitos en la batería.
- Sustituya la batería cuando deje de funcionar correctamente. La batería puede recargarse centenares de veces antes de que deba sustituirse.
- Recargue la batería si no se ha utilizado durante mucho tiempo para maximizar su funcionalidad.
- No exponga el cargador de la batería a la luz directa del sol y no lo utilice en entornos muy húmedos, como en el cuarto de baño.
- No deje la batería en lugares fríos o calientes, ya que se podría deteriorar su rendimiento.
- Existe riesgo de explosión si la batería se sustituve por otra de un tipo incorrecto.
- Deshágase de las baterías según las instrucciones del fabricante. Por favor, recíclelas siempre que sea posible. No las tire a la basura doméstica.

### Directrices para un uso seguro y eficaz

- Si necesita sustituir la batería, llévela al proveedor o punto de servicio autorizado más cercano de LG Electronics para obtener asistencia.
- Desenchufe siempre el cargador de la toma de corriente una vez que el teléfono haya terminado de cargarse, para evitar así un consumo de energía innecesario del cargador.
- La duración real de la batería dependerá de la configuración de red, los ajustes del producto, los patrones de uso, el tipo de batería y las condiciones ambientales.
- Asegúrese de que ningún elemento con bordes afilados, como dientes o uñas de animales, toca la batería. Podría provocar un incendio.

#### DECLARACIÓN DE CONFORMIDAD

Por la presente, LG Electronics declara que el producto LG-D405n cumple con los requisitos imprescindibles y cualquier otra disposición relevante de la directiva 1999/5/ EC. Puede consultar una copia de la Declaración de conformidad en http://www.lg.com/global/declaration

#### Póngase en contacto con la oficina para comprobar la conformidad de este producto:

LG Electronics Inc.

- EU Representative, Krijgsman 1,
- 1186 DM Amstelveen, The Netherlands

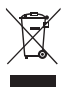

#### **Cómo desechar aparatos eléctricos y electrónicos obsoletos**

- **1** Todos los aparatos eléctricos o electrónicos se deben desechar de forma distinta del servicio municipal de recogida de basura, a través de puntos de recogida designados por el gobierno o las autoridades locales.
- **2** La correcta recogida y tratamiento de los dispositivos inservibles contribuye a evitar riesgos potenciales para el medio ambiente y la salud pública.
- **3** Para obtener más información sobre cómo desechar los aparatos obsoletos, póngase en contacto con su ayuntamiento, el servicio de recogida de basura o el establecimiento donde adquirió el producto.

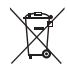

#### **Cómo desechar las baterías y los acumuladores gastados**

- **1** Este símbolo puede aparecer junto con los símbolos químicos del mercurio (Hg), cadmio (Cd) o plomo (Pb) si la batería contiene más del 0,0005% de mercurio, 0,002% de cadmio o 0,004% de plomo.
- **2** Todas las baterías y acumuladores se deben desechar de forma distinta del servicio municipal de recogida de basura, a través de los puntos de recogida designados por el gobierno o las autoridades locales.
- **3** La correcta recogida y tratamiento de baterías y acumuladores contribuye a evitar posibles riesgos para el medio ambiente, los animales y la salud pública.
- **4** Para obtener más información sobre cómo desechar las baterías y acumuladores antiguos, póngase en contacto con el ayuntamiento, el servicio de recogida de basuras o el establecimiento donde haya adquirido el producto.

### Aviso importante

### Lea esta información antes de comenzar a usar su teléfono.

Antes de llamar al servicio de atención al cliente o llevar el teléfono al servicio técnico, compruebe si los problemas de su teléfono se describen en esta sección.

### 1. Memoria del teléfono

Cuando quede menos del 10% de espacio disponible en la memoria del teléfono, este no podrá recibir mensajes. Es necesario comprobar la memoria del teléfono y eliminar algunos datos, como aplicaciones o mensajes, para disponer de más espacio en la memoria.

#### **Para desinstalar aplicaciones:**

- **1** Pulse > > ficha **Aplicaciones** > **Ajustes** > ficha **General** > **Aplicaciones**.
- **2** Cuando se muestren todas las aplicaciones, desplácese y seleccione la aplicación que desea desinstalar.
- **3** Presione **Desinstalar**.

### 2. Optimización de la duración de la batería

Aumente la potencia de la batería mediante la desconexión de aquellas funciones que no necesita ejecutar de forma constante en segundo plano. Puede supervisar cómo las aplicaciones y recursos del sistema consumen la energía de la batería.

#### **Para aumentar la duración de la batería:**

- Desactive las comunicaciones por radio cuando no las esté utilizando. Si no está utilizando las funciones de Wi-Fi, Bluetooth o GPS, apáguelas.
- Reduzca el brillo de la pantalla y establezca un tiempo de espera de pantalla más breve.
- Desactive la sincronización automática de GMail, Calendario, Contactos y otras aplicaciones.
- Algunas de las aplicaciones que ha descargado pueden reducir la duración de la batería.
- Compruebe el nivel de carga de la batería mientras utiliza aplicaciones descargadas.

#### **Para comprobar el nivel de carga de la batería:**

• Pulse > > ficha **Aplicaciones** > **Ajustes** > ficha **General** > **Acerca del teléfono** > **Batería.**

El estado de la batería (cargándose o descargándose) y el nivel de la batería (porcentaje de carga completa) se muestran en la parte superior de la pantalla.

**Para supervisar y controlar cómo se utiliza la batería:**

• Pulse > > ficha **Aplicaciones** > **Ajustes** > ficha **General** > **Acerca del teléfono** > **Batería > Uso de la batería**.

El tiempo de uso de la batería se muestra en la pantalla. Le indica el tiempo transcurrido desde que se conectó por última vez a una fuente de alimentación o, si está conectado a una fuente de alimentación, el tiempo transcurrido desde la última vez que utilizó la carga de la batería. La pantalla muestra las aplicaciones o los servicios que utilizan la batería, en orden de mayor a menor consumo.

### 3. Antes de instalar una aplicación o un sistema operativo de fuente abierta

# AN ADVERTENCIA:

Si instala y utiliza un sistema operativo diferente al proporcionado por el fabricante, puede hacer que el teléfono no funcione correctamente. Además, la garantía de su teléfono se anulará.

# ADVERTENCIA:

Para proteger el teléfono y sus datos personales, descargue únicamente aplicaciones que procedan de fuentes seguras, como Play Store™. Si se han instalado aplicaciones de forma incorrecta en su teléfono, es posible que este no funcione normalmente o que se produzca un error grave. Debe desinstalar del teléfono dichas aplicaciones y todos sus datos y ajustes.

### 4. Uso de un patrón de desbloqueo

Permite establecer un patrón de desbloqueo para proteger el teléfono. Pulse  $\Box$  >  $\boxplus$  > ficha **Aplicaciones** > **Ajustes** > ficha **Pantalla** > **Bloqueo de pantalla** > **Tipo de bloqueo** > **Patrón**. Abre una pantalla que le guiará en la creación de un patrón de desbloqueo de pantalla. Como medida de seguridad por si olvida su patrón de desbloqueo, cree un PIN de seguridad.

Precaución: antes de establecer un patrón de desbloqueo, debe crear una cuenta de Google. No olvide el PIN de seguridad que estableció al crear el patrón de bloqueo.

### Aviso importante

# A ADVERTENCIA-

#### Precauciones al utilizar el patrón de bloqueo.

Es muy importante que recuerde el patrón de desbloqueo que ha establecido. No podrá acceder al teléfono si utiliza un patrón incorrecto 5 veces. Tiene 5 oportunidades para introducir el patrón de desbloqueo, el PIN o la contraseña. Si ha agotado las cinco oportunidades, puede volver a intentarlo tras 30 segundos.

#### **Si no puede recordar el patrón de desbloqueo, el PIN o la contraseña:**

#### **< Si ha olvidado el patrón >**

Si ha iniciado sesión en su cuenta de Google desde el teléfono pero ha cometido cinco errores al introducir el patrón, presione el botón **¿Has olvidado el patrón?** de la parte inferior de la pantalla. A continuación, se le solicitará que inicie sesión en su cuenta de Google o que escriba el PIN de seguridad que introdujo al crear el patrón de bloqueo.

Si no ha creado una cuenta de Google en el teléfono o ha olvidado la copia de seguridad PIN, necesitará realizar un restablecimiento completo.

#### **< Si ha olvidado el PIN o la contraseña >**

Si olvida su PIN o contraseña, deberá hacer un restablecimiento completo.

Precaución: si hace un restablecimiento completo, se eliminarán todas las aplicaciones y los datos de usuario.

NOTA: si no ha iniciado sesión en su cuenta de Google y ha olvidado el patrón de desbloqueo, deberá introducir su PIN de seguridad.

### 5. Uso del restablecimiento completo (restablecimiento a los ajustes de fábrica)

Si el teléfono no vuelve a sus ajustes originales, realice un restablecimiento completo (restablecimiento a los ajustes de fábrica) para inicializarlo.

- **1** Apague el teléfono.
- **2** Mantenga pulsadas la **tecla de encendido/bloqueo + tecla para bajar el volumen** del teléfono.
- **3** Suelte la **tecla de encendido/bloqueo** únicamente cuando se muestre el logotipo de LG. A continuación, mantenga pulsada inmediatamente la **tecla de encendido/bloqueo** de nuevo.
- **4** Suelte todas las teclas cuando se muestre la pantalla Restaurar datos de fábrica.
- **5** Pulse la **tecla de volumen** para desplazarse a **la opción que desee y, a continuación, pulse la** tecla de encendido/bloqueo para confirmar.

# ADVERTENCIA:

Si realiza un restablecimiento completo, se eliminarán todas las aplicaciones y los datos del usuario, así como la licencia DRM. Recuerde realizar una copia de seguridad de todos los datos importantes antes de realizar un reinicio completo.

### 6. Apertura y cambio de aplicaciones

Realizar varias tareas resulta sencillo con Android porque es posible ejecutar más de una aplicación a la vez. No hay necesidad de salir de una aplicación para abrir otra. Puede utilizar varias aplicaciones abiertas y cambiar de una a otra. Android gestiona cada aplicación, deteniéndola e iniciándola según sea necesario, para garantizar que las aplicaciones inactivas no consumen recursos innecesariamente.

- **1** Mantenga pulsada la **tecla de Inicio** . Aparecerá una lista de las aplicaciones utilizadas recientemente.
- **2** Presione la aplicación a la que desee acceder. Esto no detiene la ejecución en segundo plano de la aplicación anterior en el teléfono. Asegúrese de presionar la **tecla Atrás** para salir de una aplicación después de utilizarla.
- Para detener las aplicaciones, presione **Administrador de tareas** en la lista de aplicaciones recientes y, a continuación, presione **Parar** o **Detener todo**.
- Para eliminar una aplicación de la lista de aplicaciones recientes, deslice la vista previa de la aplicación hacia la izquierda o hacia la derecha. Para borrar todas las aplicaciones, presione **Limpiar todo**.

### 7. Transferencia de música, fotos y vídeos mediante Sincronizar medios (MTP)

- **1** Pulse > > ficha **Aplicaciones** > **Ajustes** > ficha **General** > **Almacenamiento** para verificar el sistema de almacenamiento.
- **2** Conecte el teléfono al PC mediante el cable USB.
- **3 Seleccionar método de conexión USB** se mostrará en la pantalla del teléfono. Seleccione la opción **Sincronizar medios (MTP).**

### Aviso importante

**4** Abra la carpeta de la memoria en el PC. Ahora podrá ver el contenido de almacenamiento masivo en el ordenador y transferir los archivos del PC a la carpeta de memoria del dispositivo o viceversa.

#### 8. Mantenga el teléfono en posición vertical

Mantenga el teléfono en posición vertical, como lo haría con un teléfono convencional. Su teléfono dispone de una antena interna. Tenga cuidado de no dañar ni rayar la parte posterior del teléfono, ya que su rendimiento podría verse afectado.

Al realizar o recibir llamadas o al enviar o recibir datos, evite sujetar la parte inferior del teléfono donde se encuentra la antena. Esto podría afectar a la calidad de las llamadas.

#### 9. Cuando la pantalla se bloquea

#### **Si la pantalla se bloquea o el teléfono no responde al intentar utilizarlo:**

Mantenga pulsada la **tecla** de **encendido/bloqueo** durante 10segundos para apagar el teléfono. Si sigue sin funcionar, póngase en contacto con el centro de servicio.

# Familiarizarse con el teléfono

### Información general del teléfono

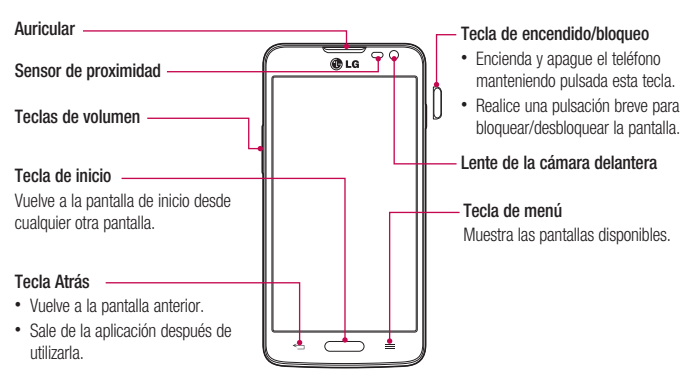

#### NOTA: sensor de proximidad

Al recibir y realizar llamadas, el sensor de proximidad apaga automáticamente la luz de fondo y bloquea la pantalla táctil cuando detecta que el teléfono está cerca de la oreja. Esto amplía la duración de la batería y evita que el teclado táctil se active por accidente durante las llamadas.

# ADVERTENCIA:

Si coloca un objeto pesado sobre el teléfono o se sienta sobre él, puede dañar la pantalla LCD y las funciones de la pantalla táctil. No cubra el sensor de proximidad de la pantalla LCD con película de protección. Esto podría hacer que el sensor no funcionara correctamente.

### Familiarizarse con el teléfono

#### **Teclas de volumen**

- En la pantalla de inicio: controlan el volumen del timbre.
- Durante una llamada: controlan el volumen del auricular.
- Durante la reproducción de una canción: controlan el volumen de forma continua.

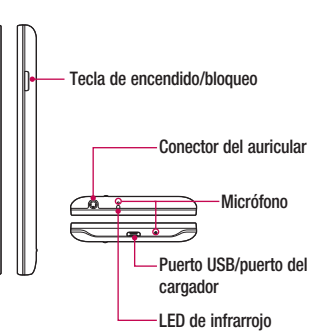

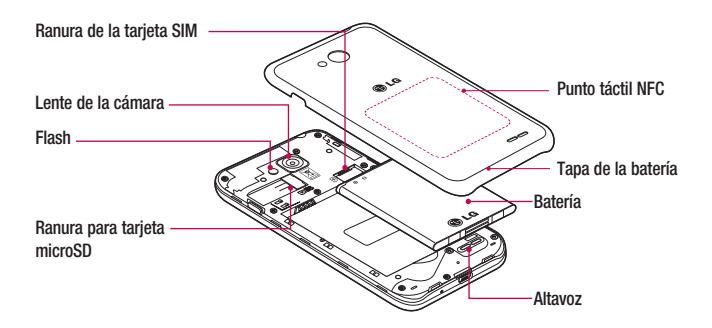

### Instalación de la tarjeta SIM y de la batería

Antes de comenzar a explorar su nuevo teléfono, es necesario que lo configure. Para insertar la tarjeta SIM y la batería:

**1** Para quitar la cubierta de la batería, sujete el teléfono firmemente con una mano. Extraiga la tapa de la batería con el dedo índice de la otra mano, tal y como se muestra en el dibujo.

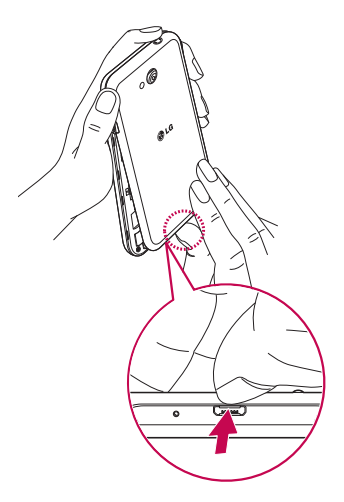

### Familiarizarse con el teléfono

**2** Deslice la tarjeta SIM en su ranura, tal y como se muestra en el dibujo. Asegúrese de que el área de contactos dorados de la tarjeta esté orientada hacia abajo.

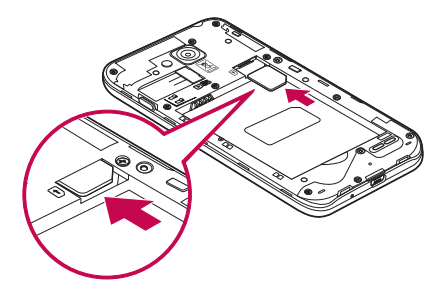

**3** Inserte la batería en su sitio alineando los contactos dorados del teléfono y la batería (1), y presiónela hacia abajo hasta que encaje en su sitio con un clic (2).

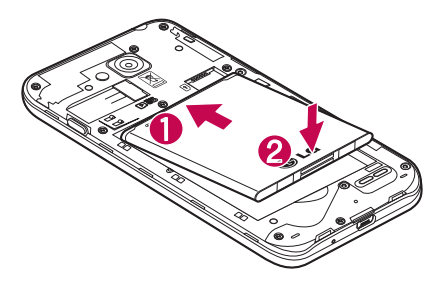

**4** Alinee la cubierta de la batería sobre el compartimento (1) y presiónela hacia abajo hasta que encaje en su sitio con un clic (2).

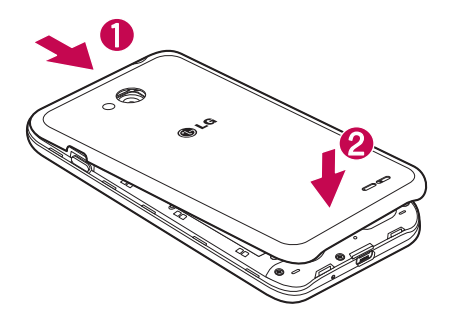

### Carga del teléfono

Cargue la batería antes de utilizar el teléfono por primera vez. Utilice el cargador de batería suministrado. También puede utilizar el ordenador para cargar el dispositivo conectándolo a través del cable USB.

### ADVERTENCIA:

Utilice solamente cargadores, baterías y cables aprobados por LG. La utilización de cargadores o cables no aprobados puede provocar que la carga de la batería sea lenta o la aparición de un mensaje emergente acerca de la lentitud de la carga de la batería. Los cargadores y cables no aprobados pueden hacer que la batería explote o que el dispositivo resulte dañado. Dichas situaciones no están cubiertas por la garantía.

El conector del cargador se encuentra en la parte inferior del teléfono. Introduzca el cargador en el teléfono y enchúfelo a una toma de alimentación eléctrica.

### Familiarizarse con el teléfono

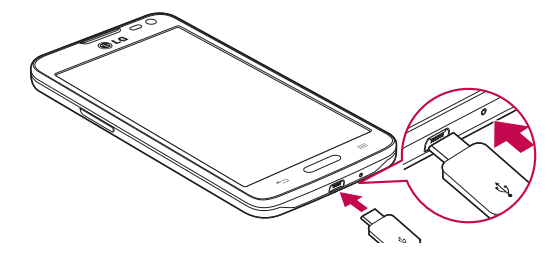

#### NOTA:

- Debe realizarse una primera carga completa para mejorar la vida útil de la batería.
- No abra la cubierta posterior mientras se carga el teléfono.

#### Uso de la tarjeta de memoria

El teléfono es compatible con el uso de las tarjetas de memoria microSDTM o microSDHCTM con capacidad de hasta 32 GB. Estas tarjetas de memoria han sido diseñadas específicamente para teléfonos móviles y otros dispositivos ultracompactos. Además, son ideales para almacenar archivos multimedia ricos como música, programas, vídeos y fotografías para utilizarlos con el teléfono.

#### **Para insertar una tarjeta de memoria:**

Inserte la tarjeta de memoria en la ranura. Asegúrese de que el área de contactos dorados está colocada hacia abajo.

#### **Para extraer la tarjeta de memoria de forma segura:**

Presione **>** ficha **Aplicaciones** > **Ajustes** > ficha **General** > **Almacenamiento** > **Desactivar tarjeta SD**.

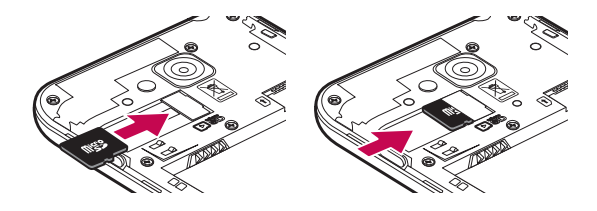

#### NOTA:

- utilice sólo tarjetas de memoria compatibles con el teléfono. Si utiliza tarjetas de memoria incompatibles puede dañar la tarjeta y los datos almacenados en ella, así como el teléfono.
- Dado que el dispositivo utiliza el sistema FAT32, el tamaño máximo de cualquier archivo es 4 GB.

### ADVERTENCIA:

No inserte ni retire la tarjeta de memoria cuando el teléfono esté encendido. De lo contrario, podría dañarse la tarjeta de memoria así como el teléfono, además de corromperse los datos almacenados en la tarjeta de memoria.

#### **Para formatear la tarjeta de memoria:**

La tarjeta de memoria puede que ya esté formateada. Si no fuera el caso, tendrá que formatearla para poder utilizarla.

NOTA: cuando se formatea la tarieta, se borran todos sus archivos.

- **1** Presione **in Presione para abrir la lista de aplicaciones.**
- **2** Desplácese y presione **Ajustes** > ficha **General** > **Almacenamiento**.
- **3** Presione **Desactivar tarjeta SD**.
- **4** Presione **Borrar tarjeta SD** > **Borrar tarjeta SD** > **Borrar todo.**
- **5** Si ha configurado un patrón de bloqueo, introdúzcalo y seleccione **Borrar todo**.

### Familiarizarse con el teléfono

NOTA: si ya hay contenido en la tarjeta de memoria, la estructura de carpetas puede ser distinta después del formateo, ya que todos los archivos se habrán eliminado.

### Bloqueo y desbloqueo de la pantalla

Si no utiliza el teléfono durante un tiempo, la pantalla se apaga y se bloquea automáticamente. Esto contribuye a evitar que se presione accidentalmente y ahorra energía de la batería.

Si no está utilizando el teléfono, pulse la **tecla de encendido/bloqueo**  $\iint$  para bloquearlo.

Si hay algún programa ejecutándose cuando se bloquea la pantalla, es posible que siga ejecutándose en el modo de bloqueo. Se recomienda salir de todos los programas antes de entrar en el modo de bloqueo, para evitar cargas innecesarias (p. ej., una llamada telefónica, un acceso Web y comunicaciones de datos).

Para activar de nuevo el teléfono, pulse la **tecla de encendido/bloqueo**  $\iint$ . Aparecerá la pantalla de bloqueo. Presione la pantalla de bloqueo y deslice el dedo en cualquier dirección para desbloquear la pantalla de inicio. Aparecerá la última pantalla que tenía abierta.

### Pantalla de inicio

### Sugerencias sobre la pantalla táctil

A continuación, le presentamos algunas sugerencias sobre cómo navegar por el teléfono.

**Presionar o tocar:** presione sólo con un dedo para seleccionar elementos, enlaces, accesos directos y letras en el teclado en pantalla.

**Presione de manera continua:** mantenga un elemento pulsado en la pantalla sin levantar el dedo hasta que se produzca una acción. Por ejemplo, para abrir las opciones disponibles de un contacto, mantenga pulsado el contacto en la lista Contactos hasta que se abra el menú contextual.

**Arrastrar:** para arrastrar un elemento, manténgalo pulsado un elemento un momento y, a continuación, mueva el dedo por la pantalla sin levantarlo hasta que llegue a la posición de destino. Puede arrastrar elementos en la pantalla de inicio para recolocarlos.

**Deslizar o desplazarse:** para deslizar o desplazarse, mueva rápidamente el dedo sobre la superficie de la pantalla sin detenerse desde el momento en que ha presionado la pantalla (para no arrastrar el elemento). Por ejemplo, puede deslizar el dedo sobre la pantalla hacia arriba o hacia abajo para desplazarse por una lista, o navegar por las diferentes pantallas de inicio deslizando el dedo de izquierda a derecha (y viceversa).

**Presionar dos veces:** presione dos veces para ampliar una página Web o un mapa. Por ejemplo, presione dos veces rápidamente una zona de la página Web para ajustarla al ancho de la pantalla. También puedes presionar dos veces para ampliar y reducir la imagen mientras la visualizas.

**Juntar y separar los dedos para ajustar el tamaño de la imagen**: utilice los dedos índice y pulgar juntándolos y separándolos para acercar o alejar la imagen cuando utilice el navegador, Mapas o examine fotografías.

**Girar la pantalla:** en muchas aplicaciones y menús, la orientación de la pantalla se ajusta a la orientación física del dispositivo.

#### NOTA:

- Para seleccionar un elemento, presione la parte central del icono.
- No ejerza una presión excesiva. La pantalla táctil es lo suficientemente sensible como para detectar una presión ligera pero firme.
- Utilice la punta del dedo para presionar la opción que desee. Intente no presionar otra tecla.

### Pantalla de inicio

La pantalla de inicio es el punto de inicio principal para la mayoría de aplicaciones y funciones. Permite agregar distintos tipos de elementos como accesos directos a aplicaciones o widgets de Google para ofrecer un acceso instantáneo a las aplicaciones y a la información. Este es el lienzo predeterminado y puede accederse a él desde cualquier menú presionando

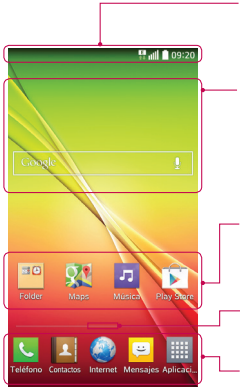

#### **Barra estado**

Muestra información de estado del teléfono como la hora, la intensidad de la señal, el estado de la batería e iconos de notificación.

#### **Widget**

Los widgets son aplicaciones independientes a las que se puede acceder a través de la pantalla Aplicaciones, de la pantalla de inicio o de la pantalla de inicio extendida. A diferencia de los accesos directos, el widget se muestra como una aplicación en pantalla.

#### **Iconos de aplicaciones**

Presione en un icono (de aplicación, carpeta, etc.) para abrirlo y utilizarlo.

#### **Indicador de ubicación**

Indica el lienzo de pantalla de inicio que se está mostrando.

#### **Área de tecla rápida**

Permite acceder con un solo toque a la función en cualquier lienzo de la pantalla de inicio.

### Pantalla de inicio ampliada

El sistema operativo ofrece varios lienzos de pantallas de inicio para proporcionar más espacio en el que agregar iconos, widgets u otros elementos.

▶ Deslice el dedo a la derecha o a la izquierda por la pantalla de inicio.

### Personalización de la pantalla de página principal

Puede personalizar la pantalla de inicio mediante la incorporación de aplicaciones o widgets o cambiando los fondos de pantalla.

#### **Para añadir elementos a la pantalla de inicio**

- **1** También puede mantener pulsada la parte vacía de la pantalla de inicio.
- **2** En el menú del modo Añadir, seleccione los elementos que desee añadir. A continuación, podrá ver en la pantalla de inicio los elementos añadidos.
- **3** Arrástrelos a la ubicación que desee y levante el dedo.

SUGERENCIA: Para añadir el icono de una aplicación a la pantalla de inicio desde el menú Aplicaciones, toque y mantenga pulsada la aplicación que desee añadir.

#### **Para eliminar un elemento de la pantalla de inicio**

En la **pantalla de inicio**, toque y mantenga pulsado el icono que desee eliminar y arrástrelo hasta **.** 

#### **Para añadir una aplicación como tecla rápida**

 En el menú Aplicaciones o en la pantalla de inicio, toque de manera continua un icono de aplicación y arrástrelo al área de teclas rápidas.

#### **Para eliminar una aplicación del área de teclas rápidas**

Presione de manera continua la tecla rápida que desee y arrástrela a  $\Box$ 

#### NOTA: no se puede eliminar la tecla **Aplicaciones**.

#### **Personalización de los iconos de aplicaciones en la pantalla de inicio**

- **1** Toque de manera continua un icono de aplicación hasta desbloquearlo de la posición en la que se encuentra. A continuación, suéltelo en la pantalla. Se mostrará el icono de edición  $\bullet$  en la esquina superior derecha de la aplicación.
- **2** Vuelva a presionar el icono de la aplicación y seleccione su tamaño y diseño.
- **3** Presione **Aceptar** para guardar el cambio.

### Cómo volver a aplicaciones utilizadas recientemente

- 1 Mantenga pulsado  $\sum$ . Aparecerá una ventana emergente con los iconos de las aplicaciones utilizadas recientemente.
- **2** Presione un icono para abrir la aplicación. También puede presionar  $\leq$  para volver a la pantalla anterior.

### Pantalla de inicio

### Panel de notificaciones

Las notificaciones le avisan de la llegada de nuevos mensajes, eventos de calendario o alarmas, así como de eventos que se estén realizando en ese momento como por ejemplo, como cuando está en una llamada. Cuando se recibe una notificación, se muestra el icono correspondiente en la parte superior de la pantalla. Los iconos de notificaciones pendientes se muestran a la izquierda, mientras que los iconos del sistema, como la intensidad de la batería o de la red Wi-Fi, se muestran a la derecha.

NOTA: las opciones disponibles pueden variar en función de la región o el proveedor de servicios.

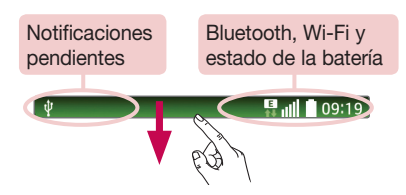

### Apertura del panel de notificaciones

Desde la barra de estado, deslice el dedo hacia abajo para abrir el panel de notificaciones.

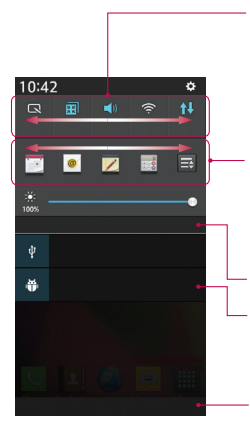

#### **Área de cambio rápido**

Presione las teclas de cambio para activarlas o desactivarlas. Toque de manera continua cada tecla para acceder al menú de ajustes de la función. Para ver más teclas de cambio, deslice el dedo a izquierda o derecha. Presione **para eliminar**, añadir o reordenar teclas de cambio.

#### **Aplicaciones QSide**

Presione una aplicación QSlide para abrirla en una ventana pequeña en la pantalla. Presione  $\Rightarrow$  para eliminar, añadir o reordenar aplicaciones de QSlide.

Presione para borrar todas las notificaciones.

#### **Notificaciones**

Se muestran las notificaciones actuales, junto con una breve descripción de cada una. Presione sobre una notificación para verla.

Para cerrar el panel de notificaciones, toque la ficha y arrástrela hacia la parte superior de la pantalla.

#### Iconos de indicador en la barra de estado

Los iconos de indicador se muestran en la barra de estado en la parte superior de la pantalla, e informan acerca de llamadas perdidas, nuevos mensajes, eventos de calendario y estados del dispositivo entre otros.

Los iconos que se muestran en la parte superior de la pantalla proporcionan información acerca del estado del dispositivo. En la tabla siguiente se muestran algunos de los iconos más habituales.

# Pantalla de inicio

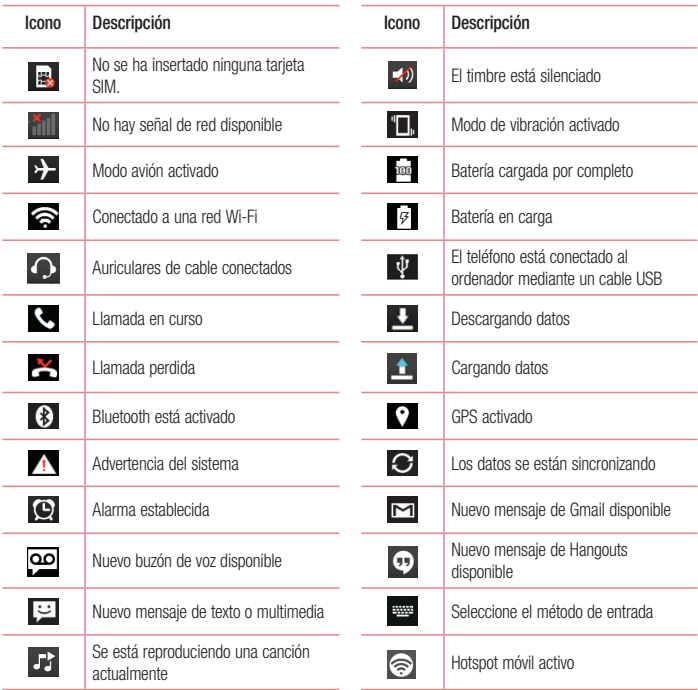

NOTA: la localización de los iconos en la barra de estado pueden diferir según la función o servicio.

### Teclado en pantalla

Puede escribir texto utilizando el teclado en pantalla. El teclado en pantalla aparece automáticamente en la pantalla cuando necesita introducir texto. Para mostrar manualmente el teclado, solo tiene que presionar el campo de texto en el que desea introducir texto.

#### **Uso del teclado e introducción de texto**

**C** Presione este icono una vez para poner en mavúsculas la próxima letra que se va a escribir. Presione dos veces para escribir siempre en mayúscula.

- **Presione este icono para pasar al teclado numérico y de símbolos.** 
	- **Presione este icono para introducir un espacio.**
- Presione para crear una nueva línea.
- **Cal** Presione este icono para eliminar el carácter anterior.

#### Introducción de letras acentuadas

Al seleccionar francés o español como idioma de escritura de texto, puede escribir caracteres especiales franceses o españoles (p. ej., "á").

Por ejemplo, para introducir "á", mantenga pulsada la tecla "a" hasta que aumente la tecla de ampliación y se muestren caracteres de diferentes idiomas.

A continuación, seleccione el carácter especial que desee.

# Configuración de la cuenta de Google

Al encender el teléfono por primera vez, podrá activar la red, acceder a su cuenta de Google y configurar la manera en que desea utilizar algunos servicios de Google.

#### Para configurar la cuenta de Google:

- Inicie sesión en una cuenta de Google desde la pantalla de configuración que aparece. **O**
- Pulse > > ficha **Aplicaciones** > seleccione una aplicación de Google, como **Gmail** > seleccione **Crear cuenta** para crear una nueva cuenta.

Si tiene una cuenta de Google, presione **Usar cuenta**, introduzca su dirección de correo electrónico y contraseña y, a continuación, presione

Una vez que ha configurado su cuenta de Google en el teléfono, este se sincronizará automáticamente con su cuenta de Google de la Web.

Sus contactos, mensajes de Gmail, eventos de calendario y otra información de estas aplicaciones y servicios de la Web se sincronizan con su teléfono. (Esto dependerá de sus ajustes de sincronización).

Tras el inicio de sesión, puede utilizar Gmail™ y los servicios de Google incluidos en el teléfono.

# Conexión a redes y dispositivos

# Wi-Fi

Con Wi-Fi, puede utilizar el acceso a Internet de alta velocidad con la cobertura del punto de acceso inalámbrico. Disfrute de Internet sin cables utilizando una red Wi-Fi, sin cargos adicionales.

#### Conexión a redes Wi-Fi

Para utilizar la conexión Wi-Fi del teléfono se debe acceder a un punto de acceso inalámbrico o "zona Wi-Fi". Algunos puntos de acceso están abiertos y basta con conectarse a ellos. Otros están ocultos o utilizan funciones de seguridad, por lo que es necesario configurar el teléfono para poder conectarse a ellos. Desconecte la conexión Wi-Fi cuando no la esté utilizando para aumentar la duración de la batería.

NOTA: si no se encuentra dentro de un área Wi-Fi o desactiva la opción de Wi-Fi, es posible que su operador de telefonía móvil aplique cargos adicionales por el uso de datos móviles.

### Activación de la conexión Wi-Fi y conexión a una red Wi-Fi

- **1** Pulse > > ficha **Aplicaciones** > **Ajustes** > ficha **Redes** > **Wi-Fi**.
- **2** Establezca **Wi-Fi** en **ON** para activar esta función y comenzar a buscar redes Wi-Fi disponibles.
- **3** Presione el menú Wi-Fi de nuevo para ver una lista de redes Wi-Fi activas y dentro del radio de alcance.
	- Las redes seguras se muestran con un icono de candado.
- **4** Presione una red para conectarse a ella.
	- Si la red está protegida, se le solicitará que introduzca la contraseña u otras credenciales. (Solicite al administrador de la red los detalles).
- **5** La barra de estado muestra iconos que indican el estado de la conexión Wi-Fi.

# Conexión a redes y dispositivos

### Bluetooth

Puede utilizar la tecnología Bluetooth para enviar datos ejecutando la aplicación correspondiente, pero no desde el menú Bluetooth, como en la mayoría de los demás teléfonos móviles.

#### NOTA:

- LG no se hace responsable de la pérdida, interceptación o uso indebido de los datos enviados o recibidos a través de la funcionalidad inalámbrica Bluetooth.
- Asegúrese siempre de que los dispositivos con los que comparte información, o de los que recibe datos, son fiables y seguros. Si hay obstáculos entre los dispositivos, la distancia de funcionamiento puede reducirse.
- Algunos dispositivos, especialmente los que no cuentan con la certificación de Bluetooth SIG, pueden ser incompatibles con su teléfono.

#### **Activación del Bluetooth y asociación del teléfono con un dispositivo Bluetooth**

Debe vincular los dispositivos para poder conectarse.

- **1** Pulse  $\sum$  >  $\equiv$   $\sum$  >  $\equiv$   $\frac{1}{2}$   $\equiv$   $\frac{1}{2}$   $\equiv$   $\frac{1}{2}$   $\equiv$   $\frac{1}{2}$   $\equiv$   $\frac{1}{2}$   $\equiv$   $\frac{1}{2}$   $\equiv$   $\frac{1}{2}$   $\equiv$   $\frac{1}{2}$   $\equiv$   $\frac{1}{2}$   $\equiv$   $\frac{1}{2}$   $\equiv$   $\frac{1}{2}$   $\equiv$   $\frac{1}{2}$   $\equiv$   $\frac{1}{2$
- **2** Presione de nuevo el menú **Bluetooth**. Se mostrará la opción para que su teléfono esté visible y la opción para buscar dispositivos. A continuación, presione **Buscar dispositivos** para ver los dispositivos que están dentro del alcance del Bluetooth.
- **3** Seleccione de la lista el dispositivo con el que desea asociarse.

Cuando se complete la asociación, su teléfono se conectará al otro dispositivo.

NOTA: algunos dispositivos, especialmente los auriculares o los kits manos libres para automóvil, pueden tener un PIN de Bluetooth fijo, tal como 0000. Si el otro dispositivo tiene un PIN, se le pedirá que lo introduzca.

#### **Envío de datos mediante la funcionalidad inalámbrica Bluetooth**

- **1** Seleccione un archivo o elemento, como un contacto, un evento de calendario o un archivo multimedia, desde la aplicación correspondiente o desde **Descargas**.
- **2** Seleccione la opción de envío de datos a través de Bluetooth.

NOTA: el método para seleccionar una opción dependerá del tipo de dato.

**3** Buscar y vincularse a un dispositivo Bluetooth.
#### **Recepción de datos mediante la funcionalidad inalámbrica Bluetooth**

- **1** Pulse > > ficha **Aplicaciones** > **Ajustes** >ficha **Redes** > establezca **Bluetooth** en **ON**.
- **2** Presione de nuevo el menú **Bluetooth** y marque la casilla de verificación en la parte superior de la pantalla para que lo puedan ver otros dispositivos.

**NOTA:** para seleccionar el tiempo que estará visible el dispositivo, presione  $\boxed{\equiv}$  > Tiempo visible.

**3** Seleccione **Aceptar** para confirmar que desea recibir datos desde el dispositivo.

## Cómo compartir la conexión de datos del teléfono

Las funciones de anclaje de USB y de zona Wi-Fi portátil son de gran utilidad cuando no hay conexiones inalámbricas disponibles. Puede compartir la conexión de datos de la red móvil del teléfono con un solo ordenador a través de un cable USB (Módem USB). También puede compartir la conexión de datos de la red móvil del teléfono con varios dispositivos a la vez; para ello, sólo tiene que activar en el teléfono la opción Mi zona Wi-Fi.

Cuando el teléfono comparte su conexión de datos, aparece un icono en la barra de estado y se muestra una notificación saliente en el buzón de notificaciones.

Para obtener la información más reciente acerca del anclaje y las zonas Wi-Fi portátiles, incluidos los sistemas operativos compatibles y otros datos, visite http://www.android.com/tether.

#### **Para compartir la conexión de datos de la red del teléfono como un punto de acceso Wi-Fi:**

- 1 **Pulse**  $\sum$  >  $\left| \frac{1}{2} \right|$  > ficha **Aplicaciones** > **Aiustes** > ficha **Redes** > **Conexión a Redes** > Punto de **acceso Wi-Fi** para activarlo.
- **2** Introduzca una contraseña y presione **Guardar**.

SUGERENCIA: si su ordenador posee el sistema operativo Windows 7 o una distribución reciente de algunas versiones de Linux (como Ubuntu), no tendrá que preparar el ordenador para la activación del modo USB. No obstante, si dispone de una versión anterior de Windows u otro sistema operativo, puede que necesite preparar el ordenador para establecer una conexión de red a través de USB. Para obtener la información más actualizada sobre los sistemas operativos que admiten el anclaje de USB y acerca de cómo configurarlos, visite http://www.android.com/tether.

# Conexión a redes y dispositivos

#### **Para cambiar el nombre de la zona Wi-Fi portátil o protegerla:**

Puede cambiar el nombre de la red Wi-Fi (SSID) del teléfono y proteger su red Wi-Fi.

- **1** Pulse > > ficha **Aplicaciones** > **Ajustes** > ficha **Redes** > **Conexión a Redes** > **Punto de acceso Wi-Fi**.
- **2** Presione **Configurar punto de acceso Wi-Fi**.
	- Se abrirá el cuadro de diálogo **Configurar punto de acceso Wi-Fi**.
	- Puede cambiar el **SSID de red (nombre)** que otros dispositivos ven al explorar las redes Wi-Fi.
	- También puede presionar el menú **Seguridad** para configurar la red con la seguridad Acceso protegido Wi-Fi 2 (WPA2) con una clave previamente compartida (PSK).
	- Si toca la opción de seguridad **WPA2 PSK**, se añade un campo de contraseña al cuadro de diálogo **Configurar punto de acceso Wi-Fi**. Para introducir una contraseña, tiene que conectarse a la zona Wi-Fi del teléfono con un ordenador u otro dispositivo. Puede establecer **Abierta** en el menú **Seguridad** para quitar la seguridad de la red Wi-Fi.
- **3** Presione **Guardar**.

ATENCIÓN: si establece la opción de seguridad como Abrir, no podrá impedir el uso no autorizado de los servicios en línea por parte de otras personas y es posible que esto ocasione gastos adicionales. Para impedir el uso no autorizado, se recomienda que mantenga activada la opción de seguridad.

# Wi-Fi Direct

Wi-Fi Direct es compatible con una conexión directa entre dispositivos con Wi-Fi habilitado sin un punto de acceso. Debido al alto consumo de batería de Wi-Fi Direct, le recomendamos que conecte el teléfono a una toma de corriente cuando utilice la función Wi-Fi Direct. Compruebe de antemano su red Wi-Fi y Wi-Fi Direct, y asegúrese de que se conecta a la misma red que el resto de usuarios.

# Conexión a un USB con un cable para PC

Aprenda a conectar su teléfono a un PC mediante un cable de datos USB en los modos de conexión USB.

#### **Transferencia de música, fotos y vídeos mediante el modo Almacenamiento USB masivo**

- **1** Conecte el teléfono al PC por medio de un cable USB.
- **2** Si no ha instalado el controlador de la plataforma Android de LG en el PC, tendrá que cambiar los ajustes

manualmente. Seleccione **Ajustes del sistema** > ficha **General** > **Conexión a PC** > **Seleccionar método de conexión USB**, a continuación, seleccione **Sincronizar medios (MTP)**.

**3** Ahora puede ver el contenido de almacenamiento masivo en el PC y transferir los archivos.

#### **Sincronización con Windows Media Player**

Compruebe que Windows Media Player está instalado en su PC.

- **1** Utilice el cable USB para conectar el teléfono a un PC que tenga instalado Windows Media Player.
- **2** Seleccione la opción **Sincronizar medios (MTP)**. Una vez conectado, aparecerá una ventana emergente en el PC.
- **3** Abra Windows Media Player para sincronizar los archivos de música.
- **4** Edite o introduzca el nombre del dispositivo en la ventana emergente (si fuera necesario).
- **5** Seleccione y arrastre los archivos de música que desee a la lista de sincronización.
- **6** Comience la sincronización.
- Para la sincronización con Windows Media Player deben cumplirse los siguientes requisitos.

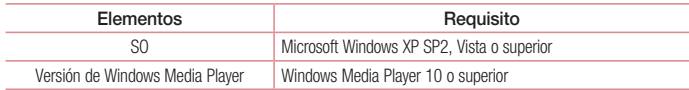

## Llamadas

#### Realizar una llamada

- **1** Presione **Q** para abrir el teclado.
- **2** Introduzca el número utilizando el teclado. Para eliminar un dígito, presione  $\overline{\cdot}$ .
- **3** Presione **by Dara realizar una llamada.**
- **4 Para finalizar una llamada, presione el icono Colgar**

SUGERENCIA: para introducir el signo "+" cuando realice llamadas internacionales, mantenga pulsado  $\overline{0+}$ .

### Llamadas a contactos

- **1** Presione **A** para abrir la lista de contactos.
- **2** Desplácese por la lista de contactos o introduzca las primeras letras del contacto al que desea llamar y presione **Buscar contactos**.
- **3** En la lista, presione **en** el contacto al que desea llamar.

#### Contestar y rechazar una llamada

Cuando reciba una llamada en modo de bloqueo, deslice en cualquier dirección para Responder a la llamada entrante.

Deslice **com** en cualquier dirección para Rechazar la llamada entrante.

Deslice el icono **Rechazar con mensaje** en cualquier dirección si desea enviar un mensaje.

#### SUGERENCIA: Rechazar con mensaje

Con esta opción, puede enviar rápidamente un mensaje. Esto es útil si tiene que rechazar una llamada con un mensaje durante una reunión.

### Ajuste del volumen de la llamada entrante

Para ajustar el volumen de la llamada entrante durante la misma, utilice las teclas de aumento y reducción de volumen situadas en el lateral izquierdo del teléfono.

### Realizar una segunda llamada

- **1** En la primera llamada, presione  $\equiv$  > **Añadir llamada** y marque el número. También puede acceder a los últimos números marcados presionando **[4]** o buscar un contacto presionando **[4]** v seleccionando el contacto al que desea llamar.
- **2** Presione **Quara realizar la llamada.**
- **3** Ambas llamadas aparecerán en la pantalla de llamada. La primera llamada se bloqueará y se pondrá en espera.
- **4** Presione el número que se muestra para alternar entre llamadas. También puede presionar **Llamada a tres** para comenzar una conferencia telefónica.
- **5** Para finalizar las llamadas activas, presione **Colgar** o presione  $\sum$  y deslice la barra de notificación hacia abajo y seleccione el icono de **Finalizar** .

NOTA: se le cobrará por cada una de las llamadas realizadas.

#### Ver los registros de llamadas

En la pantalla de inicio, presione **L** v seleccione la ficha **Registro** 

Permite ver la lista completa de todas las llamadas realizadas, recibidas y perdidas.

#### SUGERENCIA:

- Presione cualquier entrada del registro de llamadas para ver su fecha, hora y duración.
- Presione  $\equiv$   $\sqrt{v}$ , a continuación. Eliminar todo para borrar todos los elementos registrados.

## Ajustes de llamadas

Puede configurar los ajustes de llamada, como los desvíos de llamada y la llamada en espera, así como el resto de funciones especiales que ofrezca su operador.

- **1** En la pantalla de inicio, presione  $\mathbf{Q}$ .
- 2 Presione  $\equiv$
- **3** Presione **Ajustes de llamadas** y seleccione las opciones que desee ajustar.

# **Contactos**

Añada contactos al teléfono y sincronícelos con los contactos de la cuenta de Google y otras cuentas que admitan la sincronización de contactos.

#### Buscar un contacto

- **1 Presione Para abrir la lista de contactos**
- **2** Presione **Buscar contactos** e introduzca el nombre del contacto mediante el teclado.

### Agregar un contacto nuevo

- **1** Presione  $\mathbf{\mathcal{C}}$  escriba el número del nuevo contacto y, a continuación, presione  $\mathbf{\equiv}$ . Presione **Añadir a contactos** > **Nuevo Contacto**.
- **2** Si desea añadir una imagen al nuevo contacto, presione el área de la imagen. Seleccione entre **Hacer una foto** o **Seleccionar de galería**.
- **3** Seleccione el tipo de contacto presionando  $\blacksquare$ .
- **4** Presione una categoría de información de contacto e introduzca los detalles de este.
- **5** Presione **Guardar**.

## Contactos favoritos

Puede clasificar los contactos a los que llame con frecuencia como favoritos.

#### **Adición de un contacto a sus favoritos**

- **1** Presione **1** para abrir la lista de contactos.
- **2** Presione un contacto para ver los detalles.
- **3** Presione la estrella que aparece en la esquina derecha del nombre del contacto. La estrella se volverá amarilla.

#### **Eliminación de un contacto de su lista de favoritos**

- **1** Presione **2 para abrir la lista de contactos.**
- **2** Presione la ficha y y elija un contacto para ver sus detalles.
- **3** Presione la estrella amarilla que aparece a la derecha del nombre del contacto. La estrella se vuelve gris y el contacto se elimina de los favoritos.

### Crear un grupo

- **1** Presione **1** para abrir la lista de contactos.
- **2** Presione **Grupos** y, a continuación,  $\equiv$  . Seleccione **Nuevo grupo**.
- **3** Introduzca un nombre para el nuevo grupo. También puede definir un tono para el grupo recién creado.
- **4** Presione **Guardar** para guardar el grupo.

NOTA: si elimina un grupo, no se borran los contactos asignados a ese grupo. Continuarán almacenados en la lista de contactos.

# **Mensaies**

Su teléfono combina SMS y MMS en un menú intuitivo y fácil de usar.

ADVERTENCIA: debería establecerse la aplicación de mensajería de LG. De lo contrario, algunas funciones de mensajería estarán limitadas.

### Enviar un mensaje

- **1** Presione  $\bullet$  en la pantalla de inicio y presione **[2]** para abrir un mensaje en blanco.
- **2** Introduzca un nombre de contacto o un número de teléfono en el campo **Para**. A medida que introduzca el nombre del contacto, aparecerán los contactos que coincidan. Puede presionar un destinatario sugerido. Puede añadir más de un contacto.

NOTA: se le cobrará un mensaje de texto por cada destinatario a quien se le envíe.

- **3** Presione el campo **Introducir mensaje** y comience a escribir su mensaje.
- **4** Presione  $\equiv$  para abrir el menú Opciones. Elija entre **Mensaje rápido, Insertar emoticono, Programar envío, Añadir asunto** y **Descartar**.

SUGERENCIA: Puede presionar el icono  $\mathcal O$  para adjuntar al mensaje el archivo que desee compartir.

- **5** Presione **Enviar** para enviar el mensaje.
- **6** Las respuestas aparecerán en la pantalla. Mientras consulta y envía mensajes adicionales, se crea una cadena de mensaje.

# ADVERTENCIA:

- El límite de 160 caracteres puede variar de un país a otro en función del idioma y de la forma en la que el SMS está codificado.
- Si añade un archivo de imagen, vídeo o audio a un mensaje SMS, este se convertirá automáticamente en un MMS y se le cargará el coste correspondiente.

## Organizar por nombre

Los mensajes (SMS y MMS) intercambiados con otra persona pueden visualizarse en orden cronológico para así mantener la lógica de la conversación.

#### Modificación de los ajustes de mensajes

Los ajustes de mensaje del teléfono están predefinidos, de esta forma puede enviar mensajes inmediatamente. Puede cambiar los ajustes conforme a sus preferencias.

• Presione el icono **Mensaies** de la pantalla de inicio, presione  $\equiv$  v **Aiustes**.

# E-mail

Puede utilizar la aplicación E-mail para leer los correos electrónicos de servicios como Gmail. La aplicación E-mail admite los siguientes tipos de cuenta: POP3, IMAP y Exchange.

Su proveedor de servicios o administrador del sistema puede proporcionarle los ajustes de cuenta que necesite.

## Administración de una cuenta de correo electrónico

La primera vez que abra la aplicación **E-mail**, se abrirá un asistente de configuración para ayudarle a configurar una cuenta de correo electrónico.

Tras la configuración inicial, E-mail muestra el contenido de su bandeja de entrada.

**Para añadir otra cuenta de correo electrónico:**

• Presione  $\implies$  **H** > ficha Aplicaciones > **E-mail** > presione  $\implies$  > Ajustes>  $\implies$  Añadir cuenta.

**Para cambiar los ajustes de una cuenta de correo electrónico:**

• Presione > > ficha **Aplicaciones** > **E-mail** > presione > **Ajustes** > **Ajustes general**.

#### **Para eliminar una cuenta de correo electrónico:**

• Presione  $\implies$   $\mathbb{H}$  > ficha **Aplicaciones** > **E-mail** > presione  $\mathbb{F}$  > **Ajustes** > presione  $\mathbb{F}$  > **Borrar cuenta** > Seleccione la cuenta que desea borrar > **Eliminar** > seleccione **Sí**.

### Trabajo con las carpetas de cuenta

Presione  $\sum$  >  $\frac{1}{100}$  > ficha **Aplicaciones** > **E-mail** > presione  $\equiv$  y seleccione **Carpetas**.

Cada cuenta tiene las siguientes carpetas: Recibidos, Enviando, Enviados y Borradores. Según las funciones que admita el proveedor de servicios de la cuenta, puede contar con carpetas adicionales.

#### Redacción y envío de correo electrónico

#### **Para redactar y enviar un mensaje**

- **1** Desde la aplicación **E-mail**, presione .
- **2** Introduzca la dirección del destinatario del mensaje. A medida que introduzca el texto, aparecerán las direcciones de sus contactos que coincidan. Separe las distintas direcciones con punto y coma.
- **3** Presione  $\equiv$  para añadir Cc/Cco y **2** para adjuntar archivos, si fuera necesario.
- **4** Introduzca el texto del mensaje.
- **5** Presione  $\geq$ .

SUGERENCIA: cuando llegue un correo electrónico nuevo a la bandeja de entrada, recibirá una notificación mediante un sonido o una vibración.

# **Cámara**

Para abrir la aplicación de la cámara, pulse  $\Rightarrow$  **##** > ficha **Aplicaciones** >  $\circ$ 

### Conocer el visor

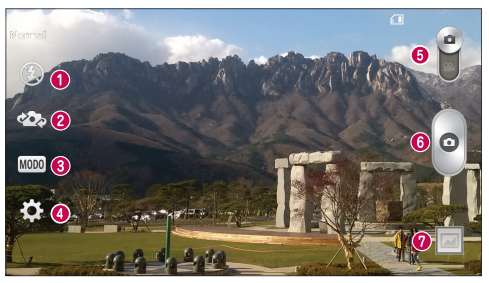

- **f** Flash: seleccione **Desactivado**  $\bigcirc$  **Activado**  $\bigcirc$  **4** o Automático  $\bigcirc$  **4**  $\bigcirc$
- **Cambiar cámara**: cambie entre la lente de la cámara trasera y la lente de la cámara delantera.
- **Modo disparo:** Seleccione entre **Normal, Panorama**, **Disparo continuo**, **Disparo Retroactivo** o **Deportes**.
- **Ajustes**: presione este icono para abrir el menú de ajustes.
- **Modo de vídeo**: presione y deslice este icono hacia abajo para cambiar al modo de vídeo.
- **Botón de captura**
- **Galería:** presione esta opción para ver la última foto que ha capturado. Esto le permite acceder a su galería y ver las fotos guardadas mientras está en el modo de cámara.

NOTA: antes de tomar una fotografía, asegúrese de que la lente de la cámara está limpia.

### Cámara

### Utilizar la configuración avanzada

En el visor, presione **para abrir las opciones avanzadas**. Puede modificar los ajustes de la cámara desplazándose por la lista. Una vez realizada la selección, presione ...

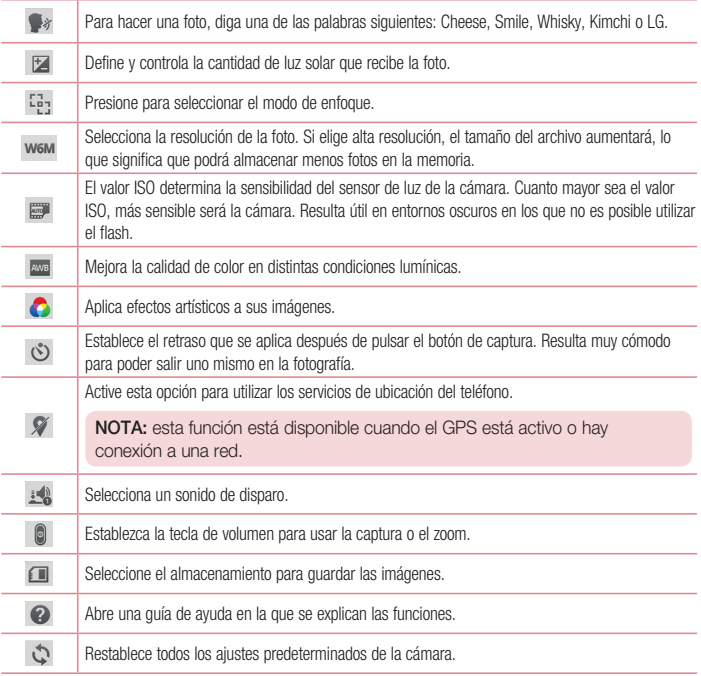

#### SUGERENCIA:

- Cuando salga de la función de cámara, algunos ajustes volverán a sus valores predeterminados, como el balance de blancos, el efecto de color, el temporizador y el modo de disparo. Compruébelos antes de realizar la siguiente fotografía.
- El menú de ajustes se muestra sobre el visor, por lo que al cambiar el color de la foto o los elementos de calidad, verá una vista previa de la imagen modificada detrás del menú Ajustes.

### Cómo tomar una foto rápida

- **1** Abra la aplicación **Cámara** y apunte el objetivo hacia el sujeto que desee fotografiar.
- **2** Aparecerán recuadros de enfoque en el centro de la pantalla del visor. También puede presionar en cualquier punto de la pantalla para enfocar allí.
- **3** Cuando el cuadro de enfoque se vuelva verde, significará que la cámara ha enfocado el tema.
- **4** Presione **p** para capturar la fotografía.

## Uso del modo Disparo Retroactivo

Establece la cámara para capturar momentos perdidos haciendo cinco fotografías secuenciales antes de  $presionar$   $\circ$ 

- **1** Abra la aplicación **Cámara**.
- **2** Presione Modo > **Disparo Retroactivo**.
- **3** Presione **p** para hacer una fotografía.
- **4** Para ver los momentos justo antes de hacer la fotografía, presione la miniatura de la imagen en la parte inferior de la pantalla de la cámara.
- **5** Seleccione las imágenes que desee conservar y, a continuación, presione **en la parte superior de la** pantalla.

## Cámara

## Después de realizar una fotografía

Presione la miniatura de la imagen en la parte inferior de la pantalla de la cámara para ver la última foto tomada.

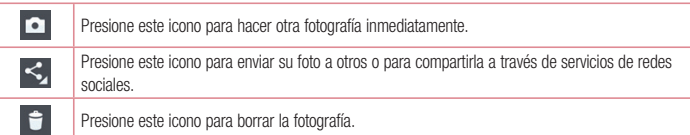

SUGERENCIA: Si dispone de una cuenta SNS y está configurada en el teléfono, puede compartir la foto con la comunidad SNS.

NOTA: pueden aplicarse cargos adicionales cuando se descargan mensajes MMS mientras se encuentre en itinerancia.

Presione  $\equiv$  para abrir todas las opciones avanzadas.

**Usar imagen como:** presione esta opción para utilizar la fotografía como **Foto de contacto**, **Fondo de pantalla, Fondo de bloqueo o Fondo de pantalla.**

**Mover**: presione esta opción para mover la fotografía a otro lugar.

**Copiar**: presione esta opción para copiar la foto seleccionada y guardarla en otro álbum.

**Copiar a Clip Tray**: presione esta opción para copiar la foto y guardarla en Clip Tray.

**Renombrar**: presione esta opción para editar el nombre de la foto seleccionada.

**Girar a la izquierda/derecha**: presione para girar a la izquierda o la derecha.

**Recortar:** permite recortar la foto. Desplace el dedo por la pantalla para seleccionar el área que desee recortar. **Editar**: permite ver y editar la foto.

**Modo presentación:** le muestra automáticamente las imágenes de la carpeta actual de forma consecutiva. **Añadir ubicación**: añade información de ubicación.

**Detalles**: permite obtener más información sobre el archivo.

## Desde su Galería

#### Presione **Galería**.

- Para ver más fotos, desplácese hacia la izquierda o hacia la derecha.
- Para ampliar o reducir la imagen, puede presionar dos veces la pantalla con dos dedos y juntarlos o separarlos, respectivamente.

# Videocámara

#### Conocer el visor

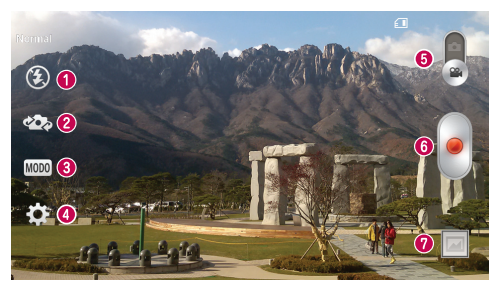

- **O** Flash: seleccione **Desactivado**  $\bigcirc$ , **Activado**  $\bigcirc$  **4** o **Automático**  $\bigcirc$
- **Cambiar cámara**: cambie entre la lente de la cámara trasera y la lente de la cámara delantera.
- **Modo de grabación**: seleccione entre **Normal** o **Efecto en vivo.**
- **Ajustes**: presione este icono para abrir el menú de ajustes.
- **Modo de cámara**: presione y deslice el icono hacia arriba para cambiar al modo de cámara.
- *<u><b>B* Iniciar grabación</u>
- **Galería:** presione esta opción para ver el último vídeo grabado. Le permite acceder a la galería y ver los vídeos guardados en el modo de vídeo.

#### SUGERENCIA:

Cuando esté grabando un vídeo, coloque dos dedos sobre la pantalla y júntelos para utilizar la función de zoom.

## Utilizar la configuración avanzada

En el visor, presione **para abrir todas** las opciones avanzadas.

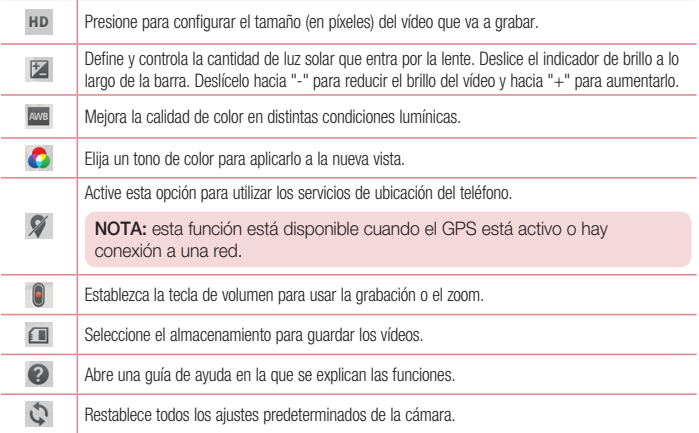

### Cómo grabar un vídeo rápido

- **1** Abra la aplicación **Cámara** y deslice el botón del **modo Vídeo**.
- **2** El visor de la videocámara aparece en la pantalla.
- **3** Mientras sujeta el teléfono, oriente la lente hacia el objeto o sujeto que desee grabar en vídeo.
- **4** Presione **·** una vez para iniciar la grabación.
- **5** Aparece una luz roja en la esquina superior izquierda del visor con un temporizador que indica la duración del vídeo.
- **6** Presione **en la pantalla para detener la grabación.**

## **Videocámara**

#### SUGERENCIA:

- : presione este icono para capturar imágenes durante la grabación de vídeo.
	- : presione este icono para pausar la grabación de vídeo.

#### Después de grabar un vídeo

En el visor, presione la miniatura de vídeo en la parte inferior de la pantalla de la cámara para ver el último vídeo grabado.

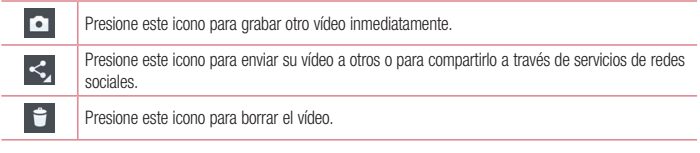

NOTA: pueden aplicarse cargos adicionales cuando se descargan mensajes MMS mientras se encuentre en itinerancia.

#### Desde su Galería

Presione **Galería**. Presione el icono de reproducción de vídeo **para reproducir el vídeo.** 

# Función

## Modo de Invitado

Para proteger su privacidad o limitar el uso que sus hijos puedan hacer de determinadas aplicaciones, puede utilizar el Modo de Invitado.

Cuando les preste su teléfono a otras personas, puede limitar las aplicaciones que se muestran.

Por anticipado, establezca el Modo de Invitado y personalice las opciones.

NOTA: para utilizar el Modo de Invitado, debe establecer antes un patrón de desbloqueo.

- **1** Presione > > ficha **Aplicaciones** > **Ajustes** > ficha **General** > **Modo de invitado**.
- **2** Presione el botón de Modo de invitado **para habilitarlo.**

# Knock Code

Puede desbloquear la pantalla cuando está apagada presionando el área adecuada con la secuencia correcta. **Para activar la función de Knock Code**

- **1** Presione > > ficha **Aplicaciones** > **Ajustes** > ficha **Pantalla** > **Pantalla de bloqueo** > **Tipo de bloqueo**> **Knock Code.**
- **2** Se abrirá una pantalla que le guiará para seleccionar la secuencia de desbloqueo. Como medida de seguridad por si olvida su secuencia de desbloqueo, cree un PIN de seguridad.

# Activar pantalla

Puede activar/desactivar la pantalla con solo presionar dos veces.

#### **Para activar la pantalla**

- **1** Presione > > ficha **Aplicaciones** > **Ajustes** > ficha **General** > **Movimiento**.
- **2** Seleccione **Pantalla encendida/apagada**.

Presione el centro de la pantalla dos veces rápidamente para desbloquearla. Para bloquearla, presione dos veces la barra de estado de cualquier pantalla (excepto en el visor de la videocámara) o en una zona vacía de la pantalla.

## Función

NOTA: Al activar la pantalla, asegúrese de que no cubre el sensor de proximidad. Si lo hace, se apagará inmediatamente la pantalla después de encenderla para evitar que se active cuando no se desea (en el bolsillo o el bolso).

## Plug & Pop

Plug & Pop le permite seleccionar rápidamente las aplicaciones que usará al conectar un auricular.

- **1** Conecte el auricular.
- **2** Se muestra el panel de aplicaciones y podrá seleccionar la aplicación que va a ejecutar.

NOTA: puede editar las aplicaciones que desea que se muestren en el panel, así como configurar el panel de aplicaciones para que no se muestre.

 Presione > > ficha **Aplicaciones** > **Ajustes** > ficha **General** > **Accesorios** > **Auriculares Plug & Pop**.

## QuickMemo

La función **QuickMemo** le permite crear notas y realizar capturas de pantalla. Podrá capturar pantallas, dibujar en ellas y compartirlas con familiares y amigos gracias a la función QuickMemo.

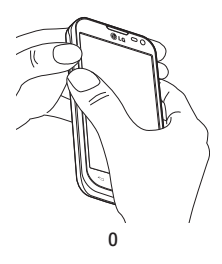

**Fail A** 09:15

**1** Acceda a la pantalla QuickMemo pulsando al mismo tiempo la tecla para subir el volumen y la tecla para bajarlo durante un segundo en la pantalla que quiere capturar.

**O**

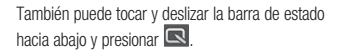

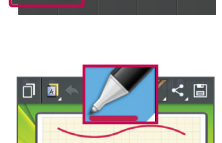

**2** Seleccione la opción de menú que desee entre **Tipo de lápiz**, **Color** y **Borrador**, y cree una nota.

## Función

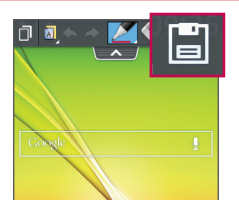

**3** Presione **E** en el menú Editar para guardar la nota con la pantalla actual. Para salir de QuickMemo en cualquier momento, presione  $\overline{\mathcal{F}}$ 

NOTA: use la punta del dedo para utilizar la función QuickMemo. No utilice la uña.

#### Uso de las opciones de QuickMemo

Al utilizar la función QuickMemo, puede utilizar fácilmente sus opciones.

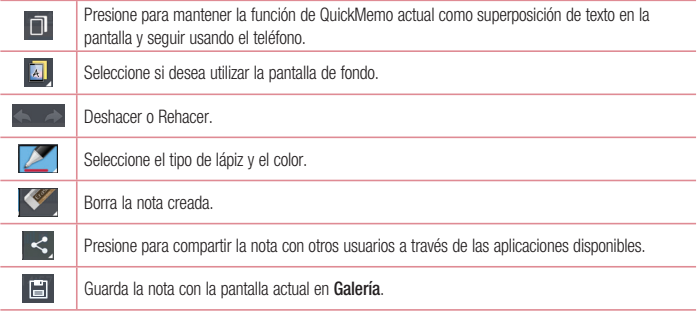

#### Visualización de las notas rápidas

Presione **Galería** y seleccione el álbum de QuickMemo.

## **OSlide**

Desde cualquier pantalla, abra el bloc de notas, calendario y otros como una ventana dentro de su pantalla.

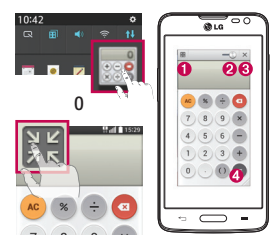

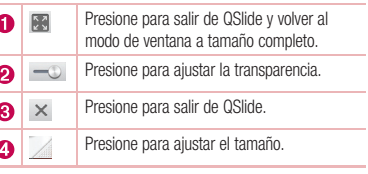

- **1** Toque y deslice la barra de estado hacia abajo > toque Aplicaciones QSlide, o si está utilizando alguna aplicación compatible con QSlide, presione  $\mathbb{H}$ . La función se mostrará de forma permanente en una pequeña ventana en la pantalla.
- **2** Puede realizar una llamada, navegar por la Web o elegir otras opciones del teléfono. También puede utilizar y presionar la pantalla bajo las ventanas pequeñas cuando la barra de transparencia no esté  $completa$   $\sim$ .

NOTA: QSlide admite hasta dos ventanas a la vez.

## Función

### **QuickRemote**

QuickRemote convierte su teléfono en un mando universal para controlar su TV y DVD/Blu-ray.

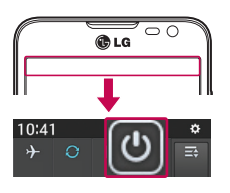

**1** Toque y deslice la barra de estado hacia abajo y presione **UD** > **AÑADIR MANDO A DISTANCIA**.

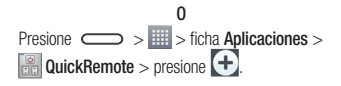

**2** Seleccione el tipo y la marca del dispositivo, a continuación siga las instrucciones en pantalla para configurar el dispositivo.

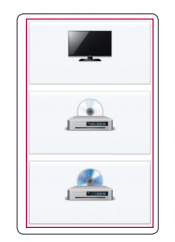

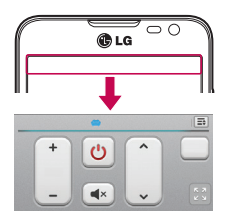

**3** Toque y deslice la barra de estado hacia abajo y utilice las funciones de QuickRemote (man. ráp). Presione la tecla de menú  $\equiv$  para seleccionar Ajuste de Magic Remote, Editar nombre mando a **distancia, Editar ambiente, Eliminar mando a distancia, Editar habitación, Ajustes** y **Ayuda.**

NOTA: QuickRemote (man. ráp) funciona como un mando a distancia normal con señales infrarrojas (IR). Tenga cuidado de no cubrir el sensor de infrarrojos en la parte superior del teléfono cuando use la función QuickRemote (man. ráp). Es posible que no se admita esta función dependiendo del modelo, el fabricante y la empresa que ofrece el servicio.

# **Multimedia**

## Galería

Abre la aplicación **Galería** para ver los álbumes de sus imágenes y vídeos.

**1** Presione > > ficha **Aplicaciones** > **Galería**. Puede gestionar y compartir todas sus imágenes y archivos de vídeo con la Galería.

#### NOTA:

- En función del software que se haya instalado en el dispositivo, algunos formatos de archivo no son compatibles.
- En función de su codificación, puede que algunos archivos no se muestren correctamente.

## Visualización de imágenes

Al abrir la Galería se muestran todas las carpetas disponibles. Cuando desde otra aplicación, como E-mail, se guarda una fotografía, se crea automáticamente la carpeta de descargas, en la que se guardará la fotografía. Del mismo modo, al realizarse una captura de pantalla, se crea la carpeta Capturas de pantalla. Seleccione la carpeta que desee abrir.

Las fotos se muestran en la carpeta ordenadas por fecha de creación. Seleccione una fotografía para verla en pantalla completa. Desplácese a la derecha o a la izquierda para ver la imagen anterior o siguiente.

#### **Acercar y alejar mediante el zoom**

Para ampliar una imagen, utilice uno de los métodos siguientes:

- Presione dos veces la zona que desea ampliar.
- Coloque dos dedos sobre la zona que desea ampliar y sepárelos. Júntelos para reducirla o presione dos veces para volver a la vista inicial.

### Reproducción de vídeos

En la vista previa de los archivos de vídeo se muestra el icono **. Seleccione el vídeo que desee ver y** presione **D**. Se iniciará la aplicación Vídeos.

#### Edición de fotos

Al visualizar una foto, presione  $\equiv$  > **Editar.** 

#### Borrar fotos y vídeos

Utilice uno de los métodos siguientes:

- En una carpeta, presione  $\bullet$ , seleccione las fotos/vídeos y toque **Borrar**.
- Cuando esté viendo una foto, presione

#### Establecer como fondo de pantalla

Cuando esté viendo una foto, presiones  $\equiv$  > **Usar imagen como** para fijar la imagen como fondo de pantalla o asignársela a un contacto.

#### NOTA:

- Algunos formatos de archivo no son compatibles en función del software instalado en el dispositivo.
- Si el tamaño de archivo es superior a la capacidad de memoria disponible, puede producirse un error al abrir los archivos.

# Vídeos

El teléfono cuenta con un reproductor de vídeo integrado para que pueda reproducir sus vídeos favoritos. Para acceder al reproductor de vídeo, toque  $\frac{1}{2}$  > ficha **Aplicaciones** > **Vídeos**.

#### Reproducción de un vídeo

- **1** Toque > ficha **Aplicaciones** > **Vídeos**.
- **2** Seleccione el vídeo que desea reproducir.

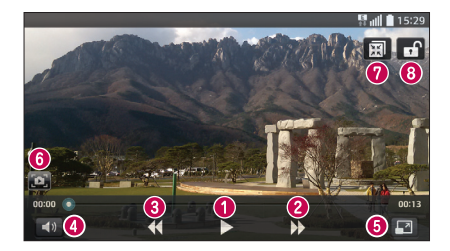

# **Multimedia**

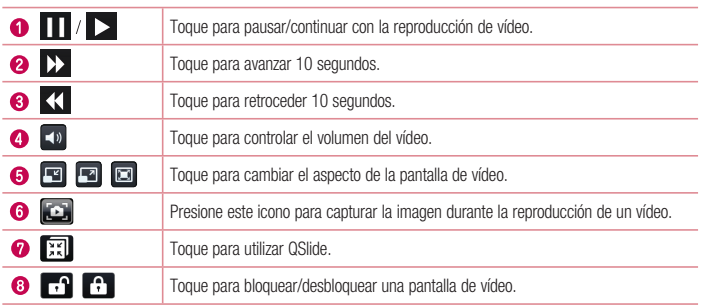

Para cambiar el volumen mientras está viendo un vídeo, pulse la tecla de volumen hacia arriba o abajo en el lado izquierdo del teléfono.

Toque y mantenga pulsado cualquier vídeo de la lista. Se mostrarán las opciones **Compartir, Borrar, Recortar** y **Detalles**.

#### Música

El teléfono cuenta con un reproductor de música integrado para que pueda escuchar todas sus canciones favoritas. Para acceder al reproductor de música, presione > > ficha **Aplicaciones** > **Música**.

#### Reproducir una canción

- **1** Presione > > ficha **Aplicaciones** > **Música**.
- **2** Presione **Canciones**.
- **3** Seleccione la canción que desea reproducir.

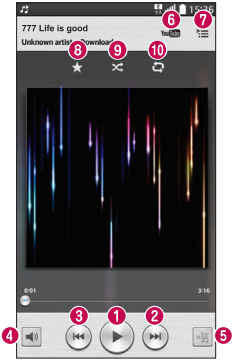

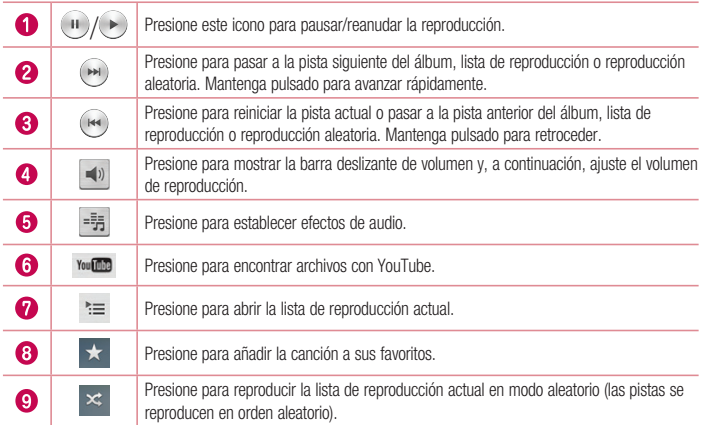

# **Multimedia**

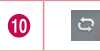

Presione para cambiar los modos de repetición: repetir todas las canciones, repetir la canción actual o repetición desactivada.

Para cambiar el volumen mientras está escuchando música, pulse la tecla de volumen hacia arriba o abajo en el lado izquierdo del teléfono.

Mantenga pulsada cualquier canción de la lista. Se mostrarán las opciones **Reproducir**, **Añadir a lista de reproducción**, **Compartir**, **Establecer como tono**, **Borrar**, **Detalles** y **Buscar**.

#### Añadir archivos de música a su teléfono

Comience transfiriendo archivos de música a su teléfono:

- Transfiera música mediante Sincronizar medios (MTP).
- Descarga inalámbrica desde la Red.
- Sincronización del teléfono con el ordenador.
- Recepción de archivos mediante Bluetooth.

#### Transferencia de música mediante Sincronizar medios (MTP)

- **1** Conecte el teléfono al PC mediante el cable USB.
- **2** Seleccione la opción **Sincronizar medios (MTP)**. Su teléfono aparecerá como otro disco duro en el ordenador. Haga clic en la unidad para verla. Copie los archivos de su PC a la carpeta de la unidad.

#### NOTA:

- Algunos formatos de archivo no son compatibles en función del software instalado en el dispositivo.
- Si el tamaño de archivo es superior a la capacidad de memoria disponible, puede producirse un error al abrir los archivos.
- El copyright de los archivos de música puede estar protegido por tratados internacionales y leyes nacionales de derechos de autor. Por tanto, puede que sea necesario obtener permiso o una licencia para reproducir o copiar música. En algunos países, las leyes nacionales prohíben la realización de copias de material protegido con copyright. Antes de descargar o copiar el archivo, infórmese sobre la legislación relativa a este tipo de material en el país correspondiente.

# Radio FM

El teléfono dispone de radio FM integrada que le permitirá sintonizar sus emisoras favoritas y escucharlas en cualquier parte.

NOTA: para escuchar la radio, deberá insertar los auriculares. Conéctelos a la toma de auriculares.

# Utilidades

### Definir una alarma

- **1** Presione  $\sum$  >  $\sum$  >  $\sum$  ficha **Aplicaciones** > **Alarma** >  $\left( +\right)$ .
- **2** Después de configurar la alarma, el teléfono le indicará cuánto tiempo falta para que se active.
- **3** Puede configurar: **Repetir**, **Repetición de alarmas**, **Vibración**, **Tono de alarma, Volumen de alarma, Inicio automático de aplic., Desbloqueo inteligente** y **Notas**.
- **4** Presione **Guardar**.

NOTA: para cambiar los ajustes de la alarma en la pantalla que contiene la lista de alarmas, presione la tecla Menú  $\equiv$  y seleccione Ajustes.

### Uso de la calculadora

- **1** Presione  $\sum$  >  $\equiv$  >  $\equiv$   $\equiv$   $\equiv$   $\equiv$  ficha **Aplicaciones** > **Calculadora**.
- **2** Presione las teclas numéricas para introducir números.
- **3** Para cálculos sencillos, presione la función que desee realizar  $(+, -, x_0 +)$ , sequida de =.
- **4** Para cálculos más complejos, toque  $\equiv$  seleccione **Calculadora científica** y, a continuación, elija sin, cos, tan, log, etc.
- **5** Para comprobar el historial, toque  $\equiv$  y seleccione el **Historial de cálculo**.

### Adición de eventos al calendario

- **1** Presione > > ficha **Aplicaciones** > **Calendario**.
- **2** En la pantalla, puede buscar los diferentes tipos de vista del calendario (Día, Semana, Mes, Año, Agenda).
- **3** Presione la fecha en la que desea agregar un evento y presione  $(+)$ .
- **4** Presione **Nombre del evento** e introduzca el nombre del evento.
- **5** Presione **Ubicación** e introduzca la ubicación. Compruebe la fecha e indique la hora a la que desea que empiece y finalice el evento.
- **6** Si desea añadir una nota al evento, presione **Vincular memo** para seleccionar la nota guardada. (Solo está disponible en el calendario del teléfono)
- **7** Si desea repetir la alarma, seleccione **REPETICIÓN** y establezca **RECORDATORIOS** si es necesario.
- **8** Presione **Guardar** para guardar el evento en el calendario.

### Grabadora

Utilice la grabadora de voz para grabar notas de voz u otros archivos de audio.

#### Grabar sonido o voz

- **1** Presione > > ficha **Aplicaciones** > **Grabadora**.
- **2** Presione  $\bullet$  para comenzar la grabación.
- **3** Presione **e** para finalizar la grabación.
- **4 Presione** ▶ **para escuchar la grabación.**

NOTA: presione  $\equiv$  para acceder al álbum. Podrá escuchar la grabación almacenada. El tiempo de grabación disponible diferir de tiempo de grabación real.

### Administrador de tareas

Puede administrar sus aplicaciones por medio del Administrador de tareas. Puede comprobar fácilmente el número de aplicaciones que se están ejecutando actualmente y cerrar las que desee.

### **Tareas**

Esta tarea se puede sincronizar con la cuenta de MS Exchange. Puede crear una tarea, revisarla y eliminarla en MS Outlook o MS Office Outlook Web Access.

#### **Para sincronizar MS Exchange**

- 1 **Desde la pantalla de Inicio, presione**  $\sum$  >  $\frac{1}{100}$  > ficha **Aplicaciones** > **Aiustes**.
- **2** Presione la ficha **General** > **Cuentas y sincronización** > **Añadir cuenta**.
- **3** Presione **Microsoft Exchange** para crear una dirección de e-mail y una contraseña.
- **4** Compruebe que existe una marca de verificación en la tarea de sincronización.

NOTA: en función del servidor de e-mail, es posible que no se admita MS Exchange.

# Utilidades

#### ThinkFree Viewer

ThinkFree Viewer es una solución profesional de Mobile Office que permite a los usuarios visualizar cómodamente varios tipos de documentos de Office, incluidos archivos de Word, Excel y PowerPoint, en cualquier momento y lugar mediante su dispositivo móvil.

Presione > >ficha **Aplicaciones** > **ThinkFree Viewer**.

#### **Visualización de archivos**

Ahora los usuarios de dispositivos móviles pueden visualizar fácilmente muchos tipos de archivos diferentes, incluyendo documentos de Microsoft Office y Adobe PDF, desde su dispositivo. Al visualizar documentos con ThinkFree Viewer, los objetos y el diseño son similares a los del documento original.

## Google+

Utilice esta aplicación para estar conectado con quien desee a través del servicio de red social de Google.

• Presione  $\sum$  >  $\equiv$  > ficha **Aplicaciones** > **Google+.** 

NOTA: en función de su región y de su proveedor de servicios, es posible que esta aplicación no esté disponible.

### Búsqueda por voz

Utilice esta aplicación para buscar páginas Web por voz.

- **1** Presione > > ficha **Aplicaciones** > **Búsqueda por voz**.
- **2** Diga una palabra o una frase cuando se muestre **Habla ahora** en la pantalla. Seleccione una de las palabras clave sugeridas que se muestran.

NOTA: en función de su región y de su proveedor de servicios, es posible que esta aplicación no esté disponible.

#### **Descargas**

Utilice esta aplicación para ver qué archivos han sido descargados por medio de las aplicaciones.

• Presione  $\sum$  >  $\equiv$  > ficha **Aplicaciones** > **Descargas**.

NOTA: en función de su región y de su proveedor de servicios, es posible que esta aplicación no esté disponible.

# LG SmartWorld

LG SmartWorld ofrece todo un mundo de contenidos interesantes como juegos, aplicaciones, fondos de pantalla y tonos de llamada, para que los usuarios de los teléfonos LG tengan la oportunidad de vivir las mejores experiencias de "Mobile Life".

#### Cómo acceder a LG SmartWorld desde el teléfono

- 1 **Presione**  $\sum$  >  $\equiv$  > ficha **Aplicaciones** > presione el icono **C** para acceder a **LG SmartWorld**.
- **2** Presione Acceder e introduzca el ID y la contraseña de LG SmartWorld. Si todavía no se ha registrado, presione Registrar para acceder a LG SmartWorld.
- **3** Descargue el contenido que desee.

#### NOTA: ¿qué pasa si no hay ningún icono (G?

- 1 Acceda a LG SmartWorld (www.lgworld.com) a través de un navegador web para móviles y seleccione su país.
- 2 Descargue la aplicación LG SmartWorld.
- 3 Ejecute e instale el archivo descargado.
- 4 Acceda a LG SmartWorld presionando el icono **16**.

#### Cómo utilizar LG SmartWorld

• Participe en las promociones mensuales de LG SmartWorld.

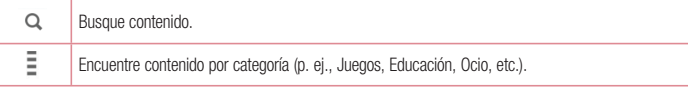

- Utilice los prácticos botones de"**menú**" para encontrar más rápidamente lo que busca.  **Ajustes:** permite configurar el perfil y la pantalla.  **Acceder**: permite establecer el ID y la Contraseña.
- Pruebe estas otras funciones útiles. (Pantalla de detalles del contenido)

NOTA: es posible que LG SmartWorld no esté disponible para todos los proveedores o en todos los países.

# La Web

## Internet

Utilice esta aplicación para navegar por Internet. Gracias al navegador podrá acceder rápidamente desde su teléfono móvil a un mundo a todo color de juegos, música, noticias, deporte, entretenimiento y mucho más, en cualquier lugar y sobre cualquier tema.

NOTA: se aplicarán cargos adicionales cuando se conecte a estos servicios y descargue contenido. Compruebe los gastos de transmisión de datos con su proveedor de red.

**1** Presione > > ficha **Aplicaciones** > **Internet**.

#### Uso de la barra de herramientas Web

Deslice el dedo hacia arriba para abrirla.

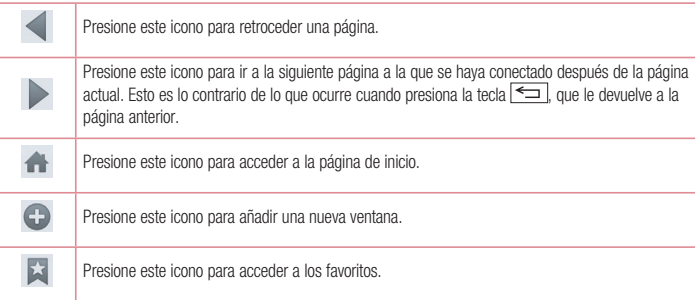

#### Visualización de páginas Web

Presione el campo de dirección, escriba la dirección Web y presione **Ir**.

#### Apertura de una página

Para ir a la nueva página, presione  $\blacksquare$  >  $\blacktriangle$ .

Para ir a otra página Web, presione **[20]**, desplácese hacia arriba o hacia abajo y presione la página que desee seleccionar.
### Búsqueda por voz en la Web

Presione en el campo de dirección, presione v, diga una palabra clave y seleccione una de las que se le sugieren.

NOTA: en función de su región y de su proveedor de servicios, es posible que esta función no esté disponible.

### Favoritos

Para añadir la página actual a sus favoritos, presione  $\equiv$  > **Añadir a favoritos** > **Aceptar**. Para abrir una página Web guardada como favorita, presione x y seleccione una.

## **Historial**

Presione  $\dot{\blacktriangle}$  > **Historial** para abrir una página Web de la lista de páginas visitadas recientemente. Para borrar el historial, presione  $\sqrt{2}$  > **Borrar historial**.

## Chrome

Utilice Chrome para buscar información y navegar por páginas Web.

**1** Presione > > ficha **Aplicaciones** > **Chrome**.

NOTA: en función de su región y su proveedor de servicios, es posible que esta aplicación no esté disponible.

## Visualización de páginas Web

Presione el campo Dirección e introduzca una dirección Web o un criterio de búsqueda.

## Apertura de una página

Para ir a una nueva página, presione  $\Box$  > **Nueva pestaña**.

Para ir a otra página Web, toque  $\boxed{2}$ , desplácese hacia arriba o hacia abajo y toque la página que desee seleccionar.

## La Web

### Sincronización con otros dispositivos

Sincronice las fichas abiertas y los favoritos para utilizarlos con Chrome en otro dispositivo después de haber iniciado sesión en la misma cuenta de Google.

Para ver las fichas abiertas en otros dispositivos, presione  $\equiv$  > **Otros dispositivos**.

Seleccione la página Web que desee abrir.

Para añadir favoritos, toque  $\leq$ .

## **A**iustes

En esta sección se ofrece una descripción general de los elementos que puede cambiar a través de los menús de configuración del sistema del teléfono.

#### **Para acceder al menú Ajustes:**

Presione > > **Ajustes del sistema**.

- o -

Presione > > ficha **Aplicaciones** > **Ajustes**.

## Redes

**< Wi-Fi >**

**Wi-Fi:** con esta opción se activa la función Wi-Fi para conectarse a las redes Wi-Fi disponibles.

#### SUGERENCIA: Cómo obtener la dirección MAC

Para configurar una conexión en algunas redes inalámbricas con filtro MAC, tendrá que introducir la dirección MAC del teléfono en el router.

Puede encontrar la dirección MAC en la siguiente interfaz de usuario: pulse  $\sum$ 

 $\frac{1}{2}$  > ficha Aplicaciones > Ajustes > ficha Redes > Wi-Fi >  $\equiv$  > Wi-Fi avanzado > Dirección MAC.

#### **< Bluetooth >**

Active y desactive la funcionalidad inalámbrica Bluetooth.

#### **< Datos móviles >**

Muestra el uso de los datos y el límite de uso de datos móviles establecido.

#### **< Ajustes de llamadas >**

Configure los ajustes de llamadas telefónicas, como el desvío de llamadas y otras funciones especiales que ofrezca su proveedor.

**Buzón de voz**: permite seleccionar el servicio de buzón de voz del operador.

**Marcación fija**: para activar y reunir una lista con los números a los que se puede llamar desde el teléfono. Necesitará el PIN2 que el operador le ha suministrado. Si crea una lista de marcación fija, sólo se podrán llamar a los números que estén en esta lista desde el teléfono.

**Pantalla emergente de llamada entrante**: muestra la pantalla emergente de llamada entrante cuando se usan la cámara y los vídeos.

**Rechazar llamada:** permite activar la función de rechazo de llamadas. Elija entre el **Modo de rechazo de** 

## **A**iustes

**llamadas o Rechazar llamadas de.**

**Rechazar con mensaje**: permite enviar un mensaje rápidamente cuando se rechaza una llamada. Esto es útil si tiene que rechazar una llamada durante una reunión.

**Ocultar identidad**: oculta el nombre y el número de la persona que llama.

**Desvío de llamadas:** elija si desea desviar todas las llamadas o utilizar esta función sólo cuando la línea esté ocupada, cuando no haya respuesta o cuando no tenga cobertura.

**Respuesta automática**: indique el tiempo antes de que el dispositivo manos libres conectado responda automáticamente a la llamada entrante. Elija entre Deshabilitar, 1 segundo, 3 segundos y 5 segundos.

**Vibración de conexión**: el teléfono vibra cuando la otra parte responde a la llamada.

**Guardar números desconocidos**: agregue números desconocidos a los contactos después de una llamada. **Usar botón de apagado para finalizar llamadas**: permite seleccionar cómo finalizar llamadas.

**Restringidas**: permite bloquear llamadas entrantes, salientes o internacionales.

**Registro tiempos de llamadas**: permite visualizar la duración de las llamadas, incluida la última llamada, las llamadas salientes, las llamadas entrantes y todas las llamadas.

**Configuración adicional:** le permite modificar los aiustes siguientes:

 **Identificador de emisor:** puede indicar si desea mostrar su número al receptor de la llamada.

 **Llamada en espera**: si activa la llamada en espera, el dispositivo le avisará de que tiene una llamada en espera cuando esté en otra llamada (depende del proveedor de red).

#### **<Compartir y conectar>**

**NFC**: el teléfono es un teléfono móvil con NFC. NFC (del inglés Near Field Communication, comunicación de campo cercano) es una tecnología de conectividad inalámbrica que activa la comunicación de dos vías entre los dispositivos electrónicos. Funciona a una distancia de unos pocos centímetros. Puede compartir su contenido con una etiqueta NFC u otro dispositivo compatible con NFC simplemente tocándolos con su dispositivo. Si toca una etiqueta NFC con su dispositivo, este mostrará el contenido de la etiqueta.

 **Para activar y desactivar NFC:** desde la pantalla de inicio, toque y deslice el panel de notificaciones hacia abajo con el dedo y, a continuación, seleccione el icono NFC **para activarlo.**

NOTA: se puede utilizar la aplicación NFC con el modo Avión activado.

 **Uso de NFC:** para utilizar NFC, asegúrese de que el dispositivo esté activado, y si estuviera desactivado, active NFC.

**Android Beam**: cuando esta función está activada, puede transmitir el contenido de una aplicación a otro dispositivo compatible con NFC manteniendo ambos dispositivos cerca.

Basta con juntar los dispositivos (normalmente por la parte posterior) y tocar la pantalla. La aplicación determina qué datos se transmiten.

**< Conexión a Redes >**

**Punto de acceso Wi-Fi**: también puede utilizar el teléfono para proporcionar conexión móvil de banda ancha. Cree un punto de acceso y comparta la conexión. Consulte **"Cómo compartir la conexión de datos del teléfono"** para obtener más información.

**Conexión a Internet mediante Bluetooth**: permite configurar el teléfono para compartir su conexión a Internet. **Ayuda**: presione para ver la información de ayuda acerca de las funciones Punto de acceso Wi-Fi y Conexión a Internet mediante Bluetooth.

**Modo avión:** si cambia al modo avión, se desactivan todas las conexiones inalámbricas.

NOTA: debe establecer un PIN de bloqueo de pantalla o una contraseña antes de poder usar el almacenamiento de credenciales.

**Aplicación SMS predeterminada**: le permite establecer la aplicación de SMS predeterminada.

**VPN:** muestra la lista de redes privadas virtuales (VPN) que se han configurado anteriormente. Permite agregar distintos tipos de VPN.

**Redes móviles**: permite configurar las opciones de itinerancia de datos, operadores y modo de red, nombres de puntos de acceso (APN), etc.

## Sonido

**Perfil de sonido**: puede seleccionar entre Sonido, Vibración o Silencio.

**Controles de Volumen:** modifique los ajustes de volumen del teléfono para adaptarlos a sus necesidades y su entorno.

**Modo silencioso**: configure su Modo silencioso.

**Activar ahora modo silencio**: presione el conmutador para activarlo o desactivarlo rápidamente.

 **Definir tiempo en silencio:** presione el conmutador para activarlo o desactivarlo. También puede establecer los días y las horas para activar automáticamente Modo silencioso.

 **Vibración**: marque esta opción para activar la vibración cuando está activado el modo silencioso.

#### **Ajustes de llamadas entrantes**

 **Bloquear llamadas entrantes**: active esta opción para bloquear todas las llamadas entrantes.

 **Permitir llamadas repetidas**: active esta opción para permitir una llamada que se repita antes de 3 minutos.

 **Listas de contactos permitidos**: designe las llamadas de contactos que se permitirán.

 **Contestación automática a llamadas bloqueadas**: establezca cómo desea responder automáticamente

## Ajustes

a las llamadas silenciadas.

 **Ayuda**: presione para ver información de ayuda en el modo silencioso.

**Llamadas**: establezca el tono de llamada para las llamadas. También puede añadir un tono de llamada presionando  $\bigoplus$  en la esquina derecha superior de la pantalla.

**Vibración por llamada entrante**: establece las opciones de vibración al recibir una llamada entrante.

**Sonido con vibración**: active esta opción para que el teléfono vibre además de escucharse el tono al recibir llamadas.

**Notificaciones de voz**: presione **el conmutador** Notificaciones de voz para activarlo o desactivarlo. Activado habilita su dispositivo para la lectura de llamadas entrantes y mensajes automáticamente.

**Notificaciones**: le permite establecer el sonido de las notificaciones. También puede añadir un sonido presionando  $\bigoplus$  en la esquina derecha superior de la pantalla.

**Táctil y sistema**: le permite establecer la respuesta (tonos y/o vibración) mientras usa su dispositivo.

## Pantalla

**< Pantalla de inicio >** 

Establezca **Seleccionar inicio**, **Tema, Fondo de pantalla, Efecto de pantalla, Permitir bucle de la pantalla de inicio, Sólo vista vertical, Copia de seguridad y restaurar, Ayuda.**

#### **< Bloqueo de pantalla >**

**Tipo de bloqueo**: establece un tipo de bloqueo de pantalla para proteger el teléfono. Abre una serie de pantallas que le guía en la creación de un patrón de desbloqueo de pantalla. Set **Ninguno**, **Deslizamiento, Knock Code, Desbloquear cara**, **Patrón**, **PIN** o **Contraseña**.

Si tiene habilitado el tipo de bloqueo patrón, cuando encienda el teléfono o active la pantalla, se le solicitará que cree dibuje el patrón de desbloqueo para desbloquear la pantalla.

**Efecto de pantalla**: establece las opciones de efecto de pantalla. Seleccione entre **Rocío**, **Agujero blanco**.

NOTA: el efecto de pantalla se convierte en efecto patrón si el bloqueo de pantalla se establece en Patrón.

**Fondo de pantalla**: establece el fondo de pantalla de la pantalla de bloqueo. Selecciónelo desde **Galería** o **Galería de fondos de pantalla**.

**Accesos directos**: le permite cambiar los accesos directos en la **pantalla de bloqueo de deslizamiento**. **Mostrar información de contacto**: active esta opción para mostrar el nombre del propietario del dispositivo en la pantalla de bloqueo. Presione  $\clubsuit$  para introducir el texto que se mostrará como mensaje personal.

**Temporizador de bloqueo**: establece el tiempo que transcurrirá hasta que la pantalla se bloquee automáticamente una vez se exceda el tiempo de espera.

**Botón de encendido para bloquear**: active esta opción para bloquear la pantalla al instante cuando se pulse la tecla de encendido/bloqueo. Este ajuste anula el ajuste Temp. bloqueo segur.

#### **< PANTALLA >**

**Brillo**: ajusta el brillo de la pantalla. Para obtener el mejor rendimiento de la batería, use el brillo más tenue que le resulte cómodo.

**Tiempo espera pantalla**: establece el tiempo antes de que se agote el tiempo de la pantalla.

**Efecto apagar pantalla**: establece el efecto de apagado de la pantalla. Elija entre **Reducir**, **Agujero negro** y **TV retro**.

**Pantalla giratoria**: active esta opción para que el teléfono gire la pantalla automáticamente en función de la orientación del teléfono (retrato o paisaje).

**Daydream**: presione el conmutador Daydream para activarlo o desactivarlo. Activado permite que se muestre el salvapantallas cuando el teléfono está durmiendo mientras está acoplado y/o en carga. Elija entre **Alarmas**, **Google Fotos**.

#### **< FUENTE >**

**Tipo de fuente**: establece el tipo de fuente usado para el teléfono y los menús.

**Tamaño de fuente**: establece el tamaño de la fuente mostrada en el teléfono y los menús.

#### **< ENCENDIDO INTELIGENTE >**

**Pantalla inteligente**: active esta opción para que la pantalla se active cuando el dispositivo detecte sus ojos mirando a la pantalla.

**Smart video**: active esta opción para pausar el vídeo cuando no detecte sus ojos mirando a la pantalla.

## General

#### **< Movimiento >**

**Pantalla encendida/apagada**: active esta opción para habilitar Activar pantalla con el fin de encender y apagar la pantalla. Presione dos veces rápidamente el centro de la pantalla para encenderla. Presione dos veces la barra de estado, un área vacía en la pantalla de inicio o la pantalla de bloqueo para apagar la pantalla. Para obtener mejores resultados, no mueva el teléfono usando la función Activar pantalla.

**Llamada entrante pendiente**: active esta opción para que al girar el teléfono se silencien las llamadas entrantes.

## **A**iustes

**Interrumpa o detenga la alarma**: active esta opción para que al girar el dispositivo se interrumpa o se detenga la alarma.

**Introducir pausa en vídeo**: active esta opción para que el girar el dispositivo el vídeo que se está reproduciendo actualmente quede en pausa.

**Ayuda**: abre una guía de ayuda sobre cómo usar las funciones Movimiento de su dispositivo.

**Calibración del sensor de movimiento**: le permite mejorar la precisión de la inclinación y la velocidad del sensor.

#### **< Operación con una mano >**

**Teclado de marcación**: active esta opción para mover el teclado de marcación hacia la derecha o la izquierda del dispositivo. Tan solo presione la flecha para moverlo a un lado o al otro.

**Teclado LG**: active esta opción para mover el teclado hacia la derecha o la izquierda del dispositivo. Tan solo presione la flecha para moverlo a un lado o al otro.

**Pantalla de bloqueo**: active esta opción para que pueda mover el teclado de pantalla de bloqueo mediante PIN hacia la derecha o la izquierda del dispositivo. Tan solo presione la flecha para moverlo a un lado o al otro. **Ayuda:** muestra información acerca de la operación con una mano.

#### **< Almacenamiento >**

**ALMACENAMIENTO INTERNO**: permite ver el uso del almacenamiento interno.

**TARJETA SD**: permite comprobar el espacio total disponible en la tarieta SD. Toque Desactivar tarieta SD para extraer la tarieta con seguridad. Borre la tarjeta SD si desea eliminar todos sus datos.

#### **< Batería >**

#### **INFORMACIÓN SOBRE LA BATERÍA**

La información sobre la carga de la batería se muestra forma de gráfico de la batería junto con el porcentaje de carga restante y su estado.

Toque el icono de carga de la batería para mostrar la pantalla de uso de la batería con el fin de ver el nivel de uso de la batería y sus detalles de uso. Muestra los componentes y las aplicaciones que están usando el mayor porcentaje de alimentación de batería. Presione una de las entradas para ver más información detallada.

**Barra de estado del porcentaje de la batería**: active esta opción para mostrar el porcentaje de nivel de la batería en la barra de estado junto al icono de la batería.

#### **AHORRO DE ENERGÍA**

Presione el conmutador Ahorro de Energía para activarlo o desactivarlo. Presione Ahorro de Energía para acceder a los siguientes ajustes:

**Activar Ahorro de Energía**: establece el nivel de porcentaje de carga de la batería que activará automáticamente Ahorro de Energía. Elija entre Inmediatamente, 10% batería, 20% batería, 30% batería y 50% batería.

**Ayuda**: presione para ver información de ayuda acerca del ahorro de batería.

#### **< Aplicaciones >**

Ver y gestionar sus aplicaciones.

#### **< Cuentas y sincronización >**

Permite que las aplicaciones sincronicen datos en un segundo plano, tanto si está trabajando con ellas como si no. Si desactiva esta opción, puede ahorrar batería y reducir (aunque no eliminar) el uso de datos.

#### **< Modo de Invitado >**

Para proteger su privacidad o limitar el uso que sus hijos puedan hacer de determinadas aplicaciones, puede utilizar el Modo de Invitado.

Cuando les preste su teléfono a otras personas, puede limitar las aplicaciones que se muestran. Por anticipado, establezca el Modo de Invitado y personalice las opciones.

#### **< Ubicación >**

Al activar el servicio de ubicación, el teléfono determina su ubicación aproximada mediante el GPS, la conexión Wi-Fi y las redes móviles.

**Modo**: permite establecer el modo de ubicación en **Alta exactitud, Ahorro de batería** y **Solamente sensores del dispositivo**.

#### **< Seguridad >**

**Encriptar teléfono**: le permite encriptar datos en el teléfono a efectos de seguridad. Se le solicitará que introduzca un PIN o contraseña para descifrar su teléfono cada vez que lo encienda.

**Encriptar almacenamiento de tarjeta SD**: le permite encriptar los datos de la tarjeta SD en el teléfono a efectos de seguridad.

**Bloqueo de tarjeta SIM**: bloquea la tarjeta SIM o cambia el PIN de la tarjeta SIM.

**Escritura de contraseña visible**: muestra el último carácter de la contraseña oculta a medida que la escribe. **Administradores de dispositivos:** permite visualizar o desactivar los administradores del teléfono.

**Orígenes desconocidos:** ajuste predeterminado para instalar aplicaciones distintas de Play Store.

**Verificar aplicaciones**: no permitir o advertir antes de la instalación de aplic. que puedan causar daño.

**Tipo de almacenamiento**: Muestra el tipo de almacenamiento.

**Credenciales de confianza**: muestra certificados de autenticación de confianza.

**Instalar desde memoria**: permite instalar certificados encriptados.

**Borrar certificados**: elimina todos los certificados.

## **Aiustes**

#### **< Idioma y teclado >**

Utilice los ajustes de Idioma y teclado para seleccionar el idioma y la región del texto del teléfono y para configurar el teclado en pantalla, incluidas las palabras que ha añadido al diccionario.

#### **< Copia de seguridad y reinicio >**

Cambie los ajustes para administrar la configuración y los datos.

**Copia de seguridad de datos**: establezca este valor para hacer una copia de seguridad de sus ajustes y datos de aplicaciones en el servidor de Google.

**Cuenta copia seguridad**: establezca esta opción para realizar una copia de seguridad de su cuenta.

**Restauración automática:** defina esta opción para restaurar sus ajustes y datos de aplicación, cuando tenga que reinstalar las aplicaciones en el dispositivo.

**Servicio LG Backup**: realiza una copia de seguridad de toda la información del dispositivo y la restaura en caso de que se pierdan o se sustituyan los datos.

**Restaurar datos de fábrica:** restablece los ajustes con los valores de fábrica y borra todos sus datos. Si restablece el teléfono de esta forma, se le solicitará que vuelva a introducir la misma información que la primera vez que inició Android.

#### **< Fecha y hora >**

Utilice los ajustes de **Fecha y hora** para establecer cómo se visualizarán las fechas. También puede utilizar estos ajustes para establecer su propia hora y zona horaria en vez de obtener la hora actual de la red móvil.

#### **< Accesibilidad >**

Utilice los ajustes de **Accesibilidad** para configurar cualquier complemento de accesibilidad que haya instalado en el teléfono.

#### **< Conexión a PC >**

**Seleccionar método de conexión USB**: establezca el modo deseado: **Cargar teléfono**, **Sincronizar medios (MTP)**, **Anclaje a red**, **Software LG** o **Enviar imagen (PTP)**.

**Preguntar al conectar**: se pregunta el modo de conexión USB al conectarse a un ordenador.

**Ayuda**: ayuda con la conexión USB.

**PC Suite**: active esta opción para utilizar LG PC Suite con la conexión Wi-Fi. Tenga en cuenta que la red Wi-Fi debería estar conectada para usar LG PC Suite a través de una conexión Wi-Fi.

**Ayuda**: ayuda con el software LG.

#### **< Accesorios >**

**Carcasa QuickWindow**: active esta opción para habilitar funciones como música, tiempo y alarma en una vista pequeña al usar la carcasa QuickWindow.

**Auriculares Plug & Pop**: establece la función Plug & Pop para auriculares. El panel de aplicaciones se mostrará

automáticamente al conectar los auriculares. Presione **Ajustes panel de aplicaciones** para cambiar las aplicaciones que desee habilitar.

#### **< Impresión >**

 Permite imprimir el contenido de determinadas pantallas (como páginas Web mostradas en Chrome) en una impresora conectada a la misma red Wi-Fi que el dispositivo Android.

#### **< Acerca del teléfono >**

Podrá ver la información legal y comprobar el estado del teléfono y su versión de software.

## Software para PC (LG PC Suite)

El software para PC "LG PC Suite" es un programa que le ayuda a conectar su dispositivo a un PC a través de un cable USB y una conexión Wi-Fi. Una vez conectado, puede utilizar las funciones del dispositivo desde el PC. **Por medio de "LG PC Suite", puede...**

- Administrar y reproducir su contenido multimedia (música, películas y fotos) desde un PC.
- Enviar contenido multimedia a su dispositivo.
- Sincronizar datos (calendarios, contactos, favoritos) entre un dispositivo y un PC.
- Realizar copia de seguridad de las aplicaciones que tiene en el teléfono.
- Actualizar el software de su dispositivo.
- Hacer copias de seguridad y restablecer los datos del dispositivo.
- Reproducir contenido multimedia del ordenador desde el dispositivo.
- Hacer copia de seguridad y crear y editar las notas del dispositivo

#### NOTA: puede utilizar el menú Ayuda de la aplicación para aprender a utilizar la aplicación "LG PC Suite".

#### **Instalación del software para PC "LG PC Suite"**

Puede descargar el software para PC "LG PC Suite" de la página Web de LG.

- **1** Diríjase a www.lg.com y seleccione un país.
- **2** Vaya a **Posventa** > **SERVICIO POSVENTA MÓVILES** > **Teléfonos móviles LG** > **seleccione el modelo** o

vaya a **Posventa** > **Móviles** > seleccione el modelo.

**3** Haga clic en **Sincronización con PC** en **MANUALES Y DESCARGAS**, y haga clic en **DESCARGAR** para descargar el software para PC "LG PC Suite".

#### **Requisitos del sistema para el software para PC "LG PC Suite"**

- Sistema operativo: Windows XP (Service pack 3) 32 bits, Windows Vista, Windows 7, Windows 8
- CPU: procesador de al menos 1 GHz
- Memoria: al menos 512 MB de RAM
- Tarieta gráfica: resolución a color de 1024 x 768, 32 bits o superior
- Disco duro: 500 MB o más de espacio libre en disco duro (es posible que necesite más espacio libre en disco, según el volumen de los datos almacenados.)
- Software necesario: controladores LG integrados, Windows Media Player 10 o superior

#### NOTA: controlador USB de LG integrado

El controlador USB de LG integrado es necesario para conectar un dispositivo LG y un ordenador, y se instala automáticamente al instalar la aplicación para PC "LG PC Suite".

#### **Sincronización del dispositivo con el PC**

Para una mayor comodidad, los datos del dispositivo y del PC se pueden sincronizar fácilmente por medio del software para PC "LG PC Suite". Se pueden sincronizar los contactos, los calendarios y los favoritos. El procedimiento es el siguiente:

- **1** Conecte el teléfono al ordenador. (utilice un cable USB o una conexión Wi-Fi).
- **2** Cuando aparezca **Seleccionar método de conexión USB**, seleccione **Software LG**.
- **3** Después de establecer conexión, ejecute el programa y seleccione la sección del teléfono de la categoría correspondiente, en la parte izquierda de la pantalla.
- **4** Haga clic en **Información personal** para seleccionarlo.
- **5** Active esta opción del contenido que desee sincronizar y haga clic en el botón **Sincronización**.

NOTA: para sincronizar el teléfono con el PC, debe instalar LG PC Suite en el PC. Consulte las páginas anteriores para obtener instrucciones sobre cómo instalar LG PC Suite.

#### **Mover contactos de su dispositivo viejo al nuevo**

- **1** Exporte los contactos como un archivo CSV desde el dispositivo antiguo al ordenador mediante un programa de sincronización.
- **2** Primero, instale "LG PC Suite" en el PC. Ejecute el programa y conecte el teléfono móvil Android al ordenador mediante un cable USB.
- **3** En el menú superior, seleccione **Dispositivo** > **Importar al dispositivo** > **Importar contactos**.
- **4** Aparecerá una ventana emergente para seleccionar el tipo de archivo y un archivo para importar.
- **5** En la ventana emergente, haga clic en **Seleccionar un archivo** y aparecerá el Explorador de Windows.
- **6** Seleccione el archivo de contactos que se va a importar al Explorador de Windows y haga clic en **Abrir**.
- **7** Haga clic en **OK**.
- **8** Aparecerá una ventana emergente **Field mapping** (Asignación de campo) para vincular los contactos de su dispositivo y los nuevos datos de contactos.
- **9** Si surge un conflicto entre los datos de los contactos de su PC y los contactos del dispositivo, haga las selecciones o modificaciones necesarias en LG PC Suite.
- **10** Haga clic en **Aceptar**.

## Actualización de software del teléfono

### Actualización de software del teléfono

#### **Actualización de software de teléfonos móviles LG desde Internet**

Para obtener más información acerca del uso de esta función, visite http://www.lg.com/common/index.jsp  $\rightarrow$  v seleccione el país y el idioma.

Esta opción le permite actualizar cómodamente el firmware del teléfono con la última versión desde Internet, sin necesidad de visitar ningún centro de servicios. Esta característica sólo estará disponible siempre y cuando LG publique una nueva versión de firmware para ese teléfono.

El programa de actualización del firmware del teléfono móvil requiere la atención del usuario durante todo el proceso de actualización. Antes de realizar cualquier acción, asegúrese de entender todas las instrucciones y notas. Si extrae el cable de datos USB durante la actualización puede causar daños importantes en el teléfono móvil.

NOTA: LG se reserva el derecho de ofrecer actualizaciones de firmware únicamente para modelos seleccionados según lo estime oportuno, y no garantiza la disponibilidad de una versión actualizada del firmware para todos los modelos de teléfono.

#### **Actualización inalámbrica del software de teléfonos móviles LG**

Esta función le ayuda a actualizar cómodamente el software del dispositivo con una nueva versión a través de OTA, sin tener que conectarse mediante un cable de datos USB. Esta característica sólo estará disponible siempre y cuando LG publique una nueva versión de firmware para ese teléfono.

En primer lugar, debe comprobar la versión del software del teléfono móvil: **Ajustes** > ficha **General** > **Acerca del teléfono** > **Actualizar SW** > **Actualización de SW** > **Compruebe si existe nuevo SW**.

NOTA: los datos personales del medio de almacenamiento interno del teléfono, incluida la información sobre la cuenta de Google y cualquier otra cuenta, los datos y ajustes del sistema y de las aplicaciones, cualquier aplicación descargada y la licencia DRM, podrían eliminarse en el proceso de actualización del software del teléfono. Por tanto, LG le recomienda que realice una copia de seguridad de sus datos personales antes de actualizar el software del teléfono. LG no se responsabiliza de las posibles pérdidas de datos personales.

NOTA: esta función depende del proveedor de servicios de red, la región y el país.

## Acerca de la guía de usuario

## Acerca de la guía de usuario

- Antes de utilizar su dispositivo, lea detenidamente este manual. De esta forma, se asegurará de utilizar el teléfono correctamente y de forma segura.
- Algunas de las imágenes y capturas de pantalla indicadas en esta guía pueden diferir con respecto a su teléfono.
- Su contenido puede diferir del producto final o del software proporcionado por sus operadores de telefonía o proveedores de servicios. Este contenido está sujeto a cambios sin previo aviso. Para acceder a la última versión de este manual, visite el sitio Web de LG en www.lg.com.
- Las aplicaciones y funciones de su teléfono pueden variar en función de su país, su región o sus especificaciones de hardware. LG no se hace responsable de ningún problema de rendimiento resultante del uso de aplicaciones desarrolladas por proveedores distintos de LG.
- LG no se hace responsable de ningún problema de rendimiento o incompatibilidad resultante de la edición de los ajustes del registro o de la modificación del software del sistema operativo. Cualquier intento de modificación del sistema operativo puede producir un funcionamiento inesperado del dispositivo o de sus aplicaciones.
- La licencia del software, audio, fondo de pantalla, imágenes y demás medios suministrados con su dispositivo es de uso limitado. Si extrae y utiliza estos materiales para uso comercial o de cualquier otro tipo, es posible que esté incurriendo en una infracción de los derechos del copyright. Como usuario, es el único responsable del uso ilícito del material multimedia.
- Es posible que se apliquen cargos adicionales por los servicios de datos, como mensajería, carga y descarga, sincronización automática o los servicios de ubicación. Para evitar el cobro de dichos cargos, seleccione un plan de datos adecuado a sus necesidades. Póngase en contacto con su proveedor de servicios para obtener más información.

## Marcas comerciales

- LG y el logotipo de LG son marcas comerciales registradas de LG Electronics.
- Las demás marcas comerciales y copyright son propiedad de sus respectivos propietarios.

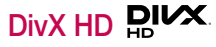

**ACERCA DE DIVX VIDEO:** DivX® es un formato de vídeo digital creado por DivX, LLC, una empresa subsidiaria de Rovi Corporation. Este dispositivo cuenta con la certificación oficial DivX Certified®, que obtienen solo

## Acerca de la guía de usuario

dispositivos que superan las rigurosas pruebas de reproducción de vídeo DivX. Visite divx.com para obtener más información y herramientas de software para convertir sus archivos a vídeo DivX.

**ACERCA DE DIVX VIDEO-ON-DEMAND:** este dispositivo DivX Certified® deberá registrarse para poder reproducir las películas DivX Video-on-Demand (VOD) que haya comprado. Para obtener el código de registro, localice la sección DivX VOD en el menú de configuración del dispositivo. Visite vod.divx.com para obtener más información sobre cómo completar el registro.

**DivX Certified® para reproducir vídeo DivX® hasta HD 720p, incluido el contenido premium. DivX®, DivX Certified® y los logotipos asociados son marcas comerciales de Rovi Corporation o sus empresas subsidiarias y se utilizan con licencia.**

## Dolby Digital Plus  $\sum$  DOLBY.

**Fabricado bajo licencia de Dolby Laboratories. Dolby, Dolby Digital Plus y el símbolo de la doble D son marcas comerciales de Dolby Laboratories.**

#### Aviso: software de código fuente abierto

Para obtener el código fuente correspondiente a GPL, LGPL, MPL y otras licencias de código fuente abierto, visite http://opensource.lge.com/

Todos los términos de licencia, avisos y avisos de exención de responsabilidad están disponibles para su descarga con el código fuente.

## Accesorios

Estos accesorios están disponibles para usarse con este teléfono. **(Los elementos que se describen a continuación pueden ser opcionales.)**

**Adaptador de viaje Auriculares estéreo**

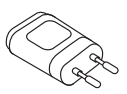

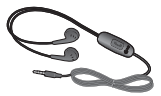

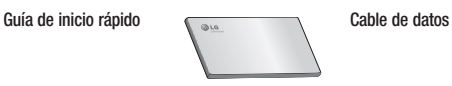

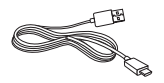

**Batería**

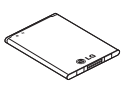

#### NOTA:

- Utilice siempre accesorios LG originales.
- Si no lo hace, la garantía puede quedar anulada.
- Los accesorios pueden variar en las distintas regiones.

## Resolución de problemas

En este capítulo se describen algunos problemas que se pueden producir cuando use el teléfono. Para solucionar algunos de ellos, deberá llamar a su proveedor de servicios, aunque la mayoría de problemas podrá solucionarlos usted mismo.

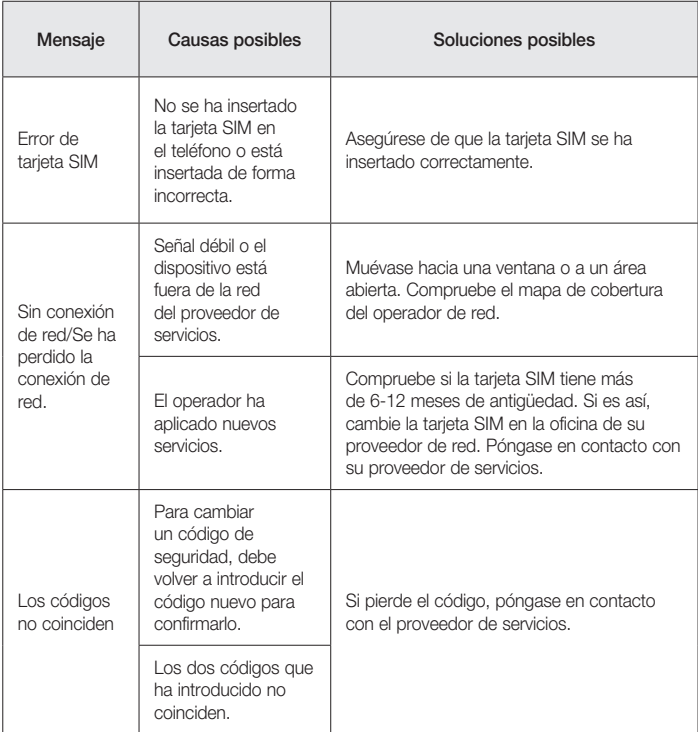

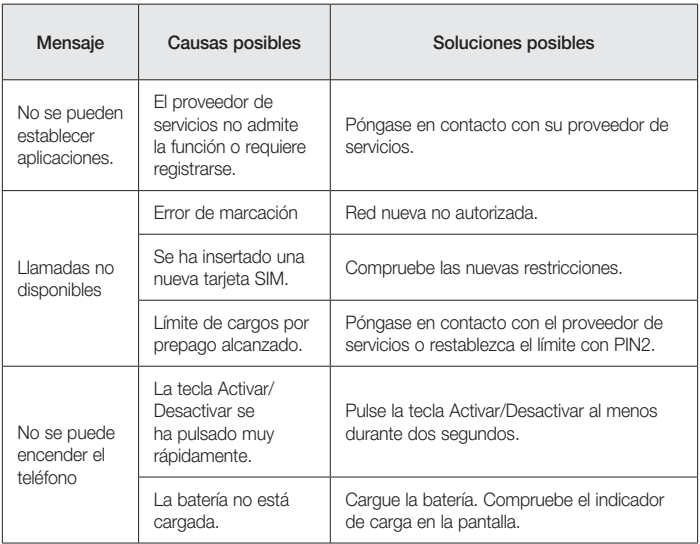

## Resolución de problemas

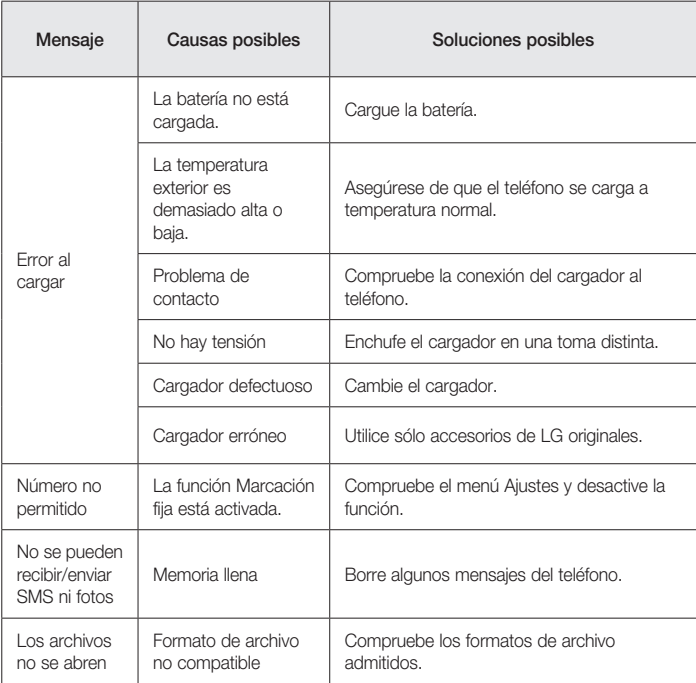

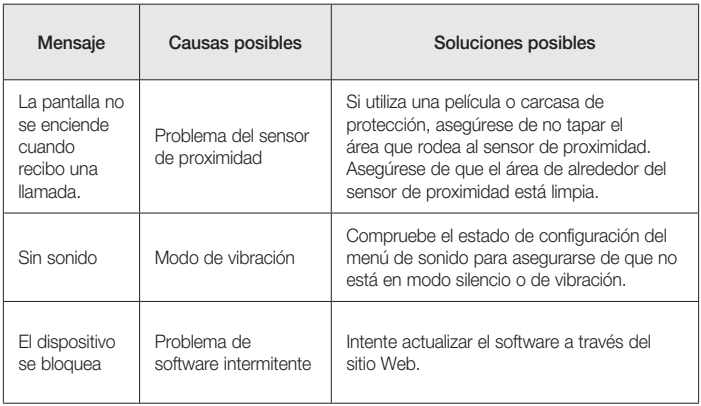

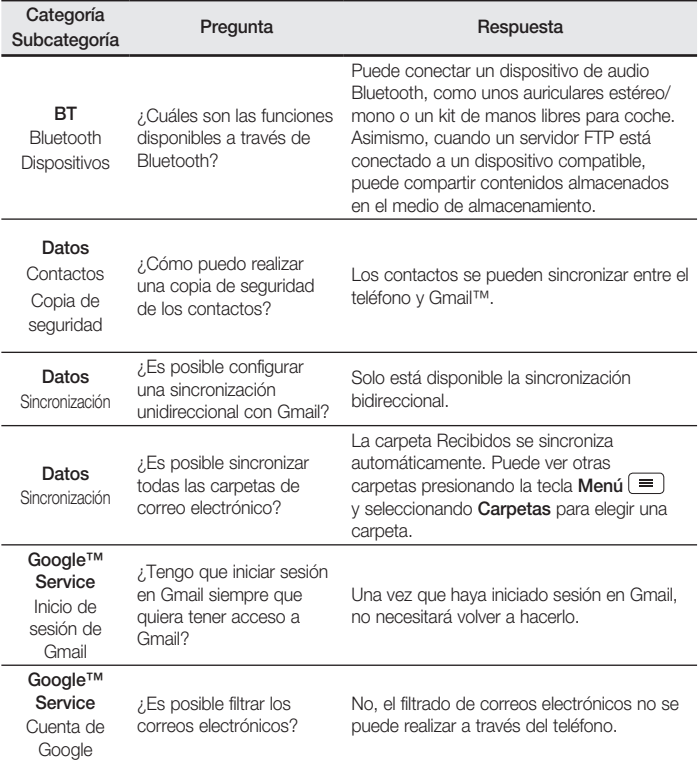

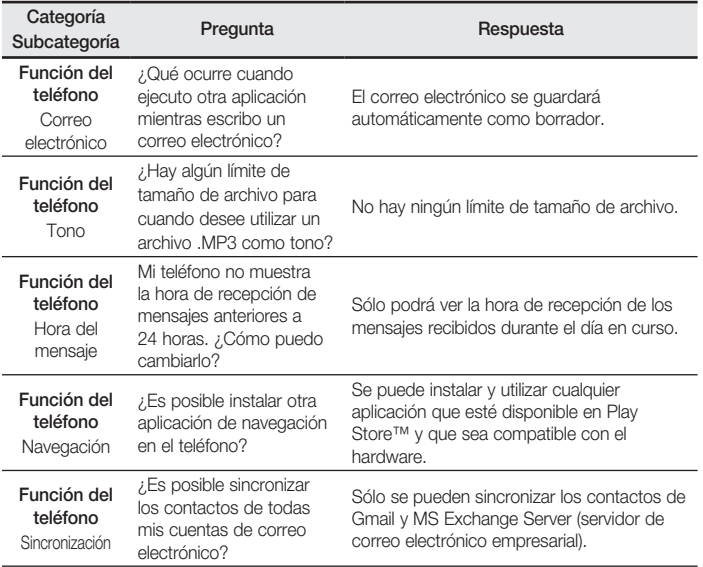

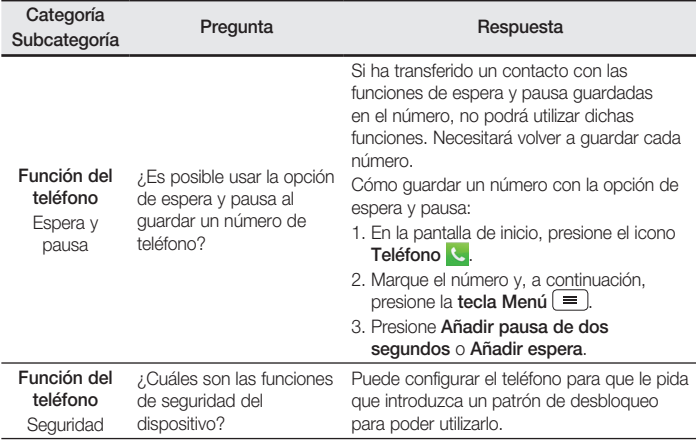

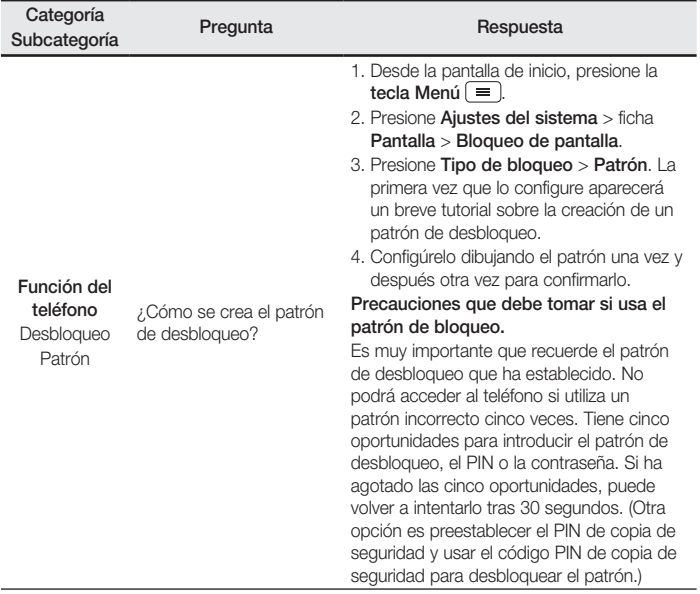

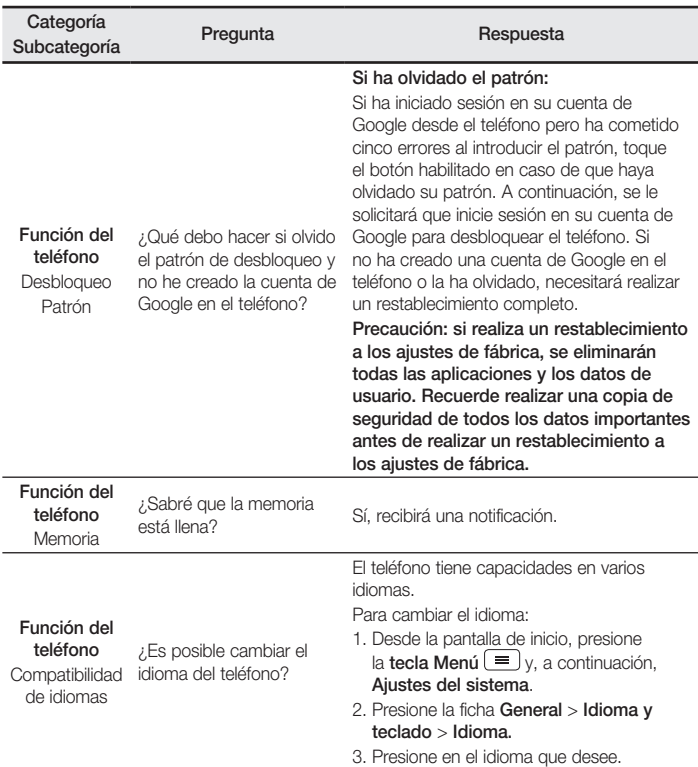

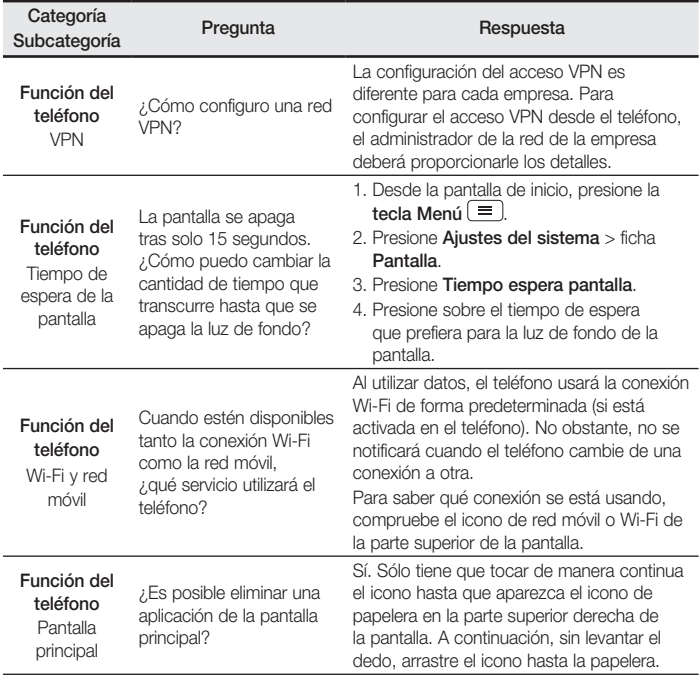

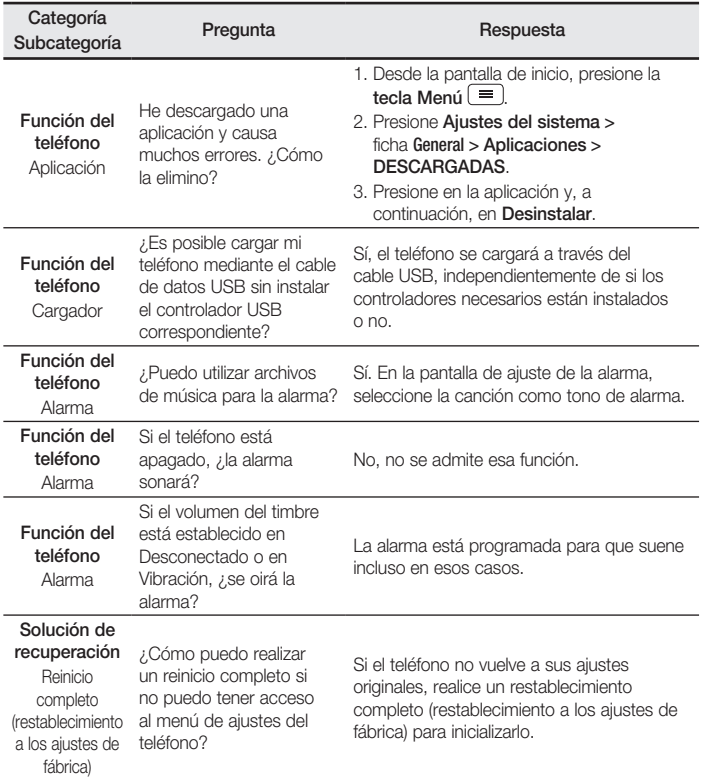

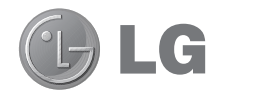

# User Guide

- Screen displays and illustrations may differ from those you see on actual phone.
- Some of the contents of this quide may not apply to your phone, depending on the software and your service provider. All information in this document is subject to change without notice.
- This handset is not suitable for people who have a visual impairment due to the tap screen keyboard.
- Copyright ©2014 LG Electronics, Inc. All rights reserved. LG and the LG logo are registered trademarks of LG Group and its related entities. All other trademarks are the property of their respective owners.
- Google™, Google Maps™, Gmail™, YouTube™, Hangouts™ and Play Store™ are trademarks of Google, Inc.

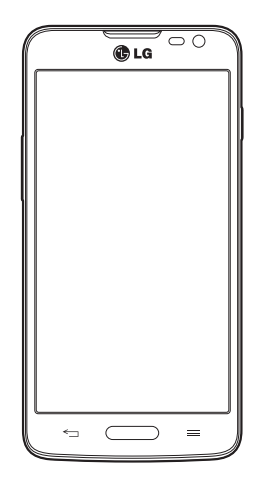

## Table of contents

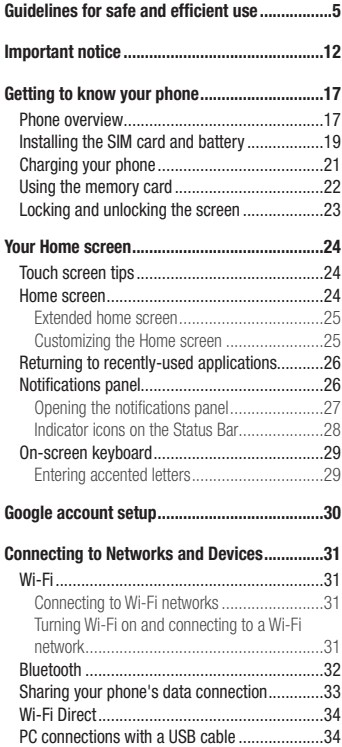

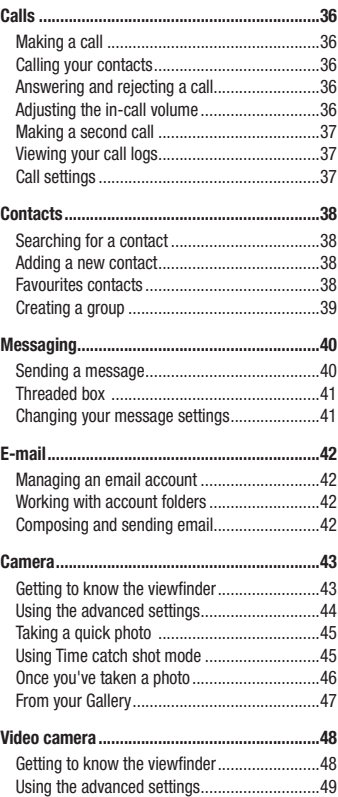

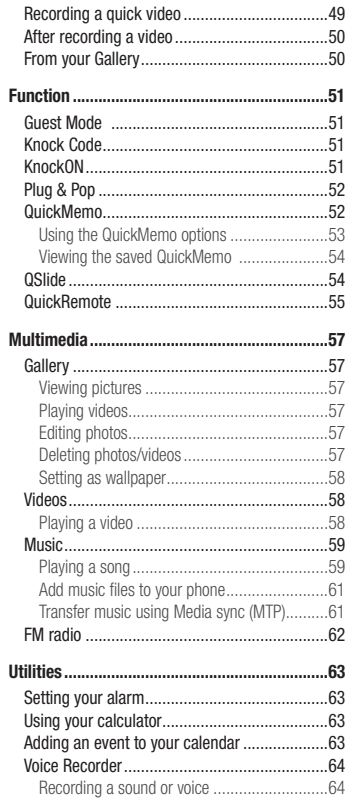

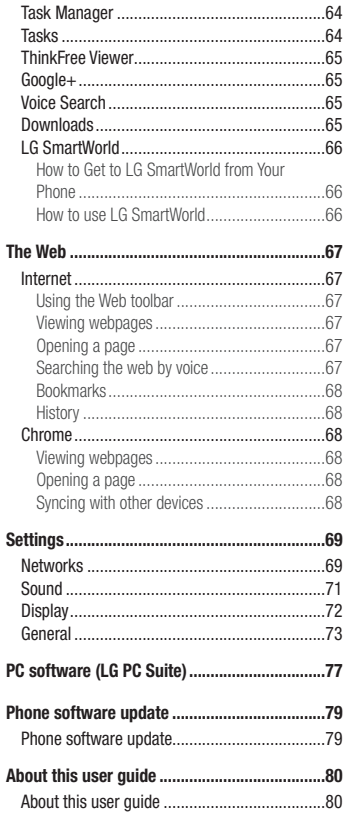

## Table of contents

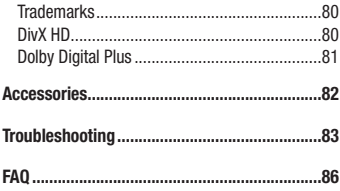

## Guidelines for safe and efficient use

Please read these simple guidelines. Not following these guidelines may be dangerous or illegal.

Should a fault occur, a software tool is built into your device that will gather a fault log.

This tool gathers only data specific to the fault, such as signal strength, cell ID position in sudden call drop and applications loaded. The log is used only to help determine the cause of the fault. These logs are encrypted and can only be accessed by an authorized LG Repair centre should you need to return your device for repair.

## Exposure to radio frequency energy

Radio wave exposure and Specific Absorption Rate (SAR) information.

This mobile phone model LG-D405n has been designed to comply with applicable safety requirements for exposure to radio waves. These requirements are based on scientific guidelines that include safety margins designed to assure the safety of all persons, regardless of age and health.

- The radio wave exposure guidelines employ a unit of measurement known as the Specific Absorption Rate (SAR). Tests for SAR are conducted using standardised methods with the phone transmitting at its highest certified power level in all used frequency bands.
- While there may be differences between the SAR levels of various LG phone models, they are all designed to meet the relevant guidelines for exposure to radio waves.
- The SAR limit recommended by the International Commission on Non-Ionizing Radiation Protection (ICNIRP) is 2 W/kg averaged over 10g of tissue.
- The highest SAR value for this model phone tested for use at the ear is 0.467 W/kg (10g) and when worn on the body is 0.443 W/Kg (10g).
- This device meets RF exposure guidelines when used either in the normal use position against the ear or when positioned at least 1.5 cm away from the body. When a carry case, belt clip or holder is used for bodyworn operation, it should not contain metal and should position the product at least 1.5 cm away from your body. In order to transmit data files or messages, this device requires a quality connection to the network. In some cases, transmission of data files or messages may be delayed until such a connection is available. Ensure the above separation distance instructions are followed until the transmission is completed.

## Guidelines for safe and efficient use

### Product care and maintenance

## A WARNING

Only use batteries, chargers and accessories approved for use with this particular phone model. The use of any other types may invalidate any approval or warranty applying to the phone and may be dangerous.

- Do not disassemble this unit. Take it to a qualified service technician when repair work is required.
- Repairs under warranty, at LG's discretion, may include replacement parts or boards that are either new or reconditioned, provided that they have functionality equal to that of the parts being replaced.
- Keep away from electrical appliances such as TVs, radios and personal computers.
- The unit should be kept away from heat sources such as radiators or cookers.
- Do not drop.
- Do not subject this unit to mechanical vibration or shock.
- Switch off the phone in any area where you are required to by special regulations. For example, do not use your phone in hospitals as it may affect sensitive medical equipment.
- Do not handle the phone with wet hands while it is being charged. It may cause an electric shock and can seriously damage your phone.
- Do not charge a handset near flammable material as the handset can become hot and create a fire hazard.
- Use a dry cloth to clean the exterior of the unit (do not use solvents such as benzene, thinner or alcohol).
- Do not charge the phone when it is on soft furnishings.
- The phone should be charged in a well ventilated area.
- Do not subject this unit to excessive smoke or dust.
- Do not keep the phone next to credit cards or transport tickets; it can affect the information on the magnetic strips.
- Do not tap the screen with a sharp object as it may damage the phone.
- Do not expose the phone to liquid or moisture.
- Use accessories like earphones cautiously. Do not touch the antenna unnecessarily.
- Do not use, touch or attempt to remove or fix broken, chipped or cracked glass. Damage to the glass display due to abuse or misuse is not covered under the warranty.
- Your phone is an electronic device that generates heat during normal operation. Extremely prolonged, direct skin contact in the absence of adequate ventilation may result in discomfort or minor burns. Therefore, use care when handling your phone during or immediately after operation.
- If your phone gets wet, immediately unplug it to dry off completely. Do not attempt to accelerate the drying process with an external heating source, such as an oven, microwave or hair dryer.
- The liquid in your wet phone, changes the color of the product label inside your phone. Damage to your device as a result of exposure to liquid is not covered under your warranty.

### Efficient phone operation

#### **Electronics devices**

All mobile phones may receive interference, which could affect performance.

- Do not use your mobile phone near medical equipment without requesting permission. Avoid placing the phone over pacemakers, for example, in your breast pocket.
- Some hearing aids might be disturbed by mobile phones.
- Minor interference may affect TVs, radios, PCs etc.
- Use your phone in temperatures between 0°C and 40°C, if possible. Exposing your phone to extremely low or high temperatures may result in damage, malfunction, or even explosion.

## Road safety

Check the laws and regulations on the use of mobile phones in the area when you drive.

- Do not use a hand-held phone while driving.
- Give full attention to driving.
- Pull off the road and park before making or answering a call if driving conditions so require.
- RF energy may affect some electronic systems in your vehicle such as car stereos and safety equipment.
- When your vehicle is equipped with an air bag, do not obstruct with installed or portable wireless equipment. It can cause the air bag to fail or cause serious injury due to improper performance.
- If you are listening to music whilst out and about, please ensure that the volume is at a reasonable level so that you are aware of your surroundings. This is of particular importance when near roads.

## Guidelines for safe and efficient use

## Avoid damage to your hearing

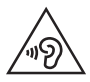

To prevent possible hearing damage, do not listen at high volume levels for long periods.

Damage to your hearing can occur if you are exposed to loud sound for long periods of time. We therefore recommend that you do not turn on or off the handset close to your ear. We also recommend that music and call volumes are set to a reasonable level.

• When using headphones, turn the volume down if you cannot hear the people speaking near you, or if the person sitting next to you can hear what you are listening to.

NOTE: Excessive sound pressure from earphones and headphones can cause hearing loss

## Glass Parts

Some parts of your mobile device are made of glass. This glass could break if your mobile device is dropped on a hard surface or receives a substantial impact. If the glass breaks, do not touch or attempt to remove it. Stop using your mobile device until the glass is replaced by an authorised service provider.

## Blasting area

Do not use the phone where blasting is in progress. Observe restrictions and follow any regulations or rules.

## Potentially explosive atmospheres

- Do not use your phone at a refueling point.
- Do not use near fuel or chemicals.
- Do not transport or store flammable gas, liquid or explosives in the same compartment of your vehicle as your mobile phone or accessories.
## In aircraft

Wireless devices can cause interference in aircraft.

- Turn your mobile phone off before boarding any aircraft.
- Do not use it on the ground without permission from the crew.

# Children

Keep the phone in a safe place out of the reach of small children. It includes small parts which may cause a choking hazard if detached.

## Emergency calls

Emergency calls may not be available on all mobile networks. Therefore you should never depend solely on your phone for emergency calls. Check with your local service provider.

### Battery information and care

- You do not need to completely discharge the battery before recharging. Unlike other battery systems, there is no memory effect that could compromise the battery's performance.
- Use only LG batteries and chargers. LG chargers are designed to maximise the battery life.
- Do not disassemble or short-circuit the battery.
- Replace the battery when it no longer provides acceptable performance. The battery pack may be recharged hundreds of times before it needs replacing.
- Recharge the battery if it has not been used for a long time to maximise usability.
- Do not expose the battery charger to direct sunlight or use it in high humidity, such as in the bathroom.
- Do not leave the battery in hot or cold places, as this may deteriorate battery performance.
- There is risk of explosion if the battery is replaced with an incorrect type.
- Dispose of used batteries according to the manufacturer's instructions. Please recycle when possible. Do not dispose as household waste.
- If you need to replace the battery, take it to the nearest authorised LG Electronics service point or dealer for assistance.

# Guidelines for safe and efficient use

- Always unplug the charger from the wall socket after the phone is fully charged to save unnecessary power consumption of the charger
- Actual battery life will depend on network configuration, product settings, usage patterns, battery and environmental conditions.
- Make sure that no sharp-edged items such as animal's teeth or nails, come into contact with the battery. This could cause a fire.

#### DECLARATION OF CONFORMITY

Hereby, LG Electronics declares that this LG-D405n product is in compliance with the essential requirements and other relevant provisions of Directive 1999/5/EC. A copy of the Declaration of Conformity can be found at http://www.lg.com/global/declaration

#### Contact office for compliance of this product :

LG Electronics Inc.

EU Representative, Krijgsman 1,

1186 DM Amstelveen, The Netherlands

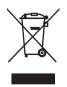

#### **Disposal of your old appliance**

- **1** All electrical and electronic products should be disposed of separately from the municipal waste stream via designated collection facilities appointed by the government or the local authorities.
- **2** The correct disposal of your old appliance will help prevent potential negative consequences for the environment and human health.
- **3** For more detailed information about disposal of your old appliance, please contact your city office, waste disposal service or the shop where you purchased the product.

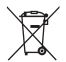

#### **Disposal of waste batteries/accumulators**

- **1** This symbol may be combined with chemical symbols for mercury (Hg), cadmium (Cd) or lead (Pb) if the battery contains more than 0.0005% of mercury, 0.002% of cadmium or 0.004% of lead.
- **2** All batteries/accumulators should be disposed separately from the municipal waste stream via designated collection facilities appointed by the government or the local authorities.
- **3** The correct disposal of your old batteries/accumulators will help to prevent potential negative consequences for the environment, animal and human health.
- **4** For more detailed information about disposal of your old batteries/ accumulators, please contact your city office, waste disposal service or the shop where you purchased the product.

## Important notice

### Please read this before you start using your phone!

Please check to see whether any problems you encountered with your phone are described in this section before taking the phone in for service or calling a service representative.

### 1. Phone memory

When there is less than 10% of space available in your phone memory, your phone cannot receive new messages. You need to check your phone memory and delete some data, such as applications or messages, to make more memory available.

#### **To uninstall applications:**

- **1** Press  $\sum$  >  $\equiv$  >  $\equiv$  **Apps** tab > **Settings** > **General** tab > **Apps**.
- **2** Once all applications appear, scroll to and select the application you want to uninstall.
- **3** Tap **Uninstall**.

## 2. Optimizing battery life

Extend your battery's power by turning off features that you don't have to run constantly in the background. You can monitor how applications and system resources consume battery power.

#### **Extending your phone's battery life:**

- Turn off radio communications when you are not using. If you are not using Wi-Fi, Bluetooth or GPS, turn them off.
- Reduce screen brightness and set a shorter screen timeout.
- Turn off automatic syncing for Gmail, Calendar, Contacts and other applications.
- Some applications you have downloaded may reduce battery power.
- While using downloaded applications, check the battery charge level.

#### **To check the battery power level:**

• Press  $\sum$  >  $\frac{1}{100}$  > Apps tab > Settings > General tab > About phone > Battery.

The battery status (charging or discharging) and battery level (percentage charged) is displayed at the top of the screen.

#### **To monitor and control how battery power is being used:**

• Press > > **Apps** tab > **Settings** > **General** tab > **About phone** > **Battery > Battery use**. Battery usage time is displayed on the screen. It tells you how long it has been since you last connected your phone to a power source or, if currently connected, how long the phone was last running on battery power. The screen shows the applications or services using battery power, listed in order from the greatest to smallest amount used.

## 3. Before installing an open source application and OS

# WARNING

If you install and use an OS other than the one provided by the manufacturer it may cause your phone to malfunction. In addition, your phone will no longer be covered by the warranty.

# WARNING

To protect your phone and personal data, only download applications from trusted sources, such as Play Store™. If there are improperly installed applications on your phone, the phone may not work normally or a serious error may occur. You must uninstall those applications and all associated data and settings from the phone.

### 4. Using an unlock pattern

Set an unlock pattern to secure your phone. Press  $\Box$  >  $\Box$  > Apps tab > Settings > Display tab > **Lock screen** > **Select screen lock** > **Pattern**. This opens a screen that will guide you through how to draw a screen unlock pattern. You have to create a Backup PIN as a safety measure in case you forget your unlock pattern.

Caution: Create a Google account before setting an unlock pattern and remember the Backup PIN you created when creating your pattern lock.

## Important notice

# WARNING

#### Precautions to take when using pattern lock.

It is very important to remember the unlock pattern you set. You will not be able to access your phone if you use an incorrect pattern 5 times. You have 5 opportunities to enter your unlock pattern, PIN or password. If you have used all 5 opportunities, you can try again after 30 seconds.

#### **When you can't recall your unlock Pattern, PIN or Password:**

#### **< If you have forgotten your pattern >**

If you logged in to your Google account on the phone but failed to enter the correct pattern 5 times, tap the **Forgot pattern?** button at the bottom of the screen. You are then required to log in with your Google Account or you have to enter the Backup PIN which you entered when creating your Pattern Lock.

If you have not created a Google account on the phone or you forgot Backup PIN, you have to perform a hard reset.

#### **< If you have forgotten your PIN or Password >**

If you forget your PIN or Password, you will need to perform a hard reset.

Caution: If you perform a hard reset, all user applications and user data will be deleted.

NOTE: If you have not logged into your Google Account and have forgotten your Unlock Pattern, you will need to enter your Backup PIN.

## 5. Using the Hard Reset (Factory Reset)

If your phone does not restore to its original condition, use a Hard Reset (Factory Reset) to initialize it.

- **1** Turn the power off.
- **2** Press and hold the **Power/Lock Key + Volume Down Key** on the phone.
- **3** Release the **Power/Lock Key** only when the LG logo is displayed, then immediately press and hold the **Power/Lock Key** again.
- **4** Release all keys when the Factory data reset screen is displayed.
- **5** Press the Volume Key to scroll to the desired option, then press the Power/Lock Key to confirm.

# A WARNING

If you perform a Hard Reset, all user applications, user data and DRM licenses will be deleted. Please remember to backup any important data before performing a Hard Reset.

### 6. Opening and switching applications

Multi-tasking is easy with Android, you can keep more than one application running at the same time. There is no need to quit an application before opening another one. Use and switch between several open applications. Android manages each application, stopping and starting them as needed to ensure that idle applications don't consume resources unnecessarily.

- **1** Press and hold the **Home Key** . A list of recently used applications will be displayed.
- **2** Tap the application you want to access. This does not stop the previous app running in the background on the phone. Make sure to tap **Back Key**  $\leq$  to exit an app after using it.
- To stop applications, tap **Task Manager** from the recent apps list, then tap **Stop** or **Stop all**.
- To remove an app from the recent apps list, swipe the app preview to the left or right. To clear all apps, tap **Clear all**.

## 7. Transferring music, photos and videos using Media sync (MTP)

- 1 Press  $\sum$  >  $\equiv$  > Apps tab > Settings > General tab > Storage to check out the storage media.
- **2** Connect the phone to your PC using the USB cable.
- **3 Select USB connection method** will appear on your phone screen, select the **Media sync (MTP)** option.
- **4** Open the memory folder on your PC. You can view the mass storage content on your PC and transfer the files from PC to Device memory folder or vice versa.

## 8. Hold your phone upright

Hold your cell phone vertically, as you would a regular phone. Your phone has an internal antenna. Be careful not to scratch or damage the back of the phone, as this may affect performance.

When making/receiving calls or sending/receiving data, avoid holding the lower part of the phone where the antenna is located. Doing so may affect call quality.

## Important notice

### 9. When the screen freezes

#### **If the screen freezes or the phone does not respond when you try to operate it:**

Press and hold the **Power/Lock Key** for 10 seconds to turn your phone off. If it still does not work, please contact the service center.

# Getting to know your phone

### Phone overview

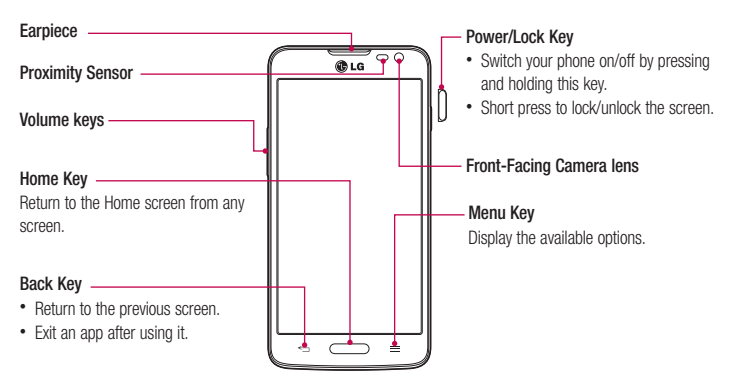

#### NOTE: Proximity sensor

When receiving and making calls, the proximity sensor automatically turns the backlight off and locks the touch screen by sensing when the phone is near your ear. This extends battery life and prevents you from unintentionally activating the touch screen during calls.

## WARNING

Placing a heavy object on the phone or sitting on it can damage the LCD and touch screen functions. Do not cover the LCD proximity sensor with protective film. This could cause the sensor to malfunction.

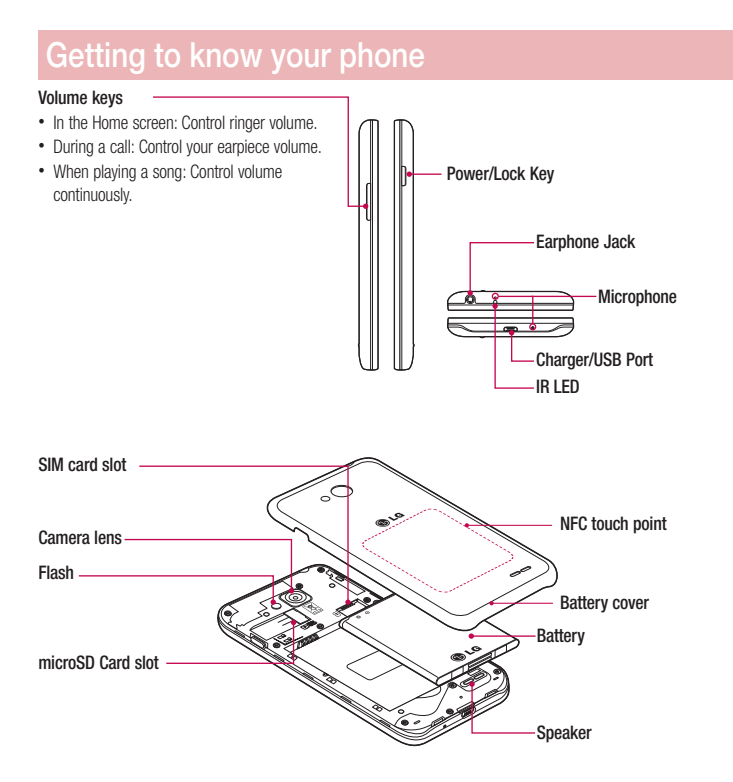

#### 18

### Installing the SIM card and battery

Before you can start exploring your new phone, you'll need to set it up. To insert the SIM card and battery.

**1** To remove the battery cover, hold the phone firmly in one hand. With your other hand, lift off the battery cover with your index finger as shown in figure.

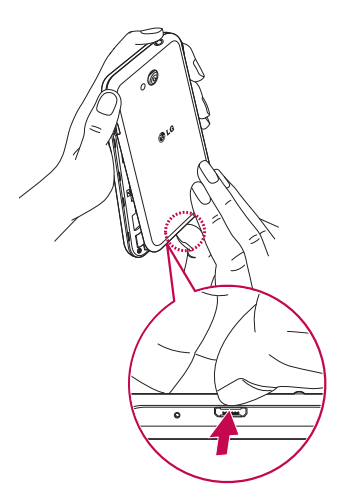

## Getting to know your phone

**2** Slide the SIM card into its slots as shown in the figure. Make sure the gold contact area on the card is facing downwards.

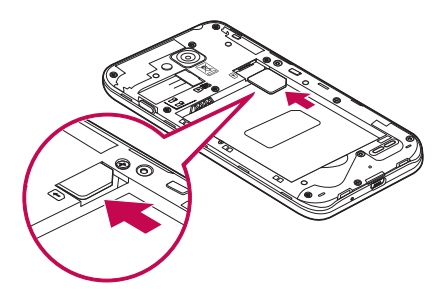

**3** Insert the battery into place by aligning the gold contacts on the phone and the battery (1) and pressing it down until it clicks into place (2).

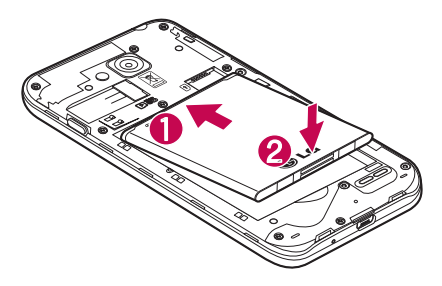

**4** Align the battery cover over the battery compartment (1) and press it down until it clicks into place (2).

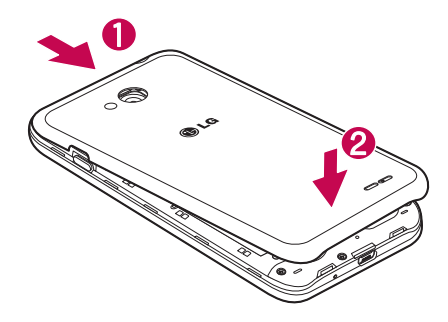

## Charging your phone

Charge the battery before using it for the first time. Use the charger to charge the battery. A computer can be also used to charge the device by connecting them via the USB cable.

## WARNING

Use only LG-approved chargers, batteries, and cables. When using unapproved chargers or cables, it may cause battery charging delay or pop-up message regarding slow charging. Or, unapproved chargers or cables can cause the battery to explode or damage the device, which are not covered by the warranty.

The charger connector is at the bottom of the phone. Insert the charger and plug it into an electrical outlet.

## Getting to know your phone

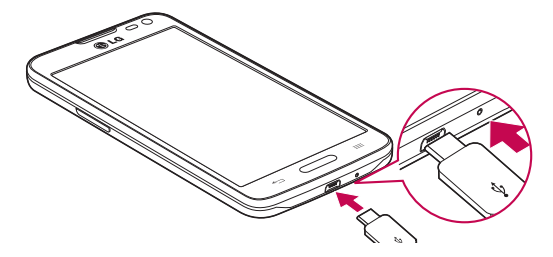

#### NOTE:

- The battery must be fully charged initially to improve battery lifetime.
- Do not open the back cover while your phone is charging.

### Using the memory card

Your phone supports the use of microSD™ or microSDHC™ memory cards of up to 32 GB capacity. These memory cards are specifically designed for mobile phones and other ultra-small devices, and are ideal for storing media-rich files such as music, programs, videos, and photographs for use with your phone.

#### **To insert a memory card:**

Insert the memory card into the slot. Make sure the gold contact area is facing downwards.

#### **To safely remove the memory card:**

Touch > **Apps** tab > **Settings** > **General** tab **> Storage** > **Unmount SD card**.

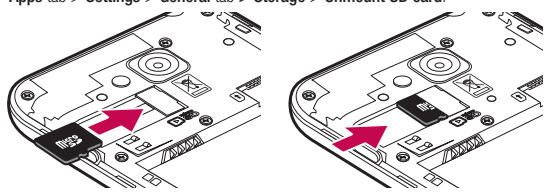

#### NOTE:

- Use only compatible memory cards with your phone. Using incompatible memory cards may damage the card and data stored on the card, as well as the phone.
- As the device uses FAT32, the maximum size for any given file is 4 GB.

### WARNING

Do not insert or remove the memory card when the phone is ON. Doing so may damage the memory card as well as your phone, and the data stored on the memory card may become corrupt.

#### **To format the memory card:**

Your memory card may already be formatted. If it isn't, you must format it before you can use it.

NOTE: All files on your memory card are deleted when it is formatted.

- **1** Touch  $\mathbf{F}$  to open the application list.
- **2** Scroll and touch **Settings** > **General** tab **> Storage**.
- **3** Touch **Unmount SD card**.
- **4** Touch **Erase SD card** > **Erase SD card** > **Erase everything**.
- **5** If you have set a pattern lock, input the pattern lock then select **Erase everything**.

NOTE: If there is content on your memory card, the folder structure may be different after formatting, as all the files will have been deleted.

### Locking and unlocking the screen

If you do not use the phone for a while, the screen will be automatically turned off and locked. This helps to prevent accidental taps and saves battery power.

When you are not using the phone, press the **Power/Lock key**  $\prod$  to lock your phone.

If there are any programs running when you lock your screen, they may be still running in Lock mode. It is recommended that you exit all programs before entering Lock mode to avoid unnecessary charges (e.g. phone calls, web access and data communications).

To wake up your phone, press the **Power/Lock key**  $\parallel$ . The Lock screen will appear. Touch and slide the Lock screen in any direction to unlock your Home screen. The last screen you viewed will open.

# Your Home screen

## Touch screen tips

Here are some tips on how to navigate on your phone.

**Tap or touch** – A single finger tap selects items, links, shortcuts and letters on the on-screen keyboard. **Touch and hold** – Touch and hold an item on the screen by tapping it and not lifting your finger until an action occurs. For example, to open a contact's available options, touch and hold the contact in the Contacts list until the context menu opens.

**Drag** – Touch and hold an item for a moment and then, without lifting your finger, move your finger on the screen until you reach the target position. You can drag items on the Home screen to reposition them.

**Swipe or slide** – To swipe or slide, quickly move your finger across the surface of the screen, without pausing when you first tap it (so you don't drag an item instead). For example, you can slide the screen up or down to scroll through a list, or browse through the different Home screens by swiping from left to right (and vice versa). **Double-tap** – Double-tap to zoom on a webpage or a map. For example, quickly double-tap a section of a webpage to adjust that section to fit the width of the screen. You can also double-tap to zoom in and out while viewing the picture.

**Pinch-to-Zoom** – Use your index finger and thumb in a pinching or spreading motion to zoom in or out when using the browser or Maps, or when browsing pictures.

**Rotate the screen** – From many applications and menus, the orientation of the screen adjusts to the device's physical orientation.

#### NOTE:

- To select an item, tap the center of the icon.
- Do not press too hard; the tap screen is sensitive enough to pick up a light, yet firm tap.
- Use the tip of your finger to tap the option you want. Be careful not to tap any other keys.

### Home screen

The Home screen is the starting point for many applications and functions, and it allows you to add items like application shortcuts, or Google widgets to give you instant access to information and applications. This is the default canvas and accessible from any menu by tapping  $\Box$ .

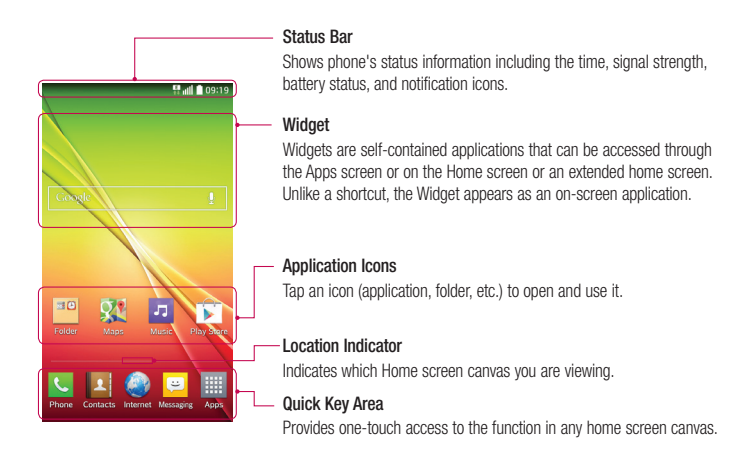

### Extended home screen

The operating system provides multiple Home screen canvases to provide more space for adding icons, widgets, and more.

Slide your finger left or right across the Home screen.

### Customizing the Home screen

You can customize your Home screen by adding apps, widgets or changing wallpapers.

#### **To add items on your Home screen**

- **1** Touch and hold the empty part of the Home screen.
- **2** In the Add Mode menu, select the item you wish to add. You will then see this added item on the Home screen.
- **3** Drag it to the desired location and lift your finger.

# Your Home screen

TIP! To add an application icon to the Home screen from the Apps menu, touch and hold the application you want to add.

**To remove an item from the Home screen**

 $\blacktriangleright$  **Home screen**  $>$  touch and hold the icon you want to remove  $>$  drag it to  $\blacktriangleright$ 

#### **To add an app as a Quick key**

From the Apps menu or on the Home screen, touch and hold an application icon and drag it to the Quick key area.

#### **To remove an app from the Quick key area**

 $\triangleright$  Touch and hold the desired quick key and drag it to  $\triangleright$ 

#### NOTE: **H** Apps key cannot be removed.

#### **To customize apps icons on the Home screen**

- **1** Touch and hold an application icon until it is unlocked from its current position. Then drop it on the screen. The editing icon  $\bullet$  will appear in the upper right corner of the application.
- **2** Tap the application icon again and select the desired icon design and size.
- **3** Tap **OK** to save the change.

### Returning to recently-used applications

- **1** Press and hold  $\sum$ . The screen displays a pop-up containing the icons of applications you used recently.
- **2** Tap an icon to open the application. Or tap  $\leq$  to return to your previous screen.

### Notifications panel

Notifications alert you the arrival of new messages, calendar events, and alarms, as well as to ongoing events, such as when you are on a call.

When a notification arrives, its icon appears at the top of the screen. Icons for pending notifications appear on the left, and system icons such as Wi-Fi or battery strength shown on the right.

NOTE: The available options may vary depending on the region or service provider.

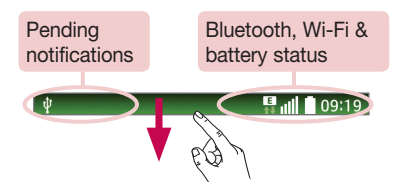

### Opening the notifications panel

Swipe down from the status bar to open the notifications panel.

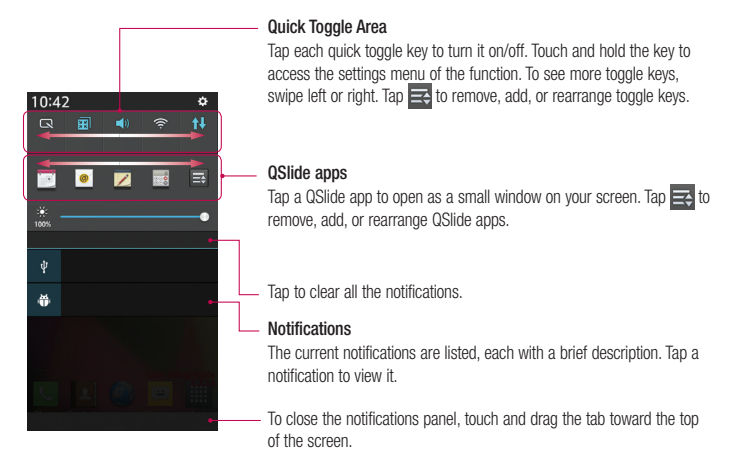

## Your Home screen

#### Indicator icons on the Status Bar

Indicator icons appear on the status bar at the top of the screen to report missed calls, new messages, calendar events, device status and more.

**B** all **1** 09:19

The icons displayed at the top of the screen provide information about the status of the device. The icons listed in the table below are some of the most common ones.

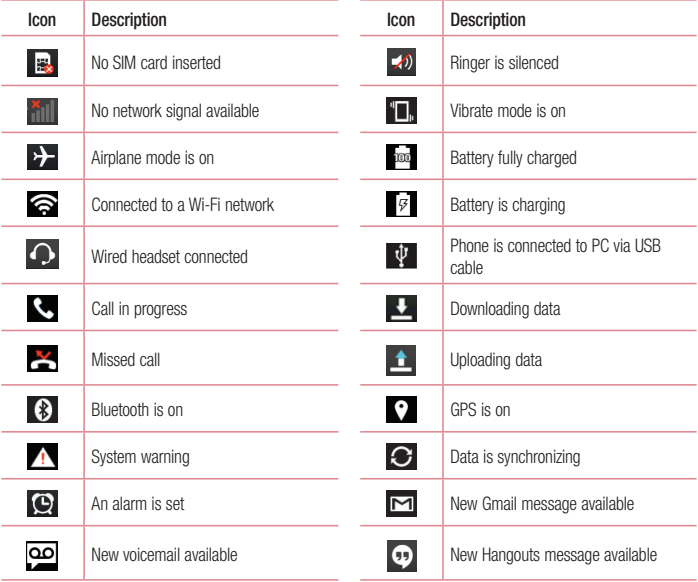

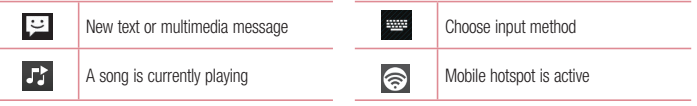

NOTE: The icons location in the status bar may differ according to the function or service.

## On-screen keyboard

You can enter text using the on-screen keyboard. The on-screen keyboard appears automatically on the screen when you need to enter text. To manually display the keyboard, simply tap a text field where you want to enter text.

#### **Using the keypad & entering text**

- $\bigodot$  Tap once to capitalize the next letter you type. Double-tap for all caps.
- $\frac{e}{2123}$  abc Tap to switch to the numbers and symbols keyboard.
- Tap to enter a space.
- Tap to create a new line.
- **Tap to delete the previous character.**

#### Entering accented letters

When you select French or Spanish as the text entry language, you can enter special French or Spanish characters (e.g. "á").

For example, to input "á", touch and hold the "a" key until the zoom-in key grows bigger and displays characters from different languages.

Then select the special character you want.

# Google account setup

When you first turn on your phone, you have the opportunity to activate the network, to sign into your Google Account and select how you want to use certain Google services.

### To set up your Google account:

- Sign into a Google Account from the prompted set-up screen. **OR**
- Press  $\sum$  >  $\frac{1}{100}$  > Apps tab > select a Google application, such as Gmail > select New to create a new account.

If you have a Google account, tap **Existing**, enter your email address and password, then tap . Once you have set up your Google account on your phone, your phone automatically synchronizes with your Google account on the Web.

Your contacts, Gmail messages, Calendar events and other information from these applications and services on the Web are synchronized with your phone. (This will depend on your synchronization settings.)

After signing in, you can use Gmail™ and take advantage of Google services on your phone.

# Connecting to Networks and Devices

# Wi-Fi

With Wi-Fi, you can use high-speed Internet access within the coverage of the wireless access point (AP). Fnioy wireless Internet using Wi-Fi, without extra charges.

### Connecting to Wi-Fi networks

To use Wi-Fi on your phone, you need to access a wireless access point or 'hotspot'. Some access points are open and you can simply connect to them. Others are hidden or use security features; you must configure your phone to be able to connect to them.

Turn off Wi-Fi when you're not using it to extend the life of your battery.

NOTE: If you are out of the Wi-Fi zone or have set Wi-Fi to OFF, additional charges may be applied by your mobile operator for mobile data use.

### Turning Wi-Fi on and connecting to a Wi-Fi network

- **1** Press  $\sum$  >  $\sum$  >  $\sum$  > Apps tab > Settings > Networks tab > Wi-Fi.
- **2** Set **Wi-Fi** to **ON** to turn it on and start scanning for available Wi-Fi networks.
- **3** Tap the Wi-Fi menu again to see a list of active and in-range Wi-Fi networks.
	- Secured networks are indicated by a lock icon.
- **4** Tap a network to connect to it.
	- If the network is secured, you are prompted to enter a password or other credentials. (Ask your network administrator for details)
- **5** The status bar displays icons that indicate Wi-Fi status.

# Connecting to Networks and Devices

### Bluetooth

You can use Bluetooth to send data by running a corresponding application, but not from the Bluetooth menu as on most other mobile phones.

#### NOTE:

- LG is not responsible for the loss, interception or misuse of data sent or received via the Bluetooth wireless feature.
- Always ensure that you share and receive data with devices that are trusted and properly secured. If there are obstacles between the devices, the operating distance may be reduced.
- Some devices, especially those that are not tested or approved by Bluetooth SIG, may be incompatible with your device.

#### **Turning on Bluetooth and pairing up your phone with a Bluetooth device**

You must pair your device with another device before you connect to it.

- **1** Press  $\sum$  >  $\sum$  > Apps tab > Settings > Networks tab > set Bluetooth to ON.
- **2** Tap the **Bluetooth** menu again. You will see the option to make your phone visible and option to search devices. Now tap **Search for devices** to view the devices in the Bluetooth Range.
- **3** Choose the device you want to pair with from the list.

Once the paring is successful, your device will connect to the other device.

NOTE: Some devices, especially headsets or hands-free car kits, may have a fixed Bluetooth PIN, such as 0000. If the other device has a PIN, you will be asked to enter it.

#### **Send data using the Bluetooth wireless feature**

- **1** Select a file or item, such as a contact, calendar event or media file, from an appropriate application or from **Downloads**.
- **2** Select the option for sending data via Bluetooth.

NOTE: The method for selecting an option may vary by data type.

**3** Search for and pair with a Bluetooth-enabled device.

#### **Receive data using the Bluetooth wireless feature**

- **1** Press > > **Apps** tab > **Settings** > **Networks** tab > set **Bluetooth** to **ON**.
- **2** Tap the **Bluetooth** menu again and mark the checkbox at the top of the screen to make your phone visible to other devices.

**NOTE:** To select the length of time that your device will be visible,  $\tan \equiv$  > Visibility timeout.

**3** Select **Accept** to confirm that you are willing to receive data from the device.

### Sharing your phone's data connection

USB tethering and portable Wi-Fi hotspot are great features when there are no wireless connections available. You can share your phone's mobile data connection with a single computer via a USB cable (USB tethering). You can also share your phone's data connection with more than one device at a time by turning your phone into a portable Wi-Fi hotspot.

When your phone is sharing its data connection, an icon appears in the status bar and as an ongoing notification in the notifications drawer.

For the latest information about tethering and portable hotspots, including supported operating systems and other details, visit http://www.android.com/tether.

#### **To share your phone's data connection as a portable Wi-Fi hotspot**

- 1 **Press**  $\sum$  **>**  $\sum$  **> Apps** tab > **Settings > Networks** tab > **Tethering & networks** > Wi-Fi hotspot switch to activate.
- **2** Enter a password and tap **Save**.

TIP! If your computer is running Windows 7 or a recent distribution of some flavours of Linux (such as Ubuntu), you will not usually need to prepare your computer for tethering. But, if you are running an earlier version of Windows or another operating system, you may need to prepare your computer to establish a network connection via USB. For the most current information about which operating systems support USB tethering and how to configure them, visit http://www.android.com/tether.

# Connecting to Networks and Devices

#### **To rename or secure your portable hotspot**

You can change the name of your phone's Wi-Fi network name (SSID) and secure its Wi-Fi network.

- **1** Press  $\sum$  >  $\left| \frac{1}{2} \right|$  > Apps tab > Settings > Networks tab > Tethering & networks > Wi-Fi hotspot.
- **2** Tap **Set up Wi-Fi hotspot**.
	- The **Set up Wi-Fi hotspot** dialogue box will open.
	- You can change the **Network SSID** (name) that other devices see when scanning for Wi-Fi networks.
	- You can also tap the **Security** menu to configure the network with Wi-Fi Protected Access 2 (WPA2) security using a pre-shared key (PSK).
	- If you touch the **WPA2 PSK** security option, a password field is added to the **Set up Wi-Fi hotspot** dialogue box. If you enter a password, you will need to enter that password when you connect to the phone's hotspot with a computer or other device. You can set **Open** in the **Security** menu to remove security from your Wi-Fi network.

**3** Tap **Save**.

**ATTENTION!** If you set the security option as Open, you cannot prevent unauthorised usage of online services by other people and additional charges may be incurred. To avoid unauthorized usage, you are advised to keep the security option active.

### Wi-Fi Direct

Wi-Fi Direct supports a direct connection between Wi-Fi enabled devices without an access point. Due to the high battery usage of Wi-Fi direct, it is recommended that you plug your phone into a power outlet while using the Wi-Fi Direct feature. Check your Wi-Fi & Wi-Fi Directed network in advance and make sure the users are connected to the same network.

## PC connections with a USB cable

Learn to connect your device to a PC with a USB cable in USB connection modes.

#### **Transferring music, photos and videos using the USB mass storage mode**

- **1** Connect your phone to a PC using a USB cable.
- **2** If you haven't installed the LG Android Platform Driver on your PC, you will need to manually change the settings. Choose **System settings > General** tab **> PC connection > Select USB connection method**, then select **Media sync (MTP)**.

**3** You can now view the mass storage content on your PC and transfer the files.

#### **Synchronize with Windows Media Player**

Ensure that Windows Media Player is installed on your PC.

- **1** Use the USB cable to connect the phone to a PC on which Windows Media Player has been installed.
- **2** Select the **Media sync (MTP)** option. When connected, a pop-up window will appear on the PC.
- **3** Open Windows Media Player to synchronize music files.
- **4** Edit or enter your device's name in the pop-up window (if necessary).
- **5** Select and drag the music files you want to the sync list.
- **6** Start synchronization.
- The following requirements must be satisfied to synchronize with Windows Media Player.

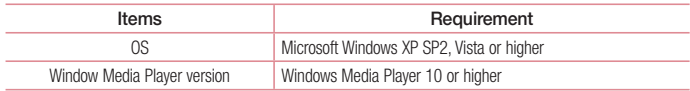

# **Calls**

### Making a call

- **1** Tap **L**, to open the keypad.
- **2** Enter the number using the keypad. To delete a digit, tap the  $\mathbb{R}$ .
- **3** Tap **t** to make a call.
- **4** To end a call, tap the **End** icon  $\boxed{\bullet}$

**TIP!** To enter "+" to make international calls, touch and hold  $\overline{0+}$ .

### Calling your contacts

- **1** Tap **1 1** to open your contacts.
- 2 Scroll through the contact list or enter the first few letters of the contact you want to call by tapping Search **contacts**.
- **3** In the list, tap **t** you want to call.

### Answering and rejecting a call

When you receive a call in Lock state, swipe the  $\heartsuit$  in any direction to Answer the incoming call. Swipe the  $\bullet$  in any direction to Decline an incoming call. Swipe the **Decline with message** icon in any direction if you want to send a message.

#### TIP! Decline with message

You can send a message quickly using this function. This is useful if you need to reject a call with message during a meeting.

## Adjusting the in-call volume

To adjust the in-call volume during a call, use the Volume up and down keys on the left side of the phone.

## Making a second call

- **1** During your first call, tap  $\equiv$   $\geq$  **Add call** and dial the number. You can also go to the recently dialled numbers list by tapping  $\blacktriangleright$  or can search contacts by tapping  $\blacktriangleright$  and selecting the contact you want to call.
- **2** Tap **t** to make the call.
- **3** Both calls are displayed on the call screen. Your initial call is locked and put on hold.
- **4** Tap the displayed number to toggle between calls. Or tap **Merge calls** to start a conference call.
- **5** To end active calls, tap **End** or press  $\sum$  and slide the notification bar down and select the **End call** icon .

NOTE: You are charged for each call you make.

### Viewing your call logs

On the Home screen, tap  $\Box$  and choose the **Call logs** tab  $\Box$ . View a complete list of all dialled, received and missed calls.

#### TIP!

- Tap any call log entry to view the date, time and duration of the call.
- Tap  $\equiv$  then tap **Delete all** to delete all the recorded items.

### Call settings

You can configure phone call settings such as call forwarding, as well as other special features offered by your carrier.

- **1** On the Home screen, tap  $\mathbf{C}$ .
- **2**  $Tan \nvert \equiv \nvert$
- **3** Tap **Call settings** and choose the options that you wish to adjust.

# **Contacts**

Add contacts to your phone and synchronize them with the contacts in your Google account or other accounts that support contact syncing.

### Searching for a contact

- **1** Tap **4** to open your contacts.
- **2** Tap **Search contacts** and enter the contact name using the keyboard.

### Adding a new contact

- **1** Tap  $\blacksquare$  enter the new contact's number, then tap  $\blacksquare$  Tap Add to Contacts > New contact.
- **2** If you want to add a picture to the new contact, tap the image area. Choose from **Take photo**, **Select from Gallery**.
- **3** Select the contact type by tapping .
- **4** Tap a category of contact information and enter the details about your contact.
- **5** Tap **Save**.

### Favourites contacts

You can classify frequently called contacts as favourites.

#### **Adding a contact to your favourites**

- **1** Tap **4** to open your contacts.
- **2** Tap a contact to view its details.
- **3** Tap the star to the right corner of the contact's name. The star will turn yellow color.

#### **Removing a contact from your favourites list**

- **1** Tap **1 to open your contacts.**
- **2** Tap the  $\blacktriangleright$  tab, and choose a contact to view its details.
- **3** Tap the yellow color star to the right corner of the contact's name. The star turns grey color and the contact is removed from your favourites.

### Creating a group

- **1** Tap **1** to open your contacts.
- **2** Tap **Groups** and  $\tan \left( \frac{1}{2} \right)$ . Select **New group**.
- **3** Enter a name for the new group. You can also set a ringtone for the newly created group.
- **4** Tap **Save** to save the group.

NOTE: If you delete a group, the contacts assigned to that group will not be lost. They will remain in your contacts.

# **Messaging**

Your phone combines SMS and MMS into one intuitive, easy-to-use menu.

WARNING: LG message should be set up to default SMS app. If not, some message functions will be limited.

## Sending a message

- **1** Tap  $\leftrightarrow$  on the Home screen and tap  $\Box$  to open a blank message.
- **2** Enter a contact name or contact number in the **To** field. As you enter the contact name, matching contacts will appear. You can tap a suggested recipient. You can add more than one contact.

NOTE: You will be charged for a text message for every person to whom you send the message.

- **3** Tap the **Message** field and begin composing your message.
- **4** Tap  $\equiv$  to open the Options menu. Choose from **Quick message, Insert smiley, Schedule sending, Add subject** and **Discard.**

**TIP!** You can tap the  $\mathcal{O}$  icon to attach the file, that you want to share with message.

- **5** Tap **Send** to send your message.
- **6** Responses will appear on the screen. As you view and send additional messages, a message thread is created.

# WARNING:

- The 160-character limit may vary from country to country, depending on the language and how the SMS is coded.
- If an image, video or audio file is added to an SMS message, it is automatically converted into an MMS message and you are charged accordingly.

## Threaded box

Messages (SMS, MMS) exchanged with another party can be displayed in chronological order so that you can conveniently see an overview of your conversation.

### Changing your message settings

Your phone message settings are pre-defined, so you can send messages immediately. You can change the settings according to your preferences.

• Tap the **Messaging** icon on the Home screen, tap  $\equiv$  and then tap **Settings**.

# E-mail

You can use the E-mail application to read emails from services like Gmail. The E-mail application supports the following account types: POP3, IMAP and Exchange.

Your service provider or system administrator can provide you with the account settings you need.

## Managing an email account

The first time you open the **E-mail** application, a set-up wizard opens to help you to set up an email account. After the initial set-up, E-mail displays the contents of your inbox.

**To add another email account:**

• Press  $\implies$   $\frac{1}{100}$  > Apps tab > E-mail > tap  $\equiv$  > Settings >  $\bullet$  Add account.

**To change an email account's settings:**

• Press  $\leftarrow$  >  $\leftarrow$  > Apps tab > E-mail > tap  $\leftarrow$  > Settings > General settings.

**To delete an email account:**

• Press  $\implies$   $\mathbb{H}$  > Apps tab > E-mail > tap  $\equiv$   $\Rightarrow$  Settings > tap  $\equiv$   $\Rightarrow$  Remove account > Select the account to delete > **Remove** > select **Yes**.

## Working with account folders

 $\text{Press} \longrightarrow \mathbb{H}$  > Apps tab > E-mail > tap  $\equiv$  and select **Folders**. Each account has an Inbox, Outbox, Sent and Drafts folder. Depending on the features supported by your account's service provider, you may have additional folders.

## Composing and sending email

#### **To compose and send a message**

- **1** While in the **E-mail** application, tap the **X**
- **2** Enter an address for the message's intended recipient. As you enter text, matching addresses will be proposed from your Contacts. Separate multiple addresses using semicolons.
- **3** Tap the  $\equiv$  to add a Cc/Bcc and tap  $\oslash$  to attach files, if required.
- **4** Enter the text of the message.
- $5$   $\tan \rightarrow \n$

TIP! When a new email arrives in your Inbox, you will be notified by a sound or vibration.

## **Camera**

To open the Camera application, press  $\sum$  > **Apps** tab >  $\odot$ .

## Getting to know the viewfinder

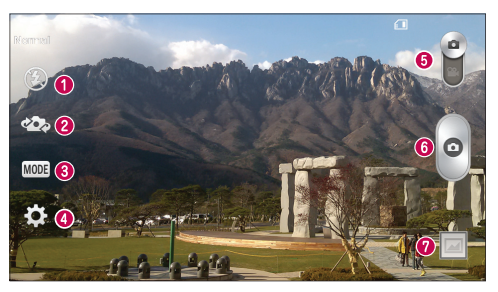

- **f** Flash Choose from Off<sup>(2)</sup>, On  $\sharp$ , Auto $\sharp$ <sup>A</sup>.
- **Swap camera** Switch between the rear–facing camera lens and the front–facing camera lens.
- **Shot mode** Choose from **Normal, Panorama**, **Continuous shot**, **Time catch shot** or **Sports**.
- **Settings** Tap this icon to open the settings menu.
- **Video mode** Tap and slide down this icon to switch to video mode.
- **C** Capture button
- **Gallery** Tap to view the last photo you captured. This enables you to access your gallery and view saved photos while in camera mode.

NOTE: Please ensure the camera lens is clean before taking pictures.

## **Camera**

### Using the advanced settings

In the viewfinder, tap to open the advanced options. You can change the camera settings by scrolling through the list. After selecting the option,  $\tan \boxed{\leq}$ .

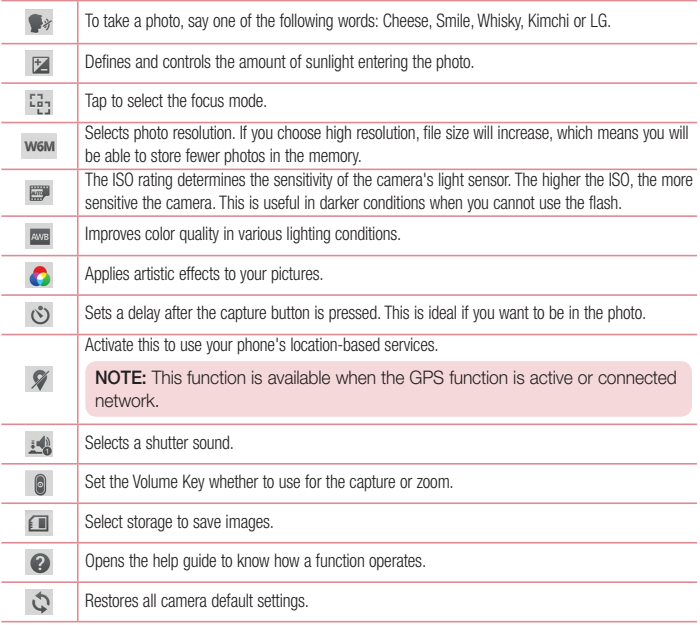
#### TIP!

- When you exit the camera, some settings return to their defaults, such as white balance, color effect, timer and shot mode. Check these before you take your next photo.
- The setting menu is superimposed over the viewfinder, so when you change photo color or quality elements, you will see a preview of the changed image behind the Settings menu.

### Taking a quick photo

- **1** Open the **Camera** application and point the lens toward the subject your want to photograph.
- **2** Focus boxes will appear in the center of the viewfinder screen. You can also tap anywhere on the screen to focus on that spot.
- **3** When the focus box turns green, the camera has focused on your subject.
- **4** Tap  $\circ$  to capture the photo.

### Using Time catch shot mode

Sets the camera to capture missing moments by taking five sequential pictures before  $\circ$  is tapped.

- **1** Open the **Camera** application.
- $2$  Tap  $\text{Move} > \text{Time catch shot.}$
- **3** Tap **o** to take a picture.
- **4** To view the moments just before the picture was taken, tap the image thumbnail at the bottom of the Camera screen.
- **5** Select the pictures that you want to keep, then tap **a** at the top of the screen.

## Camera

### Once you've taken a photo

Tap the image thumbnail at the bottom of the Camera screen to view the last photo you took.

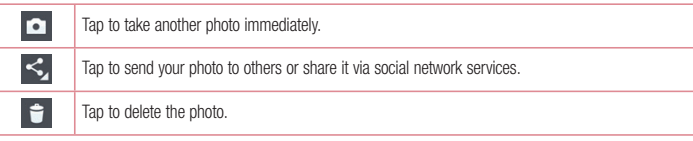

TIP! If you have an SNS account set up on your phone, you can share your photo with your SNS community.

NOTE: Additional charges may apply when MMS messages are downloaded while roaming.

#### $\text{Tan} \equiv \text{I}$  to open all advanced options.

**Set image as** – Tap to use the photo as a **Contact photo, Home screen wallpaper, Lock screen wallpaper, Wallpaper.**

**Move** – Tap to move the photo to another place.

**Copy** – Tap to copy the selected photo and save it to another album.

**Copy to Clip Tray** – Tap to copy the photo and store in the Clip Tray.

**Rename** – Tap to edit the name of the selected photo.

**Rotate left/right** – To rotate left or right.

**Crop** – Crop your photo. Move your finger across the screen to select the area to be cropped.

**Edit** – View and edit the photo.

**Slideshow** – Automatically shows you the images in the current folder one after the other.

**Add location** – To add the location information.

**Details** – Find out more information about the file.

## From your Gallery

### Tap **Gallery**.

- To view more photos, scroll left or right.
- To zoom in or out, double-tap the screen or place two fingers and spread them apart (move your fingers closer together to zoom out).

## Video camera

### Getting to know the viewfinder

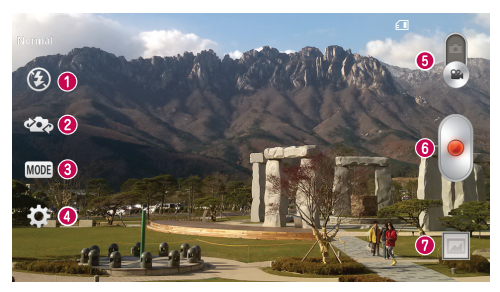

- **f** Flash Choose from Off  $\bigcirc$  on  $\sharp$  . Auto  $\sharp$ <sup>A</sup>
- **Swap camera** Switch between the rear–facing camera lens and the front-facing camera lens.
- **Recording mode** Choose from **Normal** or Live effect.
- **C** Settings Tap this icon to open the settings menu.
- **Camera mode** Tap and slide up this icon to switch to camera mode.
- **G** Start recording
- **Gallery** Tap to view the last video you recorded. This enables you to access your gallery and view your saved videos while in video mode.

#### TIP!

When recording a video, place two fingers on the screen and pinch to use the Zoom function

## Using the advanced settings

Using the viewfinder, tap  $\ddot{\bullet}$  to open all the advanced options.

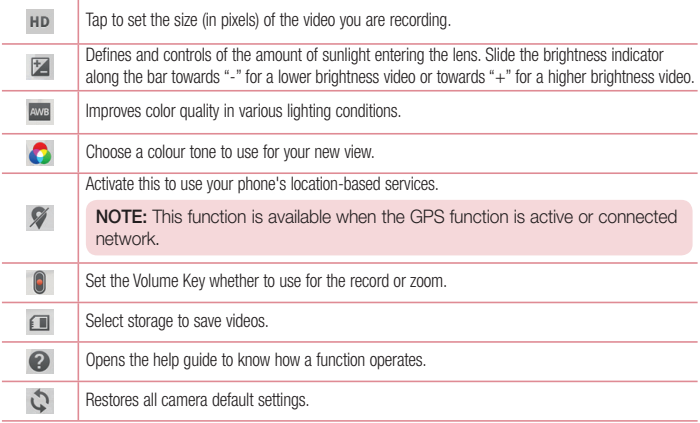

### Recording a quick video

- **1** Open the **Camera** application and slide the **Video mode** button.
- **2** The video camera viewfinder appears on the screen.
- **3** Holding the phone, point the lens towards the subject you wish to capture in your video.
- **4** Tap **•** once to start recording.
- **5** A red light will appear at the top left corner of the viewfinder with a timer showing the length of the video.
- **6** Tap  $\blacksquare$  on the screen to stop recording.

## Video camera

#### TIP!

n

- Tap to capture an image during recording a video.
	- Tap to pause recording a video.

### After recording a video

In the viewfinder, tap the video thumbnail at the bottom of the screen to view the last video you took.

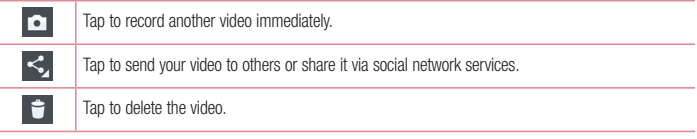

NOTE: Additional charges may apply when MMS messages are downloaded while roaming.

### From your Gallery

Tap  $\bigcirc$  Gallery. Tap on video play icon  $\bigcirc$  to play the video.

## **Function**

### Guest Mode

To protect your privacy or limit some applications to your children, you can use the Guest mode. When you lend your phone to others, you can limit the applications to be displayed. In advance, set the Guest mode and customize the options.

NOTE: To use the Guest mode, the pattern lock should be set in advance.

- **1** Press  $\sum$  >  $\sum$  > Apps tab > Settings > General tab > Guest mode.
- **2** Tap the Guest Mode switch  $\boxed{\bullet}$  to enable this mode.

## Knock Code

You can unlock the screen when screen is off by taping the correct area and sequence.

#### **To activate Knock Code feature**

- **1** Press > > **Apps** tab > **Settings** > **Display** tab > **Lock screen** > **Select screen lock** > **Knock Code.**
- **2** This opens a screen that will guide you through how to select the unlock sequence. You have to create a Backup PIN as a safety measure in case you forget your unlock sequence.

## **KnockON**

You can turn on/off the screen by just double-tap.

#### **To activate KnockON feature**

- **1** Press  $\sum$  >  $\frac{1}{2}$  > Apps tab > Settings > General tab > Gestures.
- **2** Place a checkmark on **Screen on/off**.

Double-tap the center screen quickly to unlock the screen. To lock the screen, double-tap the status bar in any screen (except on the camera viewfinder) or empty area on the Home screen.

NOTE: When turning the screen on, make sure you do not cover the proximity sensor. Doing so will turn the screen off immediately after turning it on in order to prevent abnormal turning on in your pocket or bag.

### Function

## Plug & Pop

Plug & Pop allows you to quickly choose apps to use when plugging in an earphone.

- **1** Plug in earphone.
- **2** The applications panel will display and you can select an app to run.

NOTE: You can edit the applications to display on the panel and set not to show the applications panel.

Press > > **Apps** tab > **Settings** > **General** tab > **Accessory** > **Earphone Plug & Pop**.

### **QuickMemo**

The **QuickMemo** allows you to create memos and capture screen shots.Capture screens, draw on them and share them with family and friends with QuickMemo.

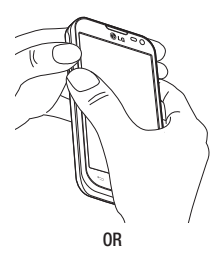

**1** Enter the QuickMemo screen by pressing both the Volume up and down keys for one second on the screen you want to capture.

**OR**

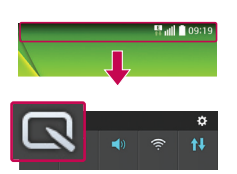

Touch and slide the status bar downward and tap <u>ធា</u>

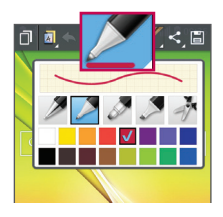

**2** Select the desired menu option from **Pen type**, **Colour**, **Eraser** and create a memo.

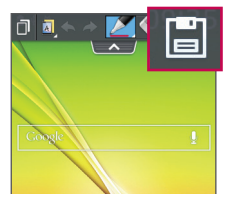

**3** Tap **in** the Edit menu to save the memo with the current screen. To exit QuickMemo at any time,  $tan$   $\boxed{ }$ .

NOTE: Please use a fingertip while using the QuickMemo. Do not use your fingernail.

### Using the QuickMemo options

You can easily use the QuickMenu options when using the QuickMemo.

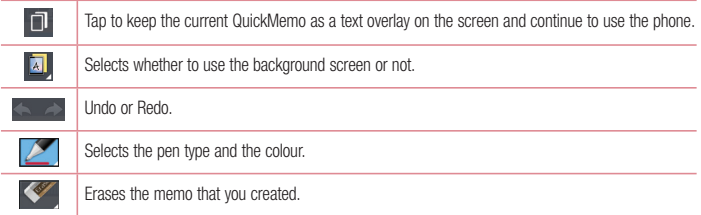

### Function

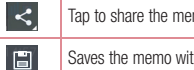

mo with others via any of the available applications.

Saves the memo with the current screen in the **Gallery**.

### Viewing the saved QuickMemo

Tap **Gallery** and select the QuickMemo album.

## **OSlide**

From any screen, bring up a notepad, calendar, and more as a window inside your screen.

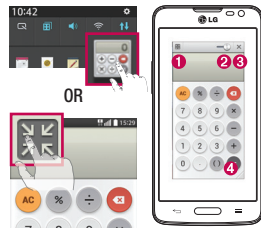

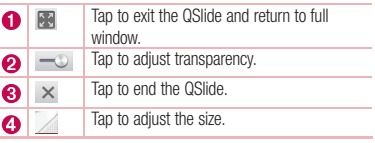

- **1** Touch and slide the status bar downwards > tap QSlide apps or while using applications that support OSlide, tap  $\mathbb{H}$ . The function will be continuously displayed as a small window on your screen.
- **2** You can make a call, browse the Web, or choose other phone options. You can also use and tap the screen under the small windows when the transparency bar is not full  $\rightarrow$ .

NOTE: The QSlide can support up to two windows at the same time.

## **QuickRemote**

QuickRemote turns your phone into a Universal Remote for your home TV and DVD/Blue-ray.

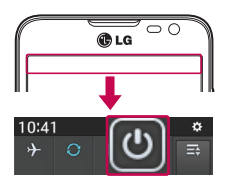

**1** Touch and slide the status bar downwards and  $tan$   $\circledcirc$  > ADD REMOTE.

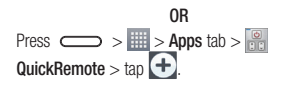

**2** Select the type and brand of device, then follow the on-screen instructions to configure the device(s).

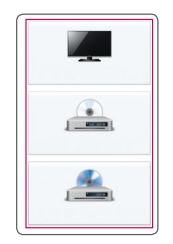

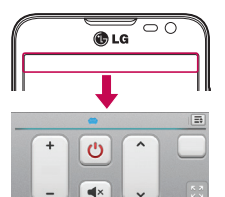

**3** Touch and slide the status bar downwards and use QuickRemote functions.

### Function

Tap the **Menu** key  $\equiv$  to select **Magic Remote setting. Edit remote name, Move remote, Delete remote, Edit room, Settings** and **Help.**

NOTE: The QuickRemote operates the same way as an ordinary remote control infrared (IR) signals. Be careful not to cover the infrared sensor at the top of the phone when you use the QuickRemote function. This function may not be supported depending on the model, the manufacturer or service company.

## **Multimedia**

## **Gallerv**

Open the **Gallery** application to view albums of your pictures and videos.

**1** Press  $\sum$  >  $\frac{1}{100}$  >  $\frac{1}{100}$  > Apps tab > Gallery.

You can manage and share all your image and video files with Gallery.

#### NOTE:

- Some file formats are not supported, depending on the software installed on the device.
- Some files may not play properly, depending on how they are encoded.

## Viewing pictures

Launching Gallery displays your available folders. When another application, such as Email, saves a picture, the download folder is automatically created to contain the picture. Likewise, capturing a screenshot automatically creates the Screenshots folder. Select a folder to open it.

Pictures are displayed by creation date in a folder. Select a picture to view it full screen. Scroll left or right to view the next or previous image.

#### **Zooming in and out**

Use one of the following methods to zoom in on an image:

- Double-tap anywhere to zoom in.
- Spread two fingers apart on any place to zoom in. Pinch to zoom out, or double-tap to return.

## Playing videos

Video files show the  $\bigcup$  icon in the preview. Select a video to watch it and tap  $\bigcup$ . The Videos application will launch.

### Editing photos

When viewing an photo,  $\tan \equiv$  > **Edit.** 

### Deleting photos/videos

Use one of the following methods:

- In a folder, tap **a** and select photos/videos by ticking, and then tap on **Delete**.
- When viewing a photo, tap  $\Box$ .

## **Multimedia**

### Setting as wallpaper

When viewing a photo, tap  $\equiv$   $\geq$  **Set image as** to set the image as wallpaper or assign to a contact.

#### NOTE:

- Some file formats are not supported, depending on the device software.
- If the file size exceeds the available memory, an error can occur when you open files.

## Videos

Your phone has a built-in video player that lets you play all of your favorite videos. To access the video player, touch > **Apps** tab > **Videos**.

### Playing a video

- **1**  $T$ Touch  $\frac{1}{\sqrt{2}}$  > Apps tab > Videos.
- **2** Select the video you want to play.

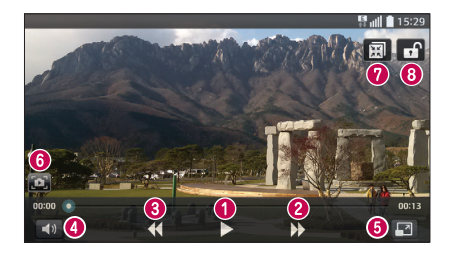

 $\bullet$   $\Pi$   $\Sigma$ Touch to pause/resume video playback. 2 D Touch to go 10 seconds forward.

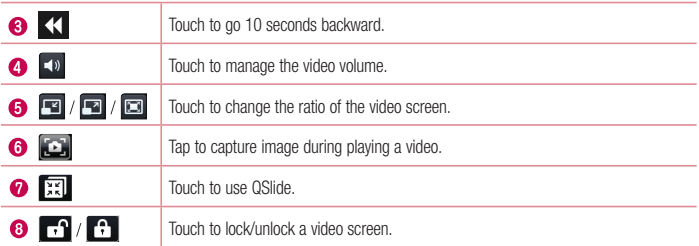

To change the volume while watching a video, press the up and down volume keys on the left-hand side of the phone.

Touch and hold a video in the list. The **Share, Delete, Trim** and **Details** options will be displayed.

### **Music**

Your phone has a built-in music player that lets you play all your favorite tracks. To access the music player,  $pres \nightharpoonup > 0$  >  $\frac{1}{2}$  > Apps tab > Music.

### Playing a song

- **1** Press  $\sum$  >  $\frac{1}{2}$  > Apps tab > Music.
- **2** Tap **Songs**.
- **3** Select the song you want to play.

# Multimedia

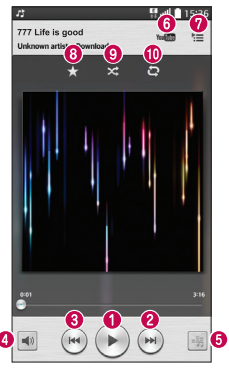

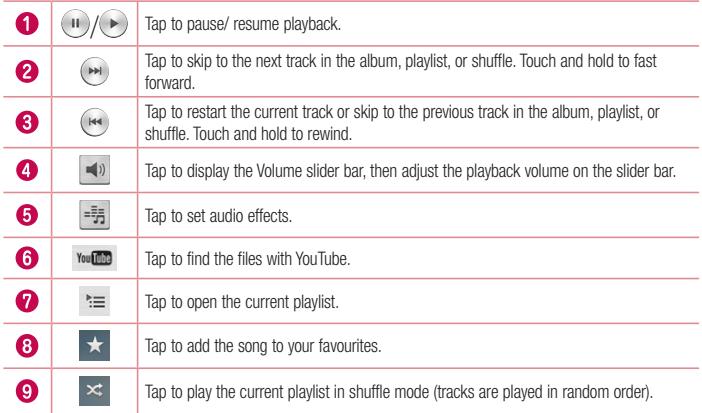

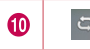

To change the volume while listening to music, press the up and down volume keys on the left-hand side of the phone.

Touch and hold any song in the list. The **Play**, **Add to playlist**, **Share**, **Set as ringtone**, **Delete**, **Details** and **Search** options will be displayed.

### Add music files to your phone

Start by transferring music files to your phone:

- Transfer music using Media sync (MTP).
- Download from the wireless Web.
- Synchronize your phone to a computer.
- Receive files via Bluetooth.

### Transfer music using Media sync (MTP)

- **1** Connect the phone to your PC using the USB cable.
- **2** Select the **Media sync (MTP)** option. Your phone will appear as another hard drive on your computer. Click on the drive to view it. Copy the files from your PC to the drive folder.

#### NOTE:

- Some file formats are not supported, depending on the device software.
- If the file size exceeds the available memory, an error can occur when you open files.
- Music file copyrights may be protected by international treaties and national copyright laws. Therefore, it may be necessary to obtain permission or a licence to reproduce or copy music. In some countries, national laws prohibit private copying of copyrighted material. Before downloading or copying the file, check the national laws of the relevant country concerning the use of such material.

## **Multimedia**

## FM radio

Your phone has a built-in FM radio so you can tune in to your favorite stations and listen on the go.

NOTE: You need to use your headphones to listen to the radio. Insert it into the headphone jack.

## **Utilities**

### Setting your alarm

- **1** Press  $\sum$  >  $\frac{1}{2}$  > Apps tab > Alarm/Clock >  $\frac{1}{2}$ .
- **2** After you set the alarm, your phone lets you know how much time is left before the alarm will go off.
- **3** Set **Repeat**, **Snooze duration**, **Vibration**, **Alarm sound, Alarm volume, Auto app starter, Puzzle lock**  and **Memo**.
- **4** Tap **Save**.

**NOTE:** To change alarm settings in the alarm list screen, tap the **Menu key**  $\equiv$  and select Settings.

## Using your calculator

- **1** Press  $\sum$  >  $\frac{1}{2}$  > Apps tab > Calculator.
- **2** Tap the number keys to enter numbers.
- **3** For simple calculations, tap the function you want to perform  $(+, -, x)$  or  $\div$ ) followed by  $=$ .
- **4** For more complex calculations, touch  $\equiv$  and select the **Scientific calculator**, then choose sin, cos, tan, log etc.
- **5** To check the history, touch  $\equiv$  and select the **Calculation history**.

## Adding an event to your calendar

- **1** Press  $\sum$  >  $\frac{1}{100}$  >  $\frac{1}{100}$  > Apps tab > Calendar.
- **2** On the screen, you can find the different view types for the Calendar (Day, Week, Month, Year, Agenda).
- **3** Tap on the date for which you wish to add an event and tap  $(+)$ .
- **4** Tap **Event name** and enter the event name.
- **5** Tap **Location** and enter the location. Check the date and enter the time you wish your event to start and finish
- **6** If you wish to add a note to your event, tap **Link memo** to select the saved memo. (Only available on the phone calendar)
- **7** If you wish to repeat the alarm, set **REPEAT** and set **REMINDERS**, if necessary.
- **8** Tap **Save** to save the event in the calendar.

## **Utilities**

### Voice Recorder

Use the voice recorder to record voice memos or other audio files.

### Recording a sound or voice

- **1** Press  $\sum$  >  $\overline{m}$  > Apps tab > Voice Recorder.
- **2** Tap  $\bullet$  to begin recording.
- **3** Tap **to end the recording**
- **4 Tap ▶ to listen to the recording.**

**NOTE:** Tap  $\equiv$  to access your album. You can listen to the saved recording. The available recording time may differ from actual recording time.

### Task Manager

You can manage your applications using Task Manager. You can easily check the number of applications that are currently running and shut down certain applications.

### Tasks

This task can be synchronized with MS Exchange account. You can create task, revise it and delete it in MS outlook or MS Office Outlook Web Access.

#### **To Synchronize MS Exchange**

- **1** From the Home Screen, press  $\sum$  >  $\frac{1}{100}$  > Apps tab > Settings.
- **2** Tap **General** tab > **Accounts & sync** > **Add account**.
- **3** Tap **Microsoft Exchange** to create Email address and Password.
- **4** Make sure if you checkmark Sync task.

NOTE: MS Exchange may not be supported depending on email server.

### ThinkFree Viewer

ThinkFree Viewer is a professional mobile office solution that lets users conveniently view various types of office documents, including Word, Excel and PowerPoint files, anywhere or anytime, using their mobile devices. Press  $\sum$  > **Apps** tab > **ThinkFree Viewer**.

#### **Viewing files**

Mobile users can now easily view a wide variety of file types, including Microsoft Office documents and Adobe PDF, right on their mobile devices. When viewing documents using ThinkFree Viewer, the objects and layout remain the similar in the original documents.

### Google+

Use this application to stay connected with people via Google's social network service.

• Press  $\Box$  >  $\overline{\mathbb{H}}$  > Apps tab > Google+.

NOTE: This application may not be available depending on the region or service provider.

### Voice Search

Use this application to search webpages using voice.

- **1** Press  $\sum$  >  $\frac{1}{100}$  > Apps tab > Voice Search.
- **2** Say a keyword or phrase when **Speak now** appears on the screen. Select one of the suggested keywords that appear.

NOTE: This application may not be available depending on the region or service provider.

### Downloads

Use this application to see what files have been downloaded through the applications.

• Press > > **Apps** tab > **Downloads**.

NOTE: This application may not be available depending on the region or service provider.

## **Utilities**

## LG SmartWorld

LG SmartWorld offers an assortment of exciting content - games, applications, wallpaper and ringtones - giving LG phone users the chance to enjoy richer "Mobile Life" experiences.

### How to Get to LG SmartWorld from Your Phone

- **1** Press  $\sum$  >  $\frac{1}{100}$  > Apps tab > tap the  $\frac{1}{100}$  icon to access **LG SmartWorld**.
- **2** Tap Sign in and enter ID/PW for LG SmartWorld. If you have not signed up yet, tap Register to receive your LG SmartWorld membership.
- **3** Download the content you want.

#### NOTE: What if there is no **ici** icon?

- 1 Using a mobile Web browser, access LG SmartWorld (www.lgworld.com) and select your country.
- 2 Download the LG SmartWorld App.
- 3 Run and install the downloaded file.
- 4 Access LG SmartWorld by tapping the **1G** icon.

### How to use LG SmartWorld

• Participate in monthly LG SmartWorld promotions.

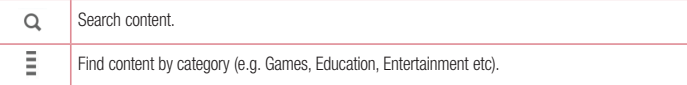

• Try the easy **Menu** buttons to find what you're looking for fast.

 **Settings** – Set Profile and Display.

 **Sign in** – Set your ID and Password.

• Try other useful functions as well. (Content Detail screen)

NOTE: LG SmartWorld may not be available from all carriers or in all countries.

## The Web

### Internet

Use this application to browse the Internet. Browser gives you a fast, full-color world of games, music, news, sports, entertainment and much more, right on your mobile phone wherever you are and whatever you enjoy.

NOTE: Additional charges apply when connecting to these services and downloading content. Check data charges with your network provider.

**1** Press  $\sum$  >  $\sum$  >  $\sum$  **Apps** tab > **Internet**.

### Using the Web toolbar

Tap slide it upwards with your finger to open.

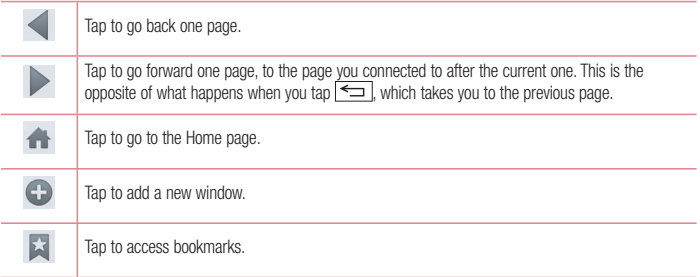

### Viewing webpages

Tap the address field, enter the web address and tap **Go**.

### Opening a page

To go to new page, tap  $\Box$  >  $\bigoplus$ 

To go to another webpage, tap  $\boxed{2}$ , scroll up or down, and tap the page to select it.

### Searching the web by voice

Tap the address field, tap  $\mathbb Q$ , speak a keyword, and then select one of the suggested keywords that appear.

## The Web

NOTE: This feature may not be available depending on the region or service provider.

### **Bookmarks**

To bookmark the current webpage,  $tan$   $\boxed{\equiv}$  > Add to bookmarks > OK. To open a bookmarked webpage, tap  $\star$  and select one.

**History** 

Tap  $\vert \cdot \vert$  > **History** to open a webpage from the list of recently-visited webpages. To clear the history, tap  $\vert \cdot \vert$ > **Clear all history**.

### Chrome

Use Chrome to search for information and browse webpages.

**1** Press  $\sum$  >  $\equiv$  >  $\equiv$  Apps tab > Chrome.

NOTE: This application may not be available, depending on your region and service provider.

### Viewing webpages

Tap the Address field, and then enter a web address or search criteria.

### Opening a page

To go to a new page, tab  $\Box$  > **New tab.** 

To go to another webpage, tap  $\boxed{2}$ , scroll up or down and tap the page to select it.

### Syncing with other devices

Sync open tabs and bookmarks to use with Chrome on another device when you are logged in with the same Google account.

To view open tabs on other devices, tap  $\equiv$   $\geq$  **Other devices**.

Select a webpage to open.

To add bookmarks, tap  $\prec$ .

## **Settings**

This section provides an overview of items you can change using your phone's System settings menus.

**To access the Settings menu:**

 $Press \implies$   $\equiv$   $\ge$  **System settings.** 

- or -

 $Press \implies \blacksquare > \text{Apos}$  tab > **Settings.** 

## **Networks**

**< Wi-Fi >**

**Wi-Fi** – Turns on Wi-Fi to connect to available Wi-Fi networks.

#### TIP! How to obtain the MAC address

To set up a connection in some wireless networks with MAC filters, you may need to enter the MAC address of your phone in the router.

You can find the MAC address in the following user interface: press  $\sum$  >  $\equiv$  > Apps  $tab > Settings > Networks$  tab > Wi-Fi >  $\equiv$  > Advanced Wi-Fi > MAC address.

#### **< Bluetooth >**

Turn the Bluetooth wireless feature on or off to use Bluetooth.

#### **< Mobile data >**

Displays the data usage and set mobile data usage limit.

#### **< Call >**

Configure phone call settings such as call forwarding and other special features offered by your carrier.

**Voicemail** – Allows you to select your carrier's voicemail service.

**Fixed dialing numbers** – Turn on and compile a list of numbers that can be called from your phone. You'll need your PIN2, which is available from your operator. Only numbers within the fixed dial list can be called from your phone.

**Incoming call pop-up** – Display incoming call popup when using camera and videos.

**Call reject** – Allows you to set the call reject function. Choose from Call reject mode or Reject calls from.

**Decline with message** – When you want to reject a call, you can send a quick message using this function.

This is useful if you need to reject a call during a meeting

**Privacy keeper** – Hides the caller name and number for an incoming call.

## **Settings**

**Call forwarding** – Choose whether to divert all calls when the line is busy, when there is no answer or when you have no signal

**Auto answer** – Set the time before a connected hands-free device automatically answers an incoming call. Choose from Disable, 1 second, 3 seconds, and 5 seconds.

**Connection vibration** – Vibrates your phone when the other party answers the call.

**Save unknown numbers** – Add unknown numbers to contacts after a call.

**Power button ends call – Allows you to select your end call.** 

**Call barring** – Lock incoming, outgoing or international calls.

**Call duration** – View the duration of calls including Last call, Outgoing calls, Incoming calls and All calls.

**Additional call settings** – Allows you to change the following settings:

**Caller ID:** Choose whether to display your number in an outgoing call.

 **Call waiting:** If call waiting is activated, the handset will notify you of an incoming call while you are on a call (depending on your network provider).

#### **<Share & Connect>**

**NFC** – Your phone is an NFC-enabled mobile phone. NFC (Near Field Communication) is a wireless connectivity technology that enables two-way communication between electronic devices. It operates over a distance of a few centimeters. You can share your content with an NFC tag or another NFC support device by simply touching it with your device. If you touch an NFC tag with your device, it will display the tag content on your device.

 **To switch NFC on or off:** From the Home screen, touch and slide the notification panel down with your finger, then select the NFC icon to turn it on.

NOTE: When airplane mode is activated, the NFC application can be used.

 **Using NFC:** To use NFC, make sure your device is switched on, and activate NFC if disabled.

**Android Beam** – When this feature is turned on, you can beam app content to another NFC-capable device by holding the devices close together.

Just bring the device together(typically back to back) and then touch your screen. The app determines what gets beamed.

#### **< Tethering & networks >**

**Wi-Fi hotspot** – You can also use your phone to provide a mobile broadband connection. Create a hotspot and share your connection. Please read **"Sharing your phone's data connection"** for more information. **Bluetooth tethering** – Allows you to set your phone whether you are sharing the Internet connection or not. **Help** – Tap to view help information on the Wi-Fi hotspot and Bluetooth tethering functions. **Airplane mode** – After switching to Airplane mode, all wireless connections are disabled.

NOTE: You must set a lock screen PIN or password before you can use credential storage.

**Default SMS app** – Allows you to set the default SMS app.

**VPN** – Displays the list of Virtual Private Networks (VPNs) that you've previously configured. Allows you to add different types of VPNs.

**Mobile networks** – Set options for data roaming, network mode & operators, access point names (APNs) etc.

### Sound

**Sound profile** – Choose Sound, Vibrate only or Silent.

**Volumes** – Adjust the phone's volume settings to suit your needs and your environment.

**Quiet mode** – Set up your Quiet mode.

**Turn quiet mode on now** – Tap the switch to toggle it on or off immediately.

**Set quiet time** – Tap the switch to toggle it On or Off. You can also set the days and times to automatically turn Quiet mode on.

 **Vibrate** – Checkmark to vibrate when quiet mode is on.

 **Incoming call settings**

**Block incoming calls** – Checkmark to block all incoming calls.

 **Allow repeated calls** – Checkmark to allow a call that is repeated within 3 minutes.

 **Allowed contact lists** – Designate which Contacts calls will be allowed.

**Auto reply to blocked calls** – Set how to you want to automatically reply to silenced calls.

**Help** – Tap to view help information on quiet mode.

**Phone ringtone**  $-$  Set the ringtone for calls. You can also add a ringtone by tapping  $\bigoplus$  at the top right corner of the screen.

**Incoming call vibration** – Sets the incoming call vibration Options.

**Ringtone with vibration** – Checkmark to set the phone to vibrate in addition to the ringtone when you receive calls.

**Voice notifications** – Tap the **Voice notifications** switch to toggle it On or Off. On allows your device to read out incoming call and message events automatically.

**Notification sound** – Allows you to set the sound for notifications. You can also add a sound by tapping  $\bigoplus$  at the top right corner of the screen.

**Touch feedback & system** – Allows you to set the feedback (tones and/or vibration) while using your device.

## **Settings**

## **Display**

#### **< Home screen >**

Set the **Select Home**, **Theme, Wallpaper, Screen swipe effect, Allow Home screen looping, Portrait view only, Home backup & restore, Help.**

#### **< Lock screen >**

**Select screen lock** – Set a screen lock type to secure your phone. Opens a set of screens that guide you through drawing a screen unlock pattern. Set **None**, **Swipe, Knock Code, Face Unlock**, **Pattern**, **PIN** or **Password**.

If you have enabled a Pattern lock type when you turn on your phone or wake up the screen, you will be asked to draw your unlock pattern to unlock the screen.

**Screen swipe effect** – Sets the screen swipe effect options. Choose from **Dewdrop**, **White hole**.

#### NOTE: Screen swipe effect becomes Pattern effect if the screen lock is set to Pattern.

**Wallpaper** – Sets your Lock screen wallpaper. Select it from **Gallery** or **Wallpaper gallery**.

**Shortcuts** – Allows you to change the shortcuts on the **Swipe** Lock screen.

**Contact info for lost phone** – Checkmark to set the device owner's name to be displayed on the Lock screen. Tap  $\ddot{\bullet}$  to enter the text to be displayed as the Owner info.

**Lock timer** – Sets the amount of time before the screen automatically locks after the screen has timed-out.

**Power button instantly locks** – Checkmark to instantly lock the screen when the Power/Lock Key is pressed. This setting overrides the Security lock timer setting.

#### **< SCREEN >**

**Brightness** – Adjusts the brightness of the screen. For best battery performance, use the dimmest comfortable brightness.

**Screen timeout** – Sets the amount of time before the screen times out.

**Screen-off effect** – Sets the screen-off effect. Choose from **Fade out**, **Black hole**, and **Retro TV**.

**Auto-rotate screen** – Checkmark to set the phone to automatically rotate the screen based on the phone orientation (portrait or landscape).

**Daydream** – Tap the Daydream switch to toggle it On or Off. On allows the set screensaver to be displayed when the phone is sleeping while docked and/or charging. Choose from **Clock**, **Colors**, **Google Photos, Photo Frame**, and **Photo Table**.

**< FONT > Font type** – Sets the type of font used for the phone and menus. **Font size** – Sets the size of the font displayed in the phone and menus. **< SMART ON > Smart screen** – Checkmark to keep the screen from timing-out when the device detects your eyes looking at the screen.

**Smart video** – Checkmark to pause the video when it doesn't detect your eyes looking at the screen.

### General

**< Gestures >**

**Screen on/off** – Checkmark to enable KnockON to turn the screen on and off. Quickly double-tap center screen to turn it on. Double-tap the Status Bar, an empty area on the Home screen, or the Lock screen to turn the screen off. For the best results, do not move the phone while using the KnockON feature.

**Silence incoming calls** – Checkmark to enable you to flip the phone to silence incoming calls.

**Snooze or turn off alarm** – Checkmark to enable you to simply flip the device to snooze or stop the alarm. **Pause video** – Checkmark to enable you to simply flip the device to pause the currently playing video.

**Help** – Opens a help guide on how to use the Gestures features of your device.

**Motion sensor calibration** – Allows you to improve the accuracy of the tilt and speed of the sensor.

#### **< One-handed operation >**

**Dial keypad** – Checkmark to enable you move the dial keypad to the right or left side of the device. Simply tap the arrow to move it to one side or the other.

**LG keyboard** – Checkmark to enable you move the keyboard to the right or left side of the device. Simply tap the arrow to move it to one side or the other.

**Lock screen** – Checkmark to enable you move the PIN Lock screen keypad to the right or left side of the device. Simply tap the arrow to move it to one side or the other.

**Help** – Displays information regarding one-handed operation.

#### **< Storage >**

**INTERNAL STORAGE** – View the internal storage usage.

**SD CARD** – Check total available SD card space. Touch Unmount SD card for safe removal. Erase SD card if you want to delete all data from the SD card.

## **Settings**

#### **< Battery >**

#### **BATTERY INFORMATION**

The Battery charge information is displayed on a battery graphic along with the percentage of the remaining charge and its status.

Touch the Battery charge icon to display the Battery use screen to see battery usage level and battery use details. It displays which components and applications are using the most battery power. Tap one of the entries to see more detailed information.

**Battery percentage on status bar** – Checkmark to display the battery level percentage on the Status Bar next to the battery icon.

#### **BATTERY SAVER**

Tap the Battery saver switch to toggle it On or Off. Tap Battery saver to access the following settings:

**Turn Battery saver On** – Sets the battery charge percent level that will automatically turn on Battery saver. Choose from Immediately, 10% battery, 20% battery, 30% battery, and 50% battery.

**Help** – Tap to view help information on the battery saver tips.

#### **< Apps >**

View and manage your applications.

#### **< Accounts & sync >**

Permits applications to synchronize data in the background, whether or not you are actively working in them. Deselecting this setting can save battery power and lower (but not eliminate) data usage.

#### **< Guest mode >**

To protect your privacy or limit some applications to your children, you can use the Guest mode.

When you lend your phone to others, you can limit the applications to be displayed.

In advance, set the Guest mode and customize the options.

#### **< Location >**

Turn on location service, your phone determines your approximate location using GPS, Wi-Fi and mobile networks.

**Mode** – Set the location mode from **High accuracy, Battery saving** and **Device sensors only**.

#### **< Security >**

**Encrypt phone** – Allows you to encrypt data on the phone for security. You will be required to enter a PIN or password to decrypt your phone each time you power it on.

**Encrypt SD card storage** – Allows you to encrypt SD card data on the phone for security.

**Set up SIM card lock** – Set up SIM card lock or change the SIM card PIN.

**Password typing visible** – Show the last character of the hidden password as you type. **Phone administrators** – View or deactivate phone administrators. **Unknown sources** – Default setting to install non-Play store applications. **Verify apps** – Disallow or warn before installation of apps that may cause harm. **Storage type** - Display the storage type. **Trusted credentials** – Display trusted CA certificates. **Install from storage** – Choose to install encrypted certificates. **Clear credentials** – Remove all certificates.

#### **< Language & input >**

Use the Language & input settings to select the language for the text on your phone and to configure the on-screen keyboard, including words you've added to its dictionary.

#### **< Backup & reset >**

Change the settings for managing your settings and data.

**Backup my data** – Set to backup your settings and application data to the Google server.

**Backup account** – Set to backup your account.

**Automatic restore** – Set to restore your settings and application data when the applications are reinstalled on your device.

**LG Backup service** – Backs up all information on the device and restores it in the event of data loss or replacement.

**Factory data reset** – Reset your settings to the factory default values and delete all your data. If you reset the phone this way, you are prompted to re-enter the same information as when you first started Android.

#### **< Date & time >**

Use **Date & time** settings to set how dates will be displayed. You can also use these settings to set your own time and time zone rather than obtaining the current time from the mobile network.

#### **< Accessibility >**

Use the **Accessibility** settings to configure accessibility plug-ins you have installed on your phone.

#### **< PC connection >**

**Select USB connection method** – Set the desired mode: **Charge phone**, **Media sync (MTP)**, **Tethering**, **LG software** or **Send images (PTP)**.

**Ask upon connecting** – Ask in USB connection mode when connecting to a computer.

**Help** – Help for USB connection.

## **Settings**

**PC Suite** – Check this to use LG PC Suite with your Wi-Fi connection. Please note that Wi-Fi network should be connected to LG PC Suite via a Wi-Fi connection.

**Help** – Help for LG software.

#### **< Accessory >**

**QuickWindow case** – Activate to make features, such as music, weather, and clock, available in small view when using the QuickWindow case.

**Earphone Plug & Pop** – Sets the Plug & Pop feature for earphones. The app panel will be displayed automatically when connecting an earphone. Tap **Edit app panel** to change the applications you want to make available.

#### **< Printing >**

Allows you to print the content of certain screens (such as web pages displayed in Chrome) to a printer connected to the same Wi-Fi network as your Android device.

#### **< About phone >**

View legal information and check your phone status and software version.

## PC software (LG PC Suite)

"LG PC Suite" PC software is a program that helps you connect your device to a PC via a USB cable and Wi-Fi. Once connected, you can use the functions of your device from your PC.

#### **With your "LG PC Suite" PC Software, You Can...**

- Manage and play your media contents (music, movie, picture) on your PC.
- Send multimedia contents to your device.
- Synchronizes data (schedules, contacts, bookmarks) in your device and PC.
- Backup the applications in your device.
- Update the softwares in your device.
- Backup and restore the device data.
- Play multimedia contents of your PC from your device.
- Backup and create and edit the memos in your device

NOTE: You can use the Help menu from the application to find out how to use your "LG PC Suite" PC software.

#### **Installing "LG PC Suite" PC Software**

"LG PC Suite" PC software can be downloaded from the webpage of LG.

- **1** Go to www.lg.com and select a country of your choice.
- **2** Go to **Support** > **MOBILE SUPPORT** > **LG Mobile Phones** > **Select the Model** or

Go to **Support** > **Mobile** > Select the Model.

**3** Click **PC SYNC** from **MANUALS & DOWNLOAD** and click **DOWNLOAD** to download "LG PC Suite" PC software.

#### **System Requirements for "LG PC Suite" PC software**

- OS: Windows XP (Service pack 3) 32bit, Windows Vista, Windows 7, Windows 8
- CPU: 1 GHz or higher processors
- Memory: 512 MB or higher RAMs
- Graphic card: 1024 x 768 resolution, 32 bit color or higher
- HDD: 500 MB or more free hard disk space (More free hard disk space may be needed depending on the volume of data stored.)
- Required software: LG integrated drivers, Windows Media Player 10 or later

## PC software (LG PC Suite)

#### NOTE: LG Integrated USB Driver

LG integrated USB driver is required to connect an LG device and PC and is installed automatically when you install "LG PC Suite" PC software application.

#### **Synchronizing your Device to a PC**

Data from your device and PC can be synchronized easily with "LG PC Suite" PC software for your convenience. Contacts, schedules and bookmarks can be synchronized.

The procedure is as follows:

- **1** Connect your device to PC. (Use a USB cable or Wi-Fi connection.)
- **2** The **Select USB connection method** will appear, then select **LG software**.
- **3** After connection, run the program and select the device section from the category on the left side of the screen.
- **4** Click **Personal information** to select.
- **5** Select the checkbox of contents to synchronize and click the **Sync** button.

NOTE: To synchronize your phone with your PC, you need to install LG PC Suite onto your PC. Please refer to previous pages to install LG PC Suite.

#### **Moving contacts from your Old Device to your New Device**

- **1** Export your contacts as a CSV file from your old device to your PC using a PC sync program.
- **2** Install "LG PC Suite" on the PC first. Run the program and connect your Android mobile phone to the PC using a USB cable.
- **3** On the top menu, select **Device** > **Import to device** > **Import contacts**.
- **4** A popup window to select the file type and a file to import will appear.
- **5** On the popup, click the **Select a file** and Windows Explorer will appear.
- **6** Select the contacts file to import in Windows Explorer and click the Open.
- **7** Click **OK**.
- **8** A **Field mapping** popup to link the contacts in your device and new contacts data will appear.
- **9** If there is a conflict between the data in your PC contacts and device contacts, make the necessary selections or modifications in LG PC Suite.
- **10** Click **OK**.

## Phone software update

### Phone software update

#### **LG Mobile phone software update from the Internet**

For more information about using this function, please visit http://www.lg.com/common/index.jsp  $\rightarrow$  select your country and language.

This feature allows you to conveniently update the firmware on your phone to a newer version from the Internet without needing to visit a service center. This feature will only be available if and when LG makes a newer firmware version available for your device.

Because the mobile phone firmware update requires the user's full attention for the duration of the update process, please make sure you check all instructions and notes that appear at each step before proceeding. Please note that removing the USB data cable during the upgrade may seriously damage your mobile phone.

NOTE: LG reserves the right to make firmware updates available only for selected models at its own discretion and does not guarantee the availability of the newer version of the firmware for all handset models.

#### **LG Mobile Phone software update via Over-the-Air (OTA)**

This feature allows you to conveniently update your phone's software to a newer version via OTA, without connecting using a USB data cable. This feature will only be available if and when LG makes a newer firmware version available for your device.

You should first check the software version on your mobile phone: **Settings** > **General** tab > **About phone** > **Update Center** > **Software Update** > **Check now for update**.

NOTE: Your personal data from internal phone storage—including information about your Google account and any other accounts, your system/application data and settings, any downloaded applications and your DRM licence—might be lost in the process of updating your phone's software. Therefore, LG recommends that you backup your personal data before updating your phone's software. LG does not take responsibility for any loss of personal data.

NOTE: This feature depends on your network service provider, region and country.

## About this user guide

### About this user quide

- Before using your device, please carefully read this manual. This will ensure that you use your phone safely and correctly.
- Some of the images and screenshots provided in this guide may appear differently on your phone.
- Your content may differ from the final product, or from software supplied by service providers or carriers, This content may be subject to change without prior notice. For the latest version of this manual, please visit the LG website at www.lg.com.
- Your phone's applications and their functions may vary by country, region, or hardware specifications. LG cannot be held liable for any performance issues resulting from the use of applications developed by providers other than LG.
- LG cannot be held liable for performance or incompatibility issues resulting from registry settings being edited or operating system software being modified. Any attempt to customize your operating system may cause the device or its applications to not work as they should.
- Software, audio, wallpaper, images, and other media supplied with your device are licensed for limited use. If you extract and use these materials for commercial or other purposes, you may be infringing copyright laws. As a user, you are fully and entirely responsible for the illegal use of media.
- Additional charges may be applied for data services, such as messaging, uploading and downloading, autosyncing, or using location services. To avoid additional charges, select a data plan that is suitable for your needs. Contact your service provider to obtain additional details.

## **Trademarks**

- LG and the LG logo are registered trademarks of LG Electronics.
- All other trademarks and copyrights are the property of their respective owners.

# DivX HD **DIVX**

**ABOUT DIVX VIDEO:** DivX® is a digital video format created by DivX, LLC, a subsidiary of Rovi Corporation. This is an official DivX Certified® device that has passed rigorous testing to verify that it plays DivX video. Visit divx. com for more information and software tools to convert your files into DivX videos.

**ABOUT DIVX VIDEO-ON-DEMAND:** This DivX Certified® device must be registered in order to play purchased DivX Video-on-Demand (VOD) movies. To obtain your registration code, locate the DivX VOD section in your device setup menu. Go to vod.divx.com for more information on how to complete your registration.
**DivX Certified® to play DivX® video up to HD 720p, including premium content. DivX®, DivX Certified® and associated logos are trademarks of Rovi Corporation or its subsidiaries and are used under license.**

## Dolby Digital Plus **Department Plus**

**Manufactured under license from Dolby Laboratories. Dolby, Dolby Digital Plus, and the double-D symbol are trademarks of Dolby Laboratories.**

#### Notice: Open Source Software

To obtain the corresponding source code under GPL, LGPL, MPL and other open source licences, please visit http://opensource.lge.com/

All referred licence terms, disclaimers and notices are available for download with the source code.

## Accessories

These accessories are available for use with the your phone. **(Items described below may be optional.)**

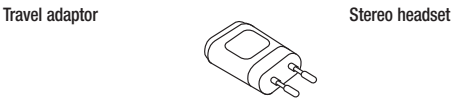

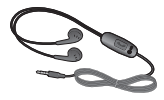

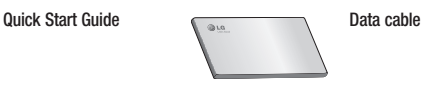

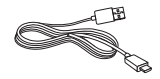

**Battery**

### NOTE:

- Always use genuine LG accessories.
- Failure to do this may void your warranty.
- Accessories may vary in different regions.

## **Troubleshooting**

This chapter lists some problems you might encounter when using your phone. Some problems require you to call your service provider, but most are easy to fix yourself.

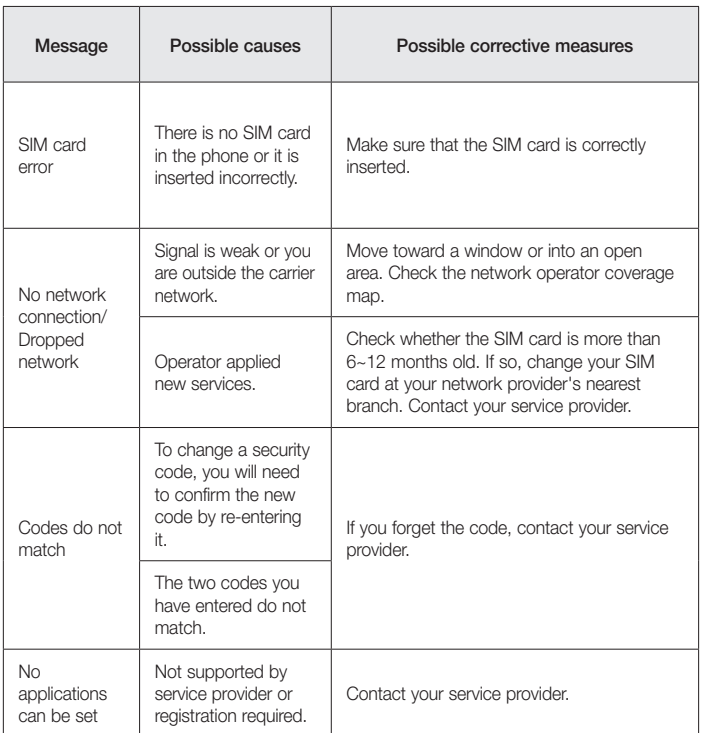

## **Troubleshooting**

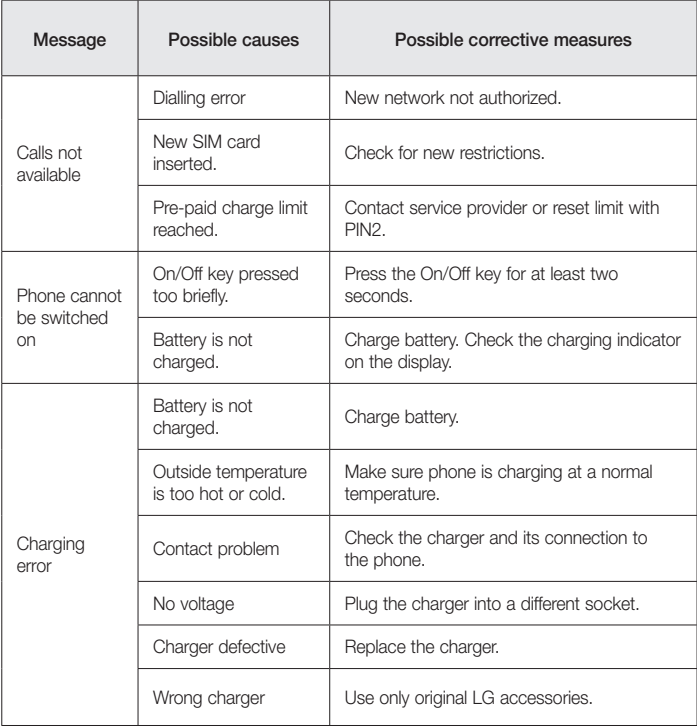

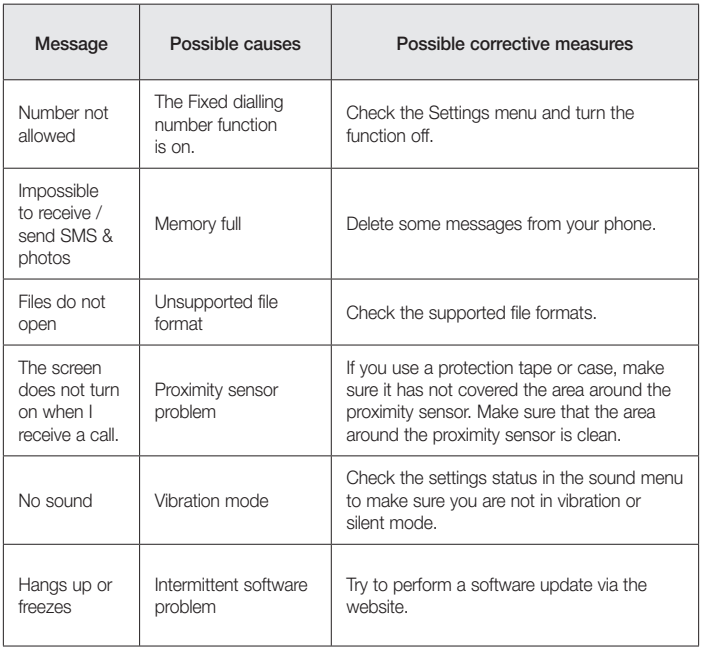

FAQ

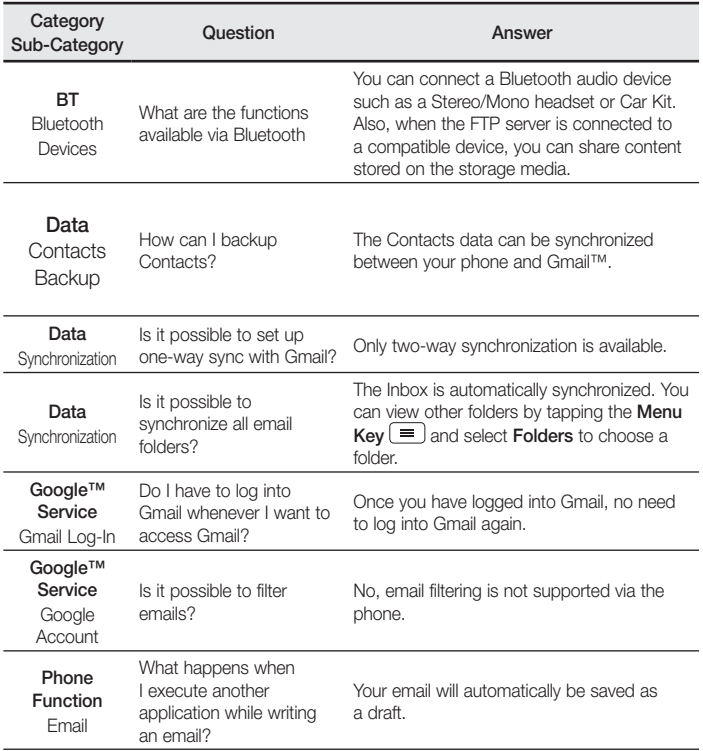

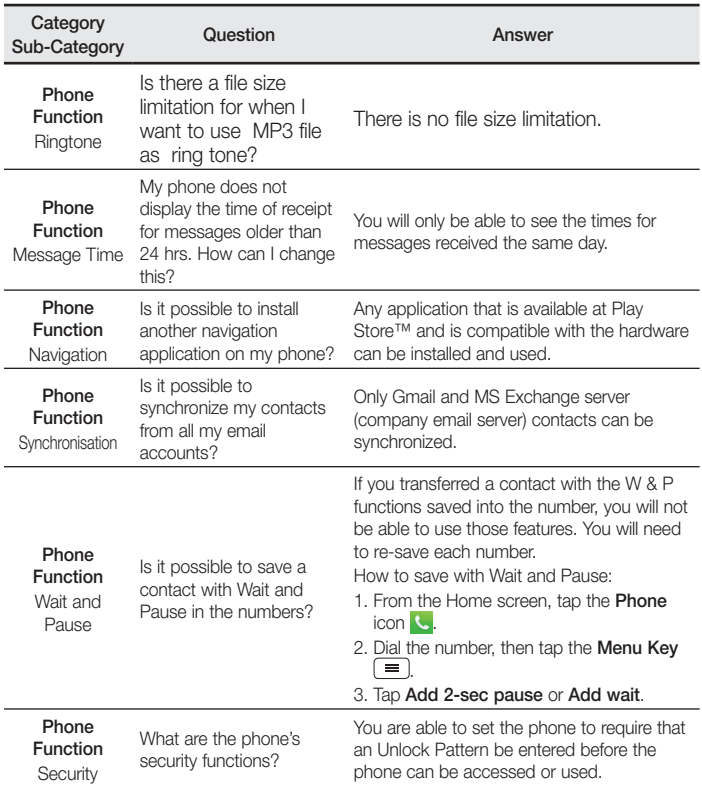

# FAQ

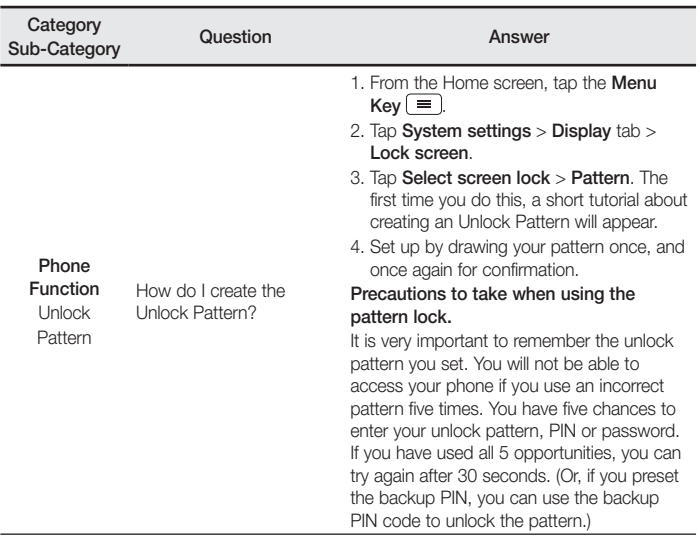

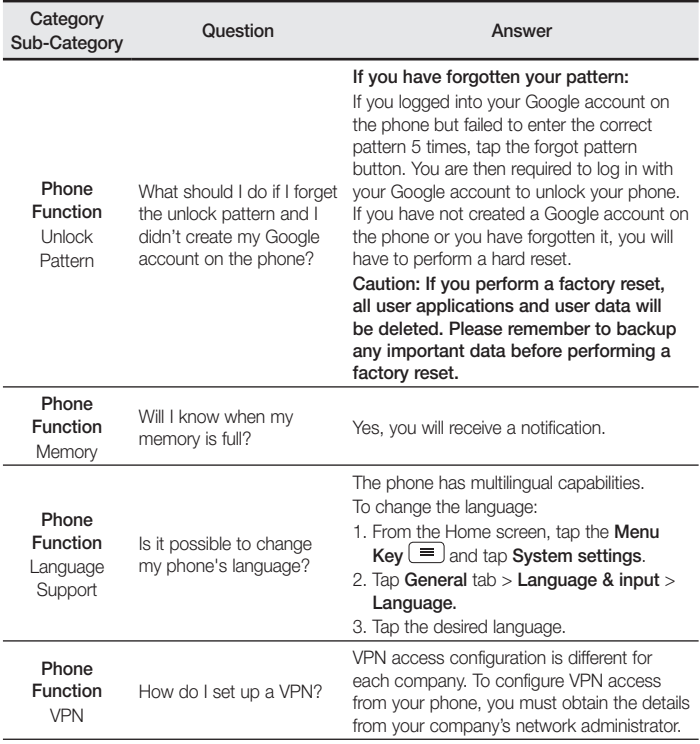

# FAQ

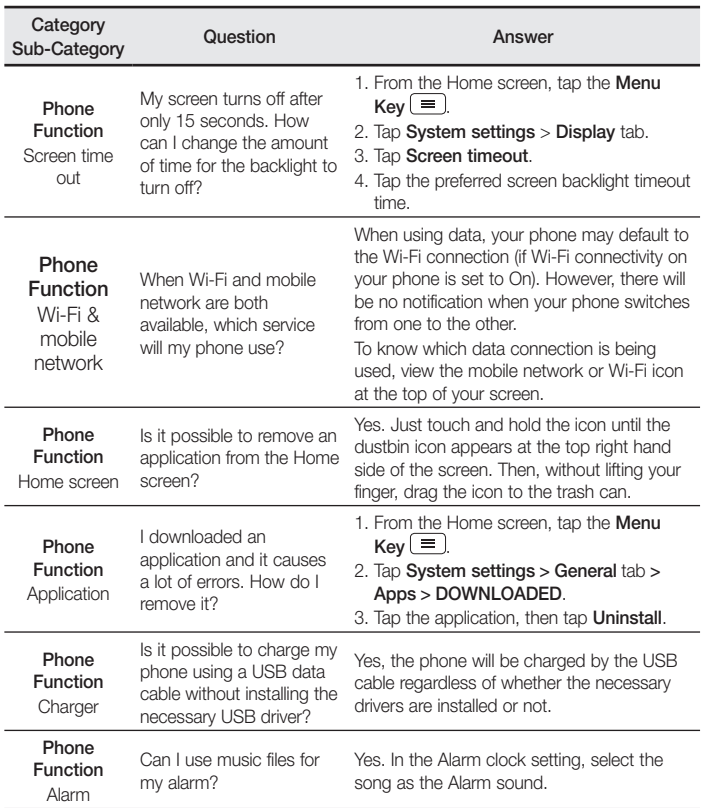

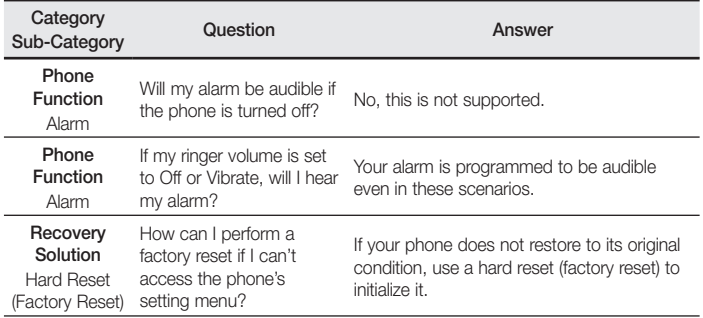

ESTAMOS A SU DISPOSICIÓN Ante cualquier necesidad de asistencia puede ponerse en contacto con nosotros mediante nuestra página Web o nuestro centro de Atención al Cliente.

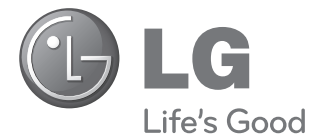

## **www.lg.com** Atención al cliente **902 500 234**

## **CARTA DE GARANTÍA** TELEFONÍA MÓVIL

- 1.- Guarde durante todo el período de garantía esta tarjeta debidamente cumplimentada y sellada por el establecimiento comercializador junto con la factura de compra.
- 2.- Cuando requiera cualquier servicio de reparación deberá mostrar esta tarjeta de garantía.
- 3.- Para cualquier información sobre nuestros productos, duda o bien, si quiere realizar alguna consulta puede hacerlo a través de nuestra web o nuestra línea de atención al cliente.
- 4.- Lea detenidamente el contenido de esta tarjeta de garantía.

#### CERTIFICADO DE GARANTÍA LG ELECTRONICS ESPAÑA S.A.U. (LGEES) SE COMPROMETE A RESPETAR Y/O HACER CLIMPLIR LAS CONDICIONES DE COBERTURA DE ESTA GARANTÍA

### REQUISITOS PARA LA VALIDEZ DE LA GARANTÍA

- (1) La presente garantía sólo ampara productos oficiales importados o comercializados por LG Electronics España S.A.U. (LGEES) y para beneficiarse de la misma deberá:
	- (1.1) En el periodo pre-venta el establecimiento comercializador deberá reflejar el modelo del dispositivo y número de IMEI del mismo.
	- (1.2) En el periodo de garantía será REQUISITO IMPRESCINDIBLE adjuntar, junto a la presente garantía debidamente sellada por el establecimiento, el original del ticket o factura de compra que identifique el dispositivo incluyendo modelo e IMEI del mismo.
- (2) Para que la garantía sea válida es IMPRESCINDIBLE que el cliente final o establecimiento comercializador cumplimente, en el momento de efectuar la adquisición, los datos de todos los apartados que en la misma se indican.
- (3) Los beneficios de la garantía sólo serán validos si se utilizan los Servicios Técnicos autorizados que LG Electronics España, S.A.U. tiene establecidos en su Red de Asistencia Técnica.
- (4) El dispositivo debe ser utilizado de conformidad con las instrucciones que se detallan en su manual.

### PERIODO DE LA GARANTÍA

- (1) La garantía se aplica a todos los dispositivos de Telefonía Móvil comercializados por LG Electronics España, S.A.U. (LGEES)
	- El periodo de garantía es el siguiente:
	- -Dispositivo móvil (terminal): 2 años.
	- -Accesorios: 2 años.
	- Medios o soporte de software (CD –roms, tarjetas de memoria, USB, etc): 90 días.
- (2) La aplicación de la garantía comienza a partir de la fecha de adquisición (fecha de factura) y será de conformidad con lo establecido en la legislación que se encuentre vigente en el momento de la fecha de la adquisición (fecha de factura compra).
- (3) LG Electronics España, S.A.U. (LGEES) garantiza cualquier pieza o producto reparado por un periodo de noventa (90) días a partir de su fecha de entrega, o hasta el final de la garantía, aplicándose aquella cuya duración sea mas larga. Eventualmente, en beneficio del propio cliente, LGEES, solucionará la incidencia en el dispositivo de telefonía móvil sustituyendo el dispositivo por otro equipo en perfectas condiciones de uso siendo equivalente en prestaciones y fiabilidad al original, conservando el cliente todos los derechos y coberturas incluidos en la garantía. Todos aquellos componentes de hardware sustituidos en garantía pasarán a ser propiedad de LGEES.

## COBERTURAS DE LA GARANTÍA

#### NOTA IMPORTANTE

- (1) La presente garantía comercial no afecta a los derechos que dispone el cliente final conforme a las previsiones contenidas en el RDL 1/2007 de 16 de Noviembre de 2007 (BOE 287 de 30 de Noviembre de 2007), frente a la garantía por falta de conformidad del vendedor, que son independientes y compatibles con la presente garantía.
- (2) De acuerdo con lo previsto en el Título V, del RDL 1/2007, el cliente final tendrá derecho a exigir al vendedor, y/o al productor en los casos determinados en la Ley, la reparación y sustitución del producto, e incluso, en su caso, la rebaja en el precio o la resolución del contrato si ello no fuere desproporcionado.
- (3) El titular de la garantía disfrutará de los derechos y coberturas que se contienen en el presente documento, para todo el territorio nacional.
- (4) Para reclamar los derechos y coberturas que se contienen en el presente documento el cliente final dispondrá de la vía de comunicación con nuestro número de Atención al Cliente, por escrito dirigiéndose a las Oficinas Centrales o a la Central de Servicios Técnicos, o bien por la vía de jurisdicción ordinaria.
- (5) Durante el tiempo que dure la reparación, no se abonarán daños y perjuicios por el tiempo que el aparato esté fuera de servicio, ni por la perdida de información contenida en el mismo, el cliente deberá haber realizado una copia de seguridad previa a su envío para reparación.
- (6) LG Electronics España, S.A.U. no se hace responsable de los daños que un dispositivo pueda causar a elementos externos.
- (7) La garantía de LG Electronics España, S.A.U. sustituye al impreso de origen para todo el territorio del estado español.

#### PROTECCIÓN DE DATOS DE CARÁCTER PERSONAL

(1) De conformidad con la Ley Orgánica 15/1999, le informamos que los datos personales solicitados, todos ellos obligatorios para la prestación del servicio de Garantía Comercial, serán incorporados a un fichero/s debidamente inscrito/s en el RGPD cuyo responsable es LG Electronics España S.A.U. con la finalidad de prestarle el servicio, así como para mantenerle informado de productos o servicios similares. Usted podrá ejercer sus derechos de acceso, rectificación, cancelación y oposición dirigiendo un escrito firmado, acompañado de fotocopia de su DNI, a la atención del Departamento Legal, a la dirección C/ Chile, 1 28290 Las Rozas (Madrid).

## EXCLUSIONES DE LA GARANTÍA

- (1) Incumplimiento de cualquiera de los requisitos citados anteriormente.
- (2) Todo componente o accesorio interior o exterior del dispositivo, que no esté especificado e incluido en este certificado de garantía o no forme parte del producto original.
- (3) Puestas en marcha, configuraciones y demostraciones de funcionamiento al usuario.
- (4) Si la avería es producida por incendio, inundación, agentes meteorológicos, humedad excesiva o corrosión, golpeo, aplastamiento o aplicación de voltaje o energía inadecuada o mal conexionado.
- (5) Los daños por el mal trato, incluso los de transportes, que deberán reclamarse en presencia del personal de la compañía de transporte, por lo que conviene inspeccionar los paquetes antes de conformar los albaranes de entrega correspondientes.
- (6) Las averías producidas por rotura física, tales como carcasas, plásticos, pinturas, esmaltes, cristales, embellecedores y similares.
- (7) Los productos cuya avería se deba al mal uso y/o a no atender las instrucciones de funcionamiento y manejo que se adjuntan con cada aparato.
- (8) Por la utilización de accesorios o componentes electrónicos no adecuados.
- (9) El uso inadecuado de elementos punzantes sobre las las pantallas táctiles.
- (10) Los dispositivos que no llevan identificado número de IMEI y Nº de Serie o que éstos hayan sido alterados o borrados o no coincidan con el número expresado en el certificado de garantía o factura de compra.
- (11) Los problemas inherentes a la unión de IMEI-Número de Abonado para la activación en la Red.
- (12) Si el dispositivo es reparado o manipulado por personal no autorizado por LG Electronics España, S.A.U.
- (13) Las averías producidas por el desgaste normal por uso (incluido el de baterías, lentes de cámaras, pantallas, auriculares o manos libres externos).
- (14) Cuando la avería la produzca un componente o accesorio interno o externo al dispositivo no incluido o especificado en este certificado de garantía o no forme parte del producto original.
- (15) Los fallos de píxel que no excedan de la normativa vigente o la establecida por el fabricante (LG Electronics España, S.A.U.).
- (16) Cualquier tipo de pérdida de información en discos duros, discos en estado sólido o memorias. El cliente final es responsable de realizar una copia de seguridad de sus datos previa a la cesión del dispositivo al servicio técnico, el cual para salvaguardar la información personal del cliente, tiene la obligación de realizar un borrado completo de la información contenida en los dispositivos.
- (17) Cualquier tipo de soporte físico de información que estuviera en el equipo a la hora de cederlo al servicio oficial para su reparación.
- (18) Los sistemas operativos y/o programas no originales diferentes a los pre-cargados y/o su funcionamiento.
- (19) Las actualizaciones o versiones posteriores de software, no homologadas ni soportadas oficialmente por el fabricante (LG Electronics España, S.A.U., cualquiera que sea su procedencia.
- (20) Los daños y fallos del dispositivo ocasionados por virus u otro tipo de programas maliciosos.
- (21) En los consumibles, como las baterías, pilas, etc, el periodo de garantía dependerá de la vida útil de aquéllos, determinada por los ciclos de carga / descarga y modo de uso, si bien a modo de referencia será de 1 año aproximadamente.

## **DATOS DEL CLIENTE Y DEL PRODUCTO**

NOMBRE Y APELLIDOS:

MODELO:  $\bigcup_{N^{\circ} \text{DE IMFI}}$ 

OPERADOR DE TELEFONIA:

FECHA DE COMPRA:  $\parallel$  SELLO DEL ESTABLECIMIENTO / OPERADOR:

### **RELLENAR TODOS LOS DATOS EN EL MOMENTO DE LA COMPRA**

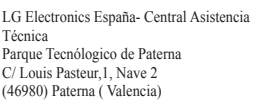

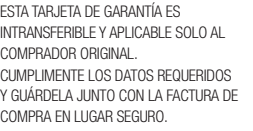

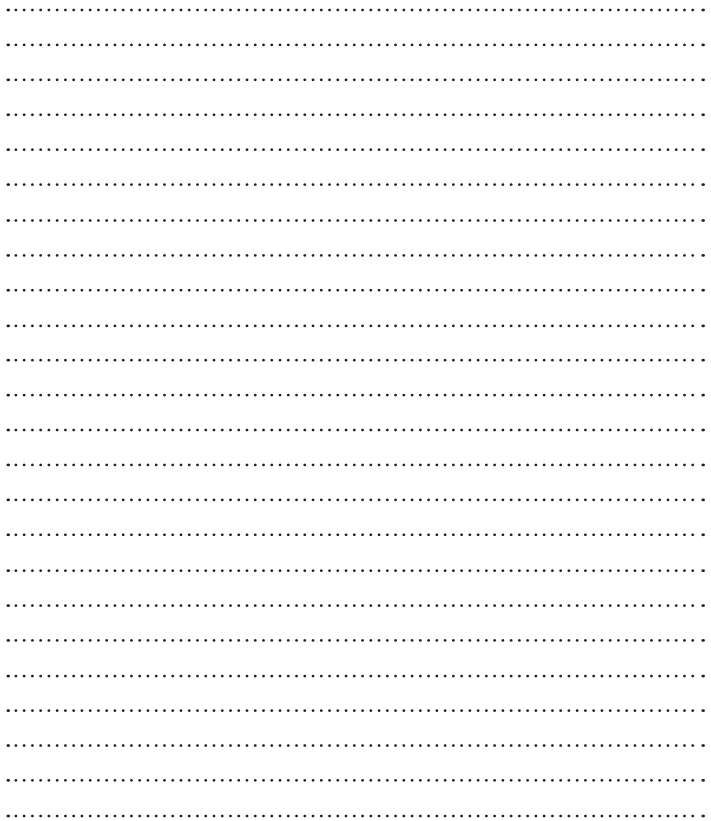

#### **Información general**

<Centro de información al cliente de LG>

#### **902-500-234**

\* Asegúrese de que el número es correcto antes de realizar una llamada.

#### **General Inquiries**

<LG Customer Information Center>

#### **902-500-234**

\* Make sure the number is correct before making a call.

**CE0168** 

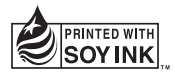